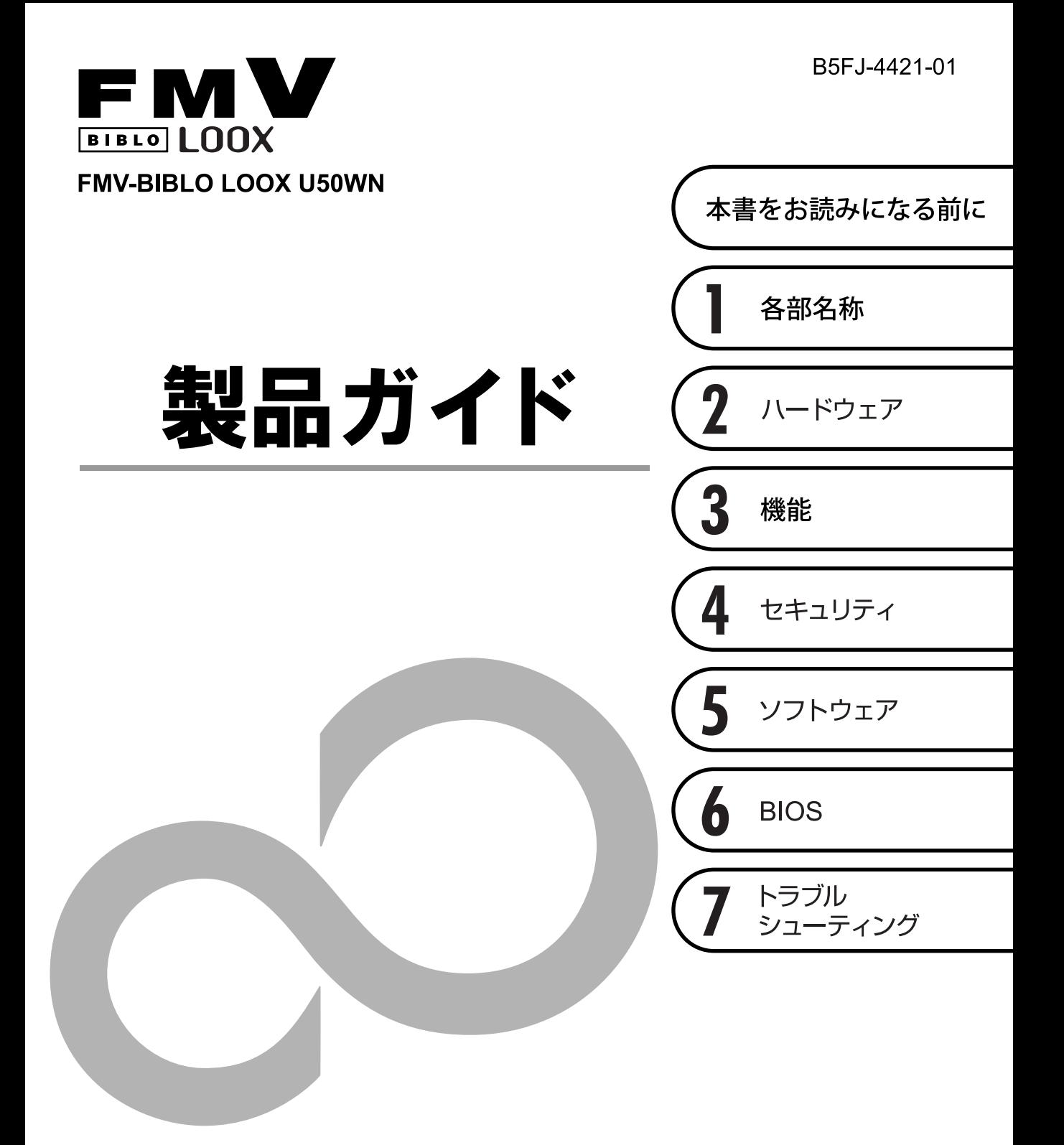

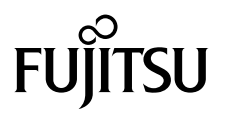

# 目次

# 本書をお読みになる前に

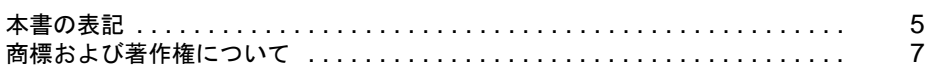

# 第1章 各部名称

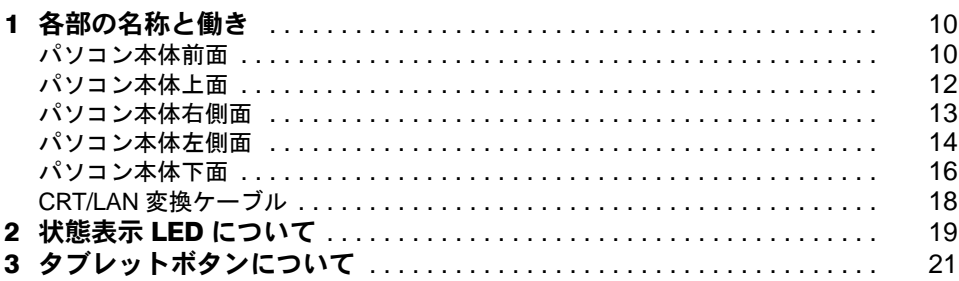

# 第2章 ハードウェア

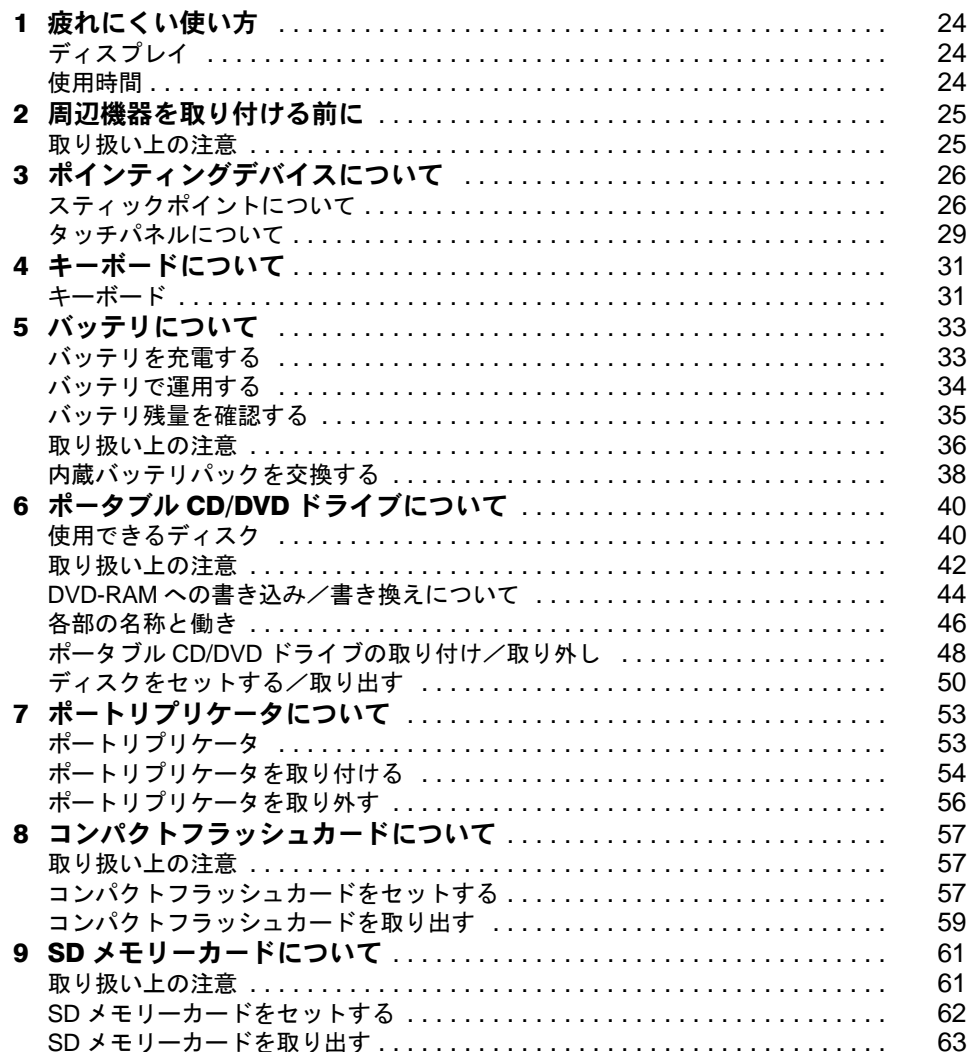

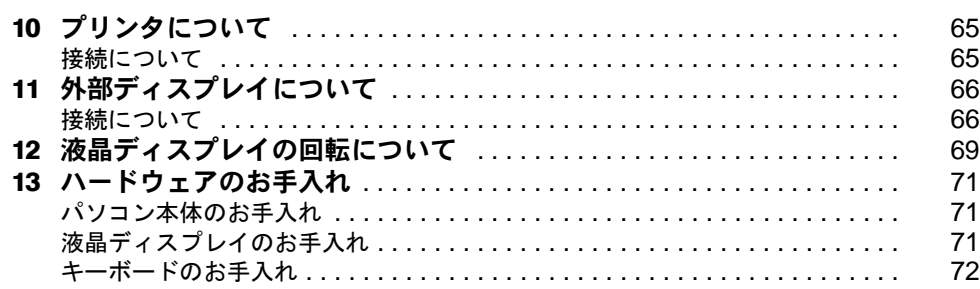

# 第3章 機能

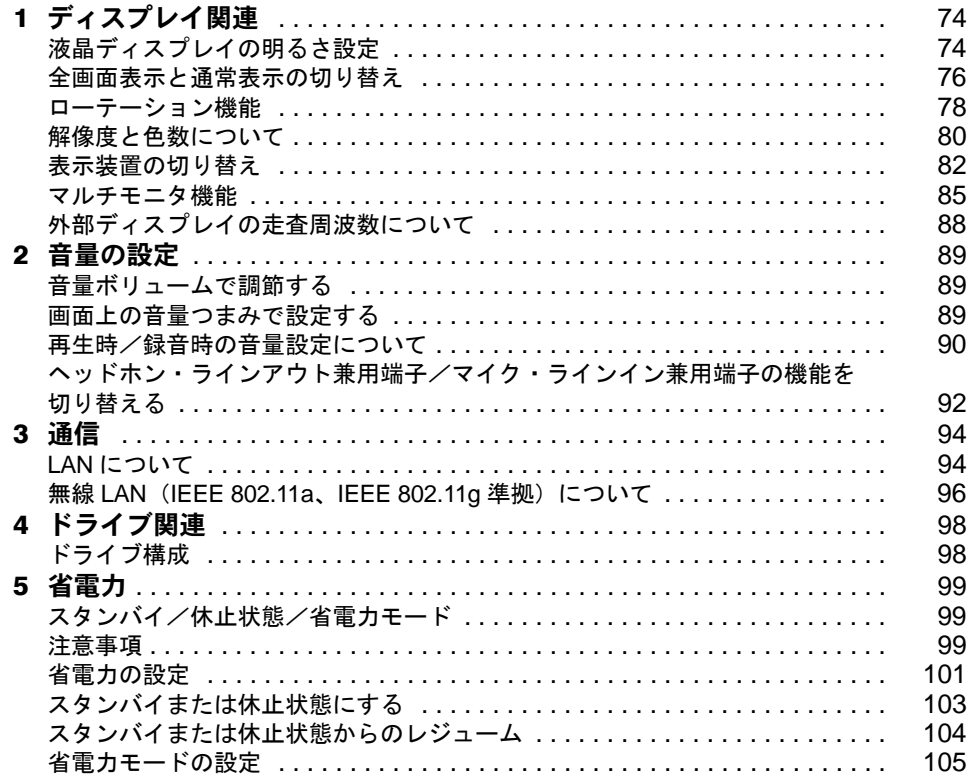

# 第4章 セキュリティ

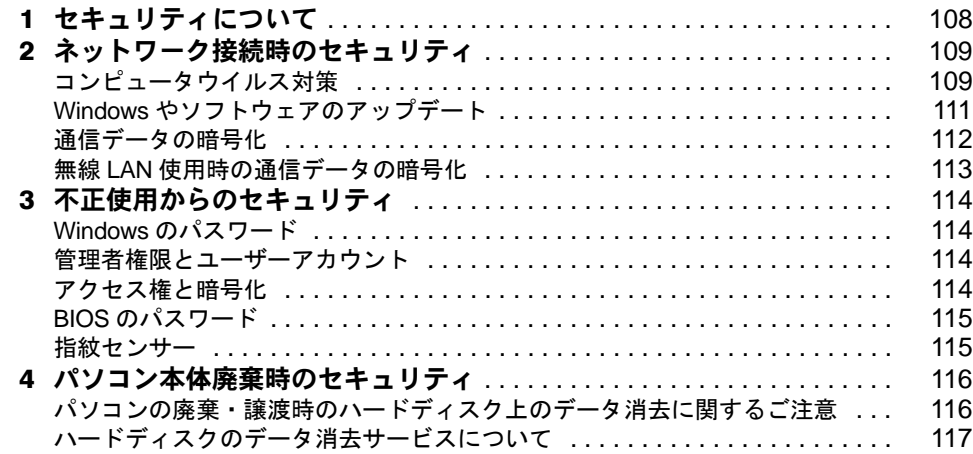

# 第5章 ソフトウェア

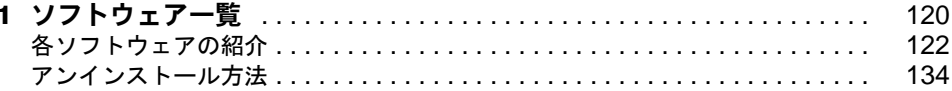

# 第6章 BIOS

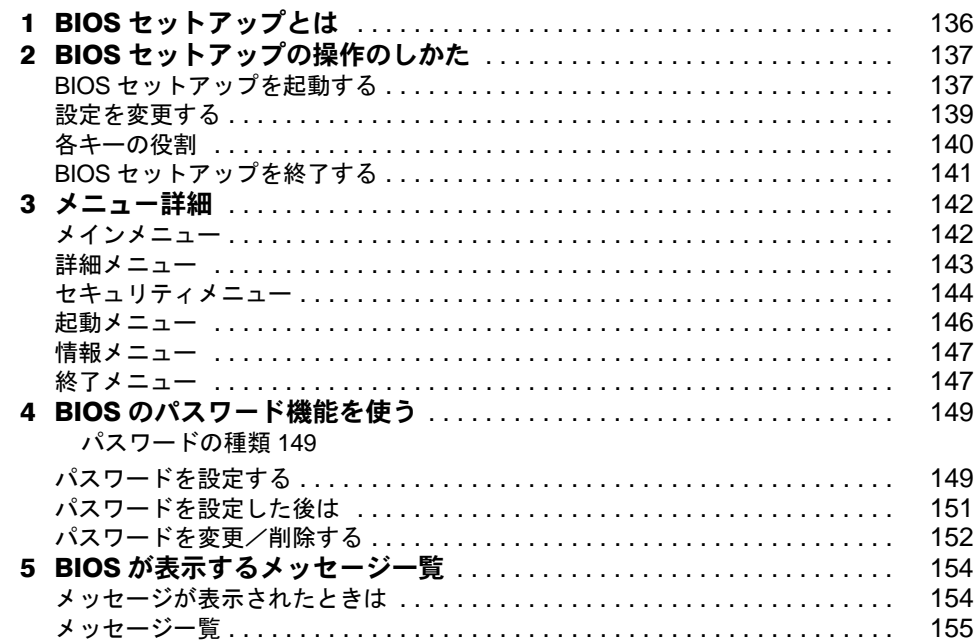

# 第7章 トラブルシューティング

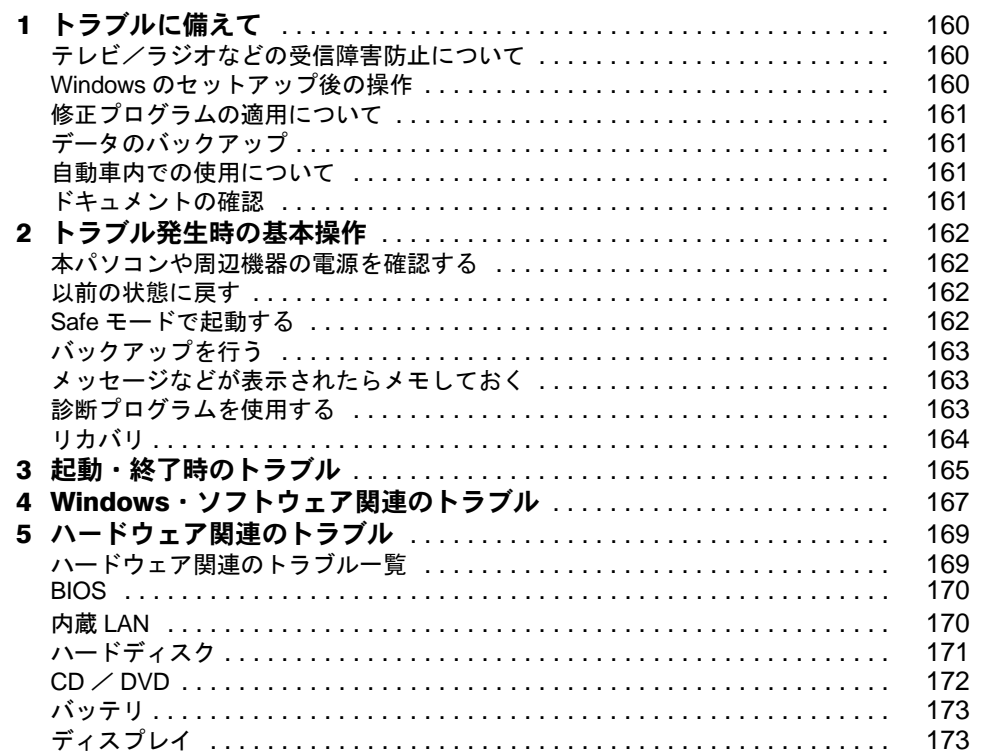

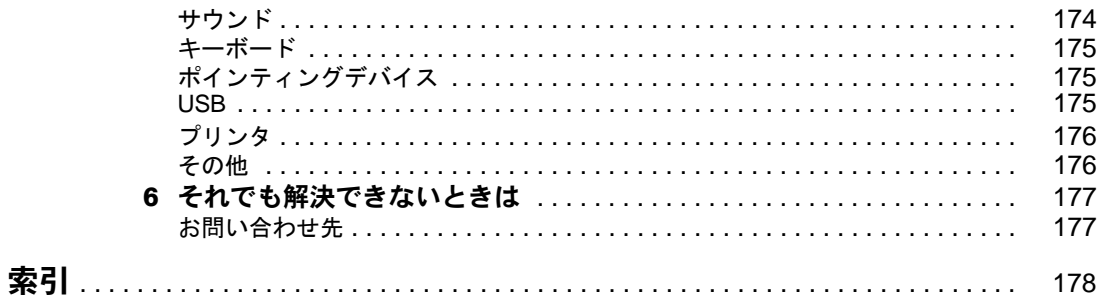

# <span id="page-5-0"></span>本書をお読みになる前に

# <span id="page-5-1"></span>本書の表記

## 警告表示

本書では、いろいろな絵表示を使っています。これは本製品を安全に正しくお使いいただ き、あなたや他の人々に加えられるおそれのある危害や損害を、未然に防止するための目印 となるものです。その表示と意味は次のようになっています。内容をよくご理解のうえ、お 読みください。

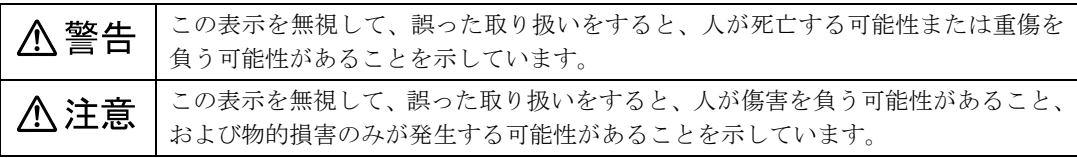

また、危害や損害の内容がどのようなものかを示すために、上記の絵表示と同時に次の記号 を使っています。

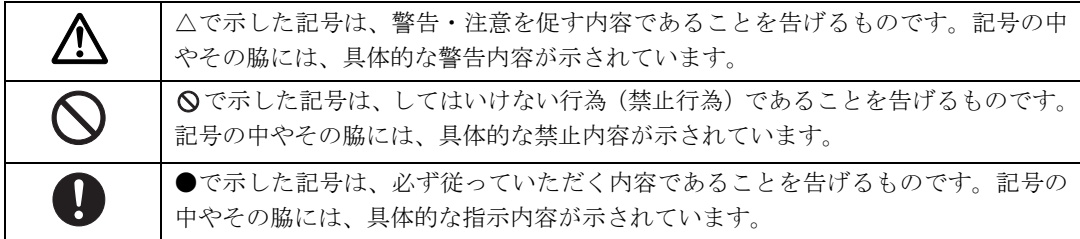

# 本文中の記号

本文中に記載されている記号には、次のような意味があります。

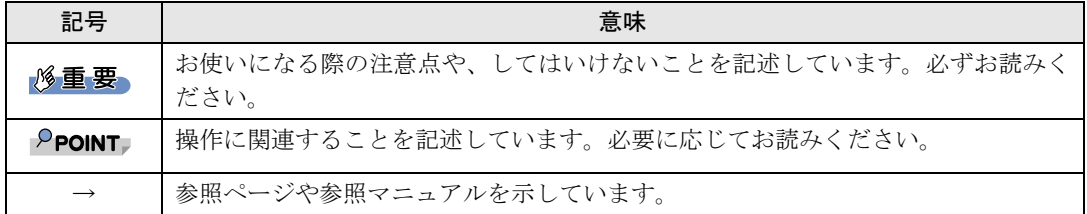

## キーの表記と操作方法

本文中のキーの表記は、キーボードに書かれているすべての文字を記述するのではなく、説 明に必要な文字を次のように記述しています。

例:【Ctrl】キー、【Enter】キー、【→】キーなど

- また、複数のキーを同時に押す場合には、次のように「+」でつないで表記しています。
	- 例:【Ctrl】+【F3】キー、【Shift】+【↑】キーなど

# コマンド入力(キー入力)

本文中では、コマンド入力を次のように表記しています。

diskcopy a: a:  $\uparrow$   $\uparrow$ 

・↑の箇所のように文字間隔を空けて表記している部分は、【Space】キーを 1 回押してくだ さい。

また、上記のようなコマンド入力を英小文字で表記していますが、英大文字で入力してもかまいま せん。

・CD/DVD ドライブなどのドライブ名を、[CD/DVD ドライブ]で表記しています。入力の 際は、お使いの環境に合わせて、ドライブ名を入力してください。

#### 例: [CD/DVDドライブ]:¥setup.exe

## 連続する操作の表記

本文中の操作手順において、連続する操作手順を、「→」でつなげて記述しています。

例: 「スタート」ボタンをクリックし、「すべてのプログラム」をポイントし、「アクセサ リ」をクリックする操作  $\downarrow$ 「スタート」ボタン→「すべてのプログラム」→「アクセサリ」の順にクリックします。

## BIOS セットアップの表記

本文中のBIOSセットアップの設定手順において、各メニューやサブメニューまたは項目を、 「-」(ハイフン)でつなげて記述する場合があります。また、設定値を「:」(コロン)の 後に記述する場合があります。

例: 「メイン」メニューの「言語(Language)」の項目を「日本語(JP)」に設定します。  $\downarrow$ 

「メイン」 - 「言語 (Language)」:日本語 (JP)

#### 画面例およびイラストについて

表記されている画面およびイラストは一例です。お使いの機種やモデルによって、実際に表 示される画面やイラスト、およびファイル名などが異なることがあります。また、このマ ニュアルに表記されているイラストは説明の都合上、本来接続されているケーブル類を省略 していることがあります。

# 製品の呼び方

本文中の製品名称を、次のように略して表記します。

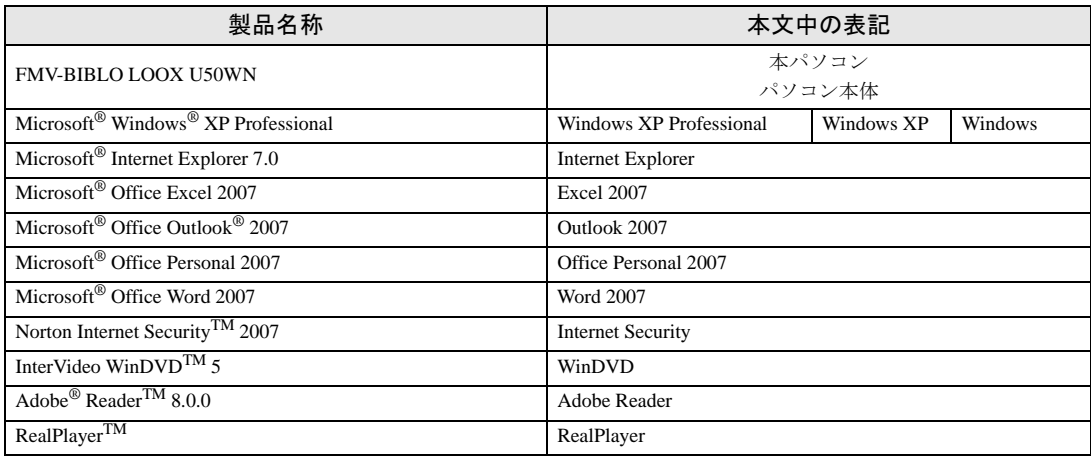

# <span id="page-7-0"></span>商標および著作権について

Microsoft、Windows は、米国 Microsoft Corporation の米国およびその他の国における登録商標または商標です。 インテル、Intel は、アメリカ合衆国およびその他の国における Intel Corporation またはその子会社の商標または登録商標です。 その他の各製品名は、各社の商標、または登録商標です。 その他の各製品は、各社の著作物です。

All Rights Reserved, Copyright© FUJITSU LIMITED 2007 画面の使用に際して米国 Microsoft Corporation の許諾を得ています。 Memo

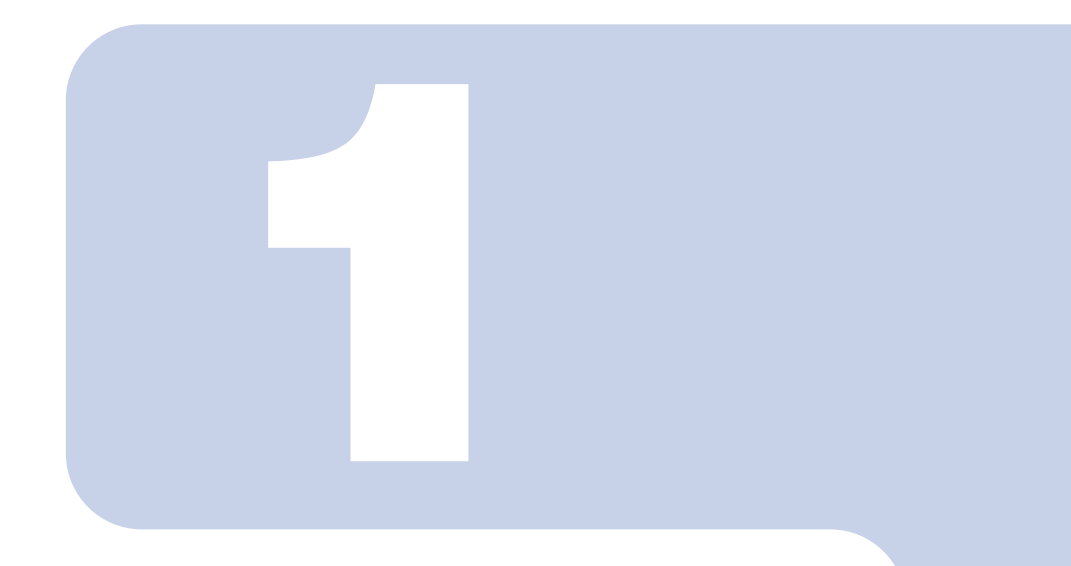

第 1 章

# 各部名称

<span id="page-9-1"></span><span id="page-9-0"></span>各部の名称と働きについて説明しています。

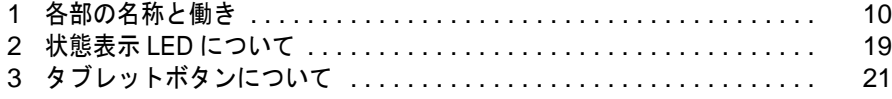

# <span id="page-10-1"></span><span id="page-10-0"></span>パソコン本体前面

各番号をクリックすると説明箇所へジャンプします。

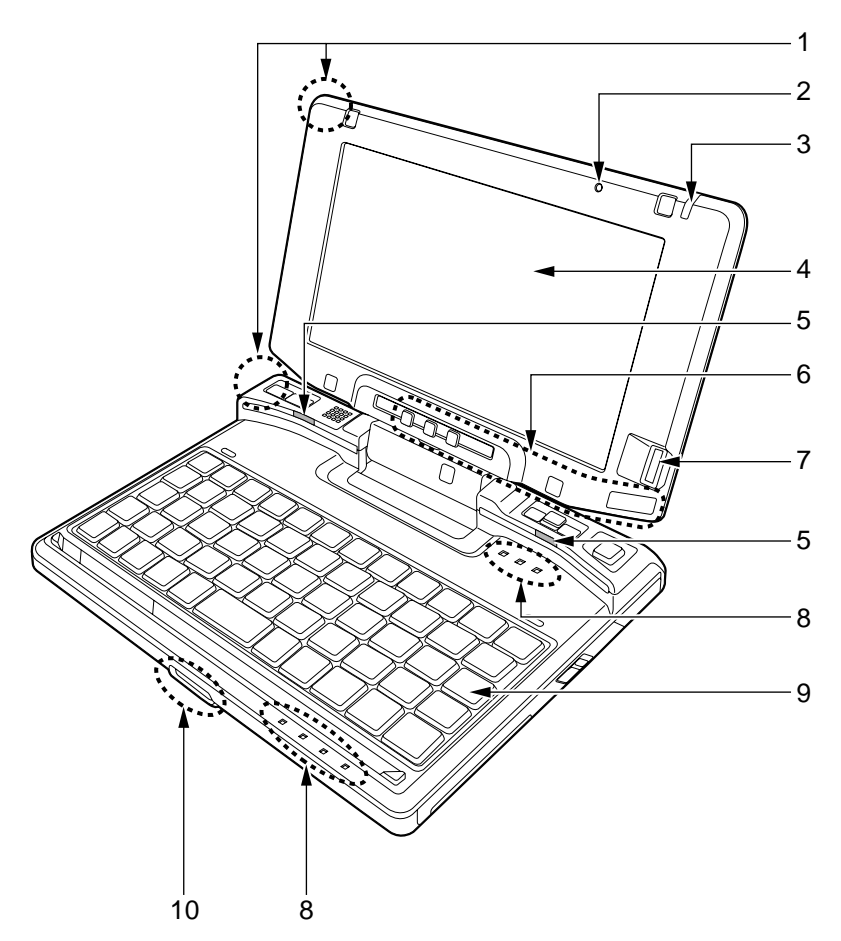

#### <span id="page-10-2"></span>1 内蔵無線 LAN アンテナ

無線 LAN 用のアンテナが内蔵されています。

本パソコンの使用中、特に無線 LAN で通信中はアンテナ部分に極力触れないでください。また、 本パソコンを設置する場合には、周囲が金属などの導体(電気を通しやすいもの)でできている 場所を避けてください。通信性能が低下し、設置環境によっては通信できなくなることがありま す。

「機能」-「無線 LAN(IEEE 802.11a、IEEE 802.11g [準拠\)について」\(→](#page-96-1) P.96)

## $P$ POINT.

・無線 LAN については『内蔵無線 LAN をお使いになる方へ』をご覧ください。

#### <span id="page-11-0"></span>2 内蔵マイク

音声を録音できます。

## $\mathsf{P}$ POINT.

・マイクとスピーカーを同時に使用するソフトウェアをお使いの場合、ハウリングが起きる ことがあります。このようなときは、音量を調整するか、市販のヘッドホンや外付けマイ クをお使いください。

また、マイクを使用していないときは、マイクを「ミュート」(消音)にしてください。 「ミュート」にする方法については[、「機能」-「音量の設定」\(→](#page-89-3) P.89) をご覧ください。

・内蔵マイクから録音する場合、音源との距離や方向によっては、音がひろいにくい場合が あります。クリアな音声で録音したい場合には、外付けマイクを使用されることをお勧め します。

#### <span id="page-11-1"></span>3 ペン

タッチパネルを操作するペンが収納されています。

<span id="page-11-2"></span>4 液晶ディスプレイ

本パソコンの画面を表示します。

# $P$ POINT

#### 液晶ディスプレイの特性について

以下は液晶ディスプレイの特性です。これらは故障ではありませんので、あらかじめご了承 ください。

- ・液晶ディスプレイは非常に精度の高い技術で作られておりますが、画面の一部に点灯しな いドットや、常時点灯するドットが存在する場合があります(有効ドット数の割合は 99.99% 以上です。有効ドット数の割合とは「対応するディスプレイの表示しうる全ドッ ト数のうち、表示可能なドット数の割合」を示しています)。
- ・本製品で使用している液晶ディスプレイは、製造工程により、各製品で色合いが異なる場 合があります。また、温度変化などで多少の色むらが発生する場合があります。
- ・長時間同じ表示を続けると残像となることがあります。残像は、しばらく経つと消えま す。この現象を防ぐためには、省電力機能を使用してディスプレイの電源を切るか、スク リーンセーバーの使用をお勧めします。
- ・表示する条件によってはムラおよび微少な斑点が目立つことがあります。

#### <span id="page-11-3"></span>5 キーボードライト

暗い所などでキーボードを照らします。アプリケーションボタンの「1」ボタンを押すと点灯し ます。

#### <span id="page-11-4"></span>6 タブレットボタン

ボタンを押すだけで、ソフトウェアの起動などを行うことができます。

#### <span id="page-11-5"></span>7 指紋センサー

指紋を識別してユーザー認証を行うことができます。

#### <span id="page-11-6"></span>8 状態表示 LED

本パソコンの状態が表示されます。 「状態表示 LED について」 (→ P.19)

#### <span id="page-11-8"></span>9 キーボード

文字を入力したり、パソコン本体に命令を与えます。 [「ハードウェア」-「キーボードについて」\(→](#page-31-2) P.31)

#### <span id="page-11-7"></span>10 ポートリプリケータ接続コネクタ/ CRT/LAN 変換コネクタ

ポートリプリケータや CRT/LAN 変換ケーブルを接続するためのコネクタです。 「CRT/LAN [変換ケーブル」\(→](#page-18-0) P.18)

# <span id="page-12-0"></span>パソコン本体上面

各番号をクリックすると説明箇所へジャンプします。

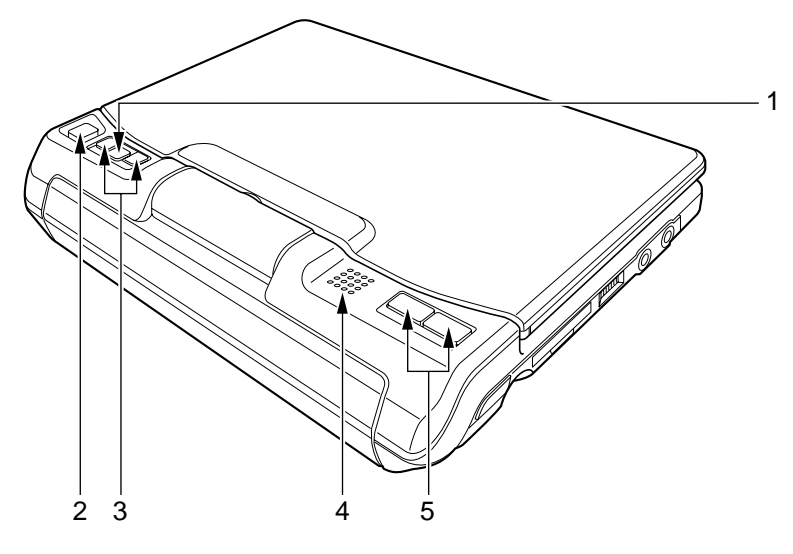

#### <span id="page-12-4"></span>1 Fn ボタン

他のボタンと組み合わせて使います。

<span id="page-12-1"></span>2 スティックポイント

上下左右に押してマウスポインタを操作します。

#### <span id="page-12-2"></span>3 スクロールボタン

画面をスクロールさせます。「Fn」ボタンを押した後に「Up」ボタンを押すと、「PageUP」キー として働きます。また、「Fn」ボタンを押した後に「Down」ボタンを押すと、「PageDown」キー として働きます。

#### <span id="page-12-3"></span>4 スピーカー

本パソコンの音声が出力されます。 [「機能」-「音量の設定」\(→](#page-89-3)P.89)

## 修重要

・音量は、スピーカーから聞こえる音がひずまない範囲に設定や調整をしてください。ス ピーカーが故障する原因となります。

#### <span id="page-12-5"></span>5 クリックボタン

左右のボタンは、それぞれマウスの左右のボタンに相当し、その機能はソフトウェアにより異な ります。

# <span id="page-13-0"></span>パソコン本体右側面

各番号をクリックすると説明箇所へジャンプします。

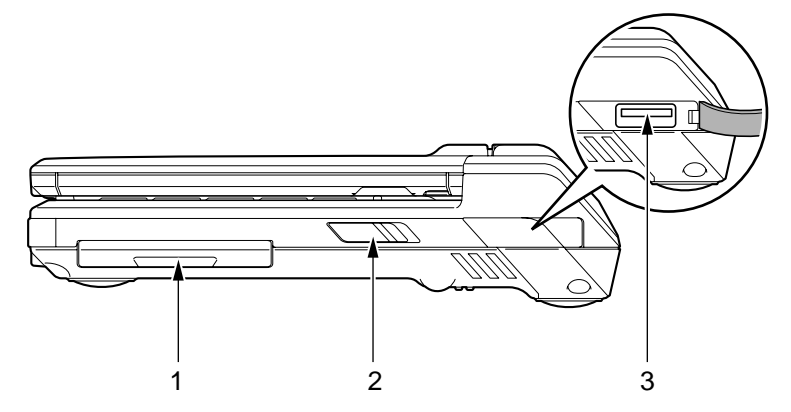

## 修重要

・各コネクタに周辺機器を接続する場合は、コネクタの向きを確かめて、まっすぐ接続してください。

- <span id="page-13-1"></span>1 CF (コンパクトフラッシュ) カードスロット コンパクトフラッシュカードをセットするためのスロットです。 [「ハードウェア」-「コンパクトフラッシュカードをセットする」\(→](#page-57-3)P.57)
- <span id="page-13-2"></span>2 電源スイッチ

パソコン本体の電源を入れたり、スタンバイ(中断)/レジューム(回復)させるためのスイッ チです。

 $P$ POINT.

・電源スイッチを 4 秒以上スライドしないでください。 電源スイッチを 4 秒以上スライドし続けると、パソコンの電源が切れてしまいます。

<span id="page-13-3"></span>3 USB コネクタ $(<\leftarrow\leftarrow)$ 

FDD ユニット (USB) や USB 接続に対応したプリンタなど、USB 規格の周辺機器を接続するた めのコネクタです。

USB2.0 に準拠しているため、USB1.1 および USB2.0 に対応した機器が接続できます。

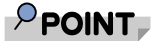

・ハブなどを経由して USB2.0 に対応した機器を接続した場合、ハブの性能によって接続し た機器の性能が低下することがあります。

# <span id="page-14-0"></span>パソコン本体左側面

各番号をクリックすると説明箇所へジャンプします。

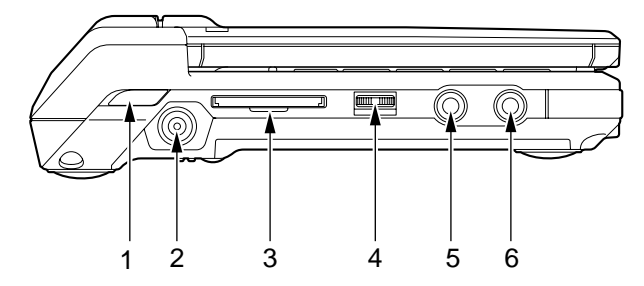

## 修重要

・各コネクタに周辺機器を接続する場合は、コネクタの向きを確かめて、まっすぐ接続してください。

#### <span id="page-14-3"></span>1 ワイヤレススイッチ

無線 LAN の ON と OFF を切り替えます。 病院や飛行機内、その他電子機器使用の規制がある場所では、スイッチを OFF にしてください。

 $P$ POINT

・無線 LAN については『内蔵無線 LAN をお使いになる方へ』をご覧ください。

<span id="page-14-4"></span>2 DC-IN コネクタ  $($   $\longrightarrow$   $)$ 

添付の AC アダプタを接続するためのコネクタです。

<span id="page-14-1"></span>3 SD メモリーカードスロット

SD メモリーカードをセットするためのスロットです。 「ハードウェア」-「SD [メモリーカードをセットする」\(→](#page-62-1) P.62)

#### <span id="page-14-2"></span>4 音量ボリューム

音量を調節します。手前側にたおすと小さく、奥側にたおすと大きくなります。また、音量ボ リュームを押すとミュート(消音)になります。

音声入出力時のバランスや音量などは、音量を設定する画面で設定できます。音量ボリュームで 調節しても、音量が大きすぎたり、小さすぎたりする場合は、画面の音量つまみで調節してくだ さい。

[「機能」-「音量の設定」\(→](#page-89-3) P.89)

### $P$ POINT.

・音量ボリュームで音量を調節しても音が聞こえない場合は、音量を設定する画面の設定が ミュート(消音)になっていないか確認してください。

#### <span id="page-15-0"></span>5 マイク・ラインイン兼用端子 (  $\widehat{\beta}$  )

市販のマイクを接続することができます(外径 3.5mm のミニプラグに対応)。ただし、市販され ているマイクの一部の機種(ダイナミックマイクなど)には、使用できないものがあります。ご 購入前に確認してください。

また、設定を変更することにより、ライン入力端子として使用することもできます。

設定を変更する方法については[、「ヘッドホン・ラインアウト兼用端子/マイク・ラインイン兼](#page-92-1) [用端子の機能を切り替える」\(→](#page-92-1) P.92)をご覧ください。

## 修重要

・マイク端子には、マイク以外のコネクタを接続しないでください。故障の原因となること があります。

#### <span id="page-15-1"></span>6 ヘッドホン・ラインアウト兼用端子 ( ◯ )

市販のヘッドホンを接続することができます(外径 3.5mm のミニプラグに対応)。ただし、形状 によっては使用できないものがあります。ご購入前に確認してください。 また、設定を変更することにより、ライン出力端子として使用することもできます。

設定を変更する方法については[、「ヘッドホン・ラインアウト兼用端子/マイク・ラインイン兼](#page-92-1) [用端子の機能を切り替える」\(→](#page-92-1) P.92)をご覧ください。

# < 注意

・ヘッドホンやイヤホンをご使用になるときは、音量を上げすぎないでください。 耳を刺激するような大きな音量で聞くと、聴力に悪い影響を与える原因となることがあります。

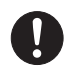

・電源を入れたり切ったりする前には音量を最小にしておいてください。また、ヘッドホンやイヤ ホンをしたまま、電源を入れたり切ったりしないでください。 突然大きな音や刺激音が出て、聴力に悪い影響を与える原因となることがあります。

# <span id="page-16-0"></span>パソコン本体下面

各番号をクリックすると説明箇所へジャンプします。

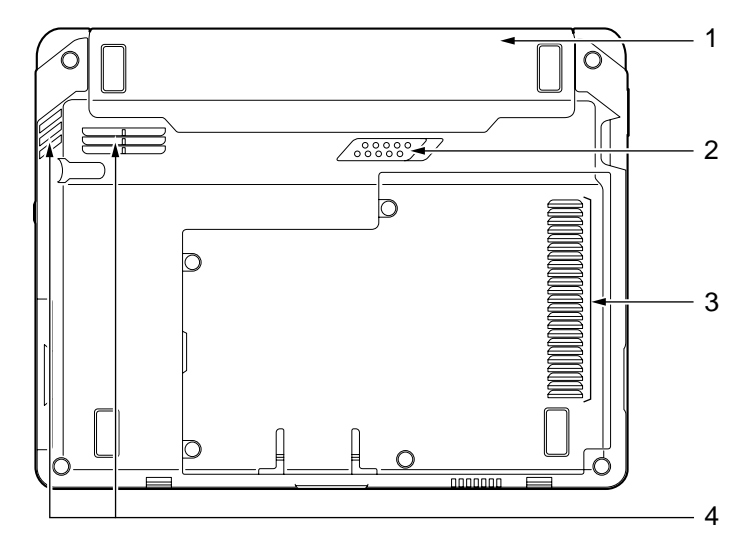

#### <span id="page-16-4"></span>1 内蔵バッテリパック

内蔵バッテリパックが装着されています。 [「ハードウェア」-「内蔵バッテリパックを交換する」\(→](#page-38-1) P.38)

#### <span id="page-16-1"></span>2 内蔵バッテリパックロック

内蔵バッテリパックを取り外すときにスライドさせます。 [「ハードウェア」-「内蔵バッテリパックを交換する」\(→](#page-38-1) P.38)

<span id="page-16-2"></span>3 吸気孔

空気を取り込むための穴です。

# △注意

・吸気孔をふさがないでください。 内部に熱がこもり、火災の原因となることがあります。

#### <span id="page-16-3"></span>4 排気孔

パソコン本体内部の熱を外部に逃がすためのものです。 パソコンの電源を入れると、内部のファンが数秒間回転します。また、パソコン本体内部の温度 が高くなると内部のファンが回転し、熱が放出されます。 このため、起動時や動作中にファンによる回転音が発生しますが、パソコンの冷却のためであり、 異常ではありません。

**个注意** 

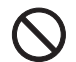

・排気孔をふさがないでください。 内部に熱がこもり、火災の原因となることがあります。

修重要

- ・排気孔からは熱風が出ます。排気孔付近には手を触れないでください。
- ・排気孔の近くに物を置かないでください。排気孔からの熱で、排気孔の近くに置かれた物 が熱くなることがあります。
- ・布団やクッションなどのやわらかい物の上に置いて、使用しないでください。

# <span id="page-18-0"></span>CRT/LAN 変換ケーブル

# 修重要

・各コネクタに周辺機器を接続する場合は、コネクタの向きを確かめて、まっすぐ接続してください。

各番号をクリックすると説明箇所へジャンプします。

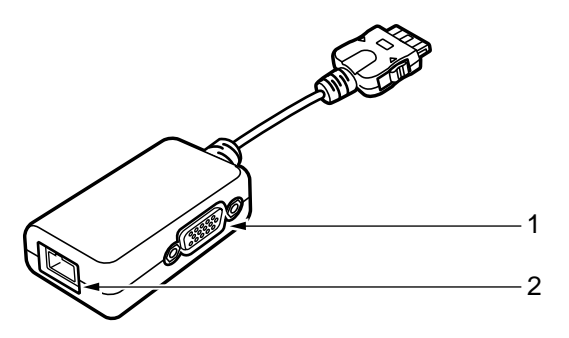

<span id="page-18-2"></span>1 外部ディスプレイコネクタ (□)

アナログディスプレイなど、外部ディスプレイを接続するためのコネクタです。 ポートリプリケータ接続時には、ポートリプリケータの外部ディスプレイコネクタをお使いくだ さい。

[「ハードウェア」-「外部ディスプレイについて」\(→](#page-66-2) P.66)

<span id="page-18-1"></span>2 LAN コネクタ  $(\frac{R}{2})$ 

LAN ケーブルを接続するためのコネクタです。 ポートリプリケータ接続時には、ポートリプリケータの LAN コネクタをお使いください。 「機能」- 「LAN について」 (→ P.94)

<span id="page-19-0"></span>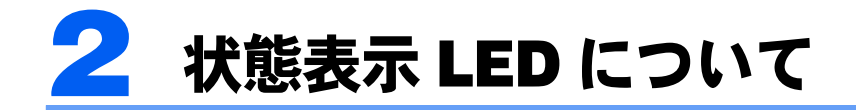

各番号をクリックすると説明箇所へジャンプします。 状態表示 LED は、点灯したり、点滅したりして、パソコンの各種状態を表します。それぞ れのマークには、次のような意味があります。

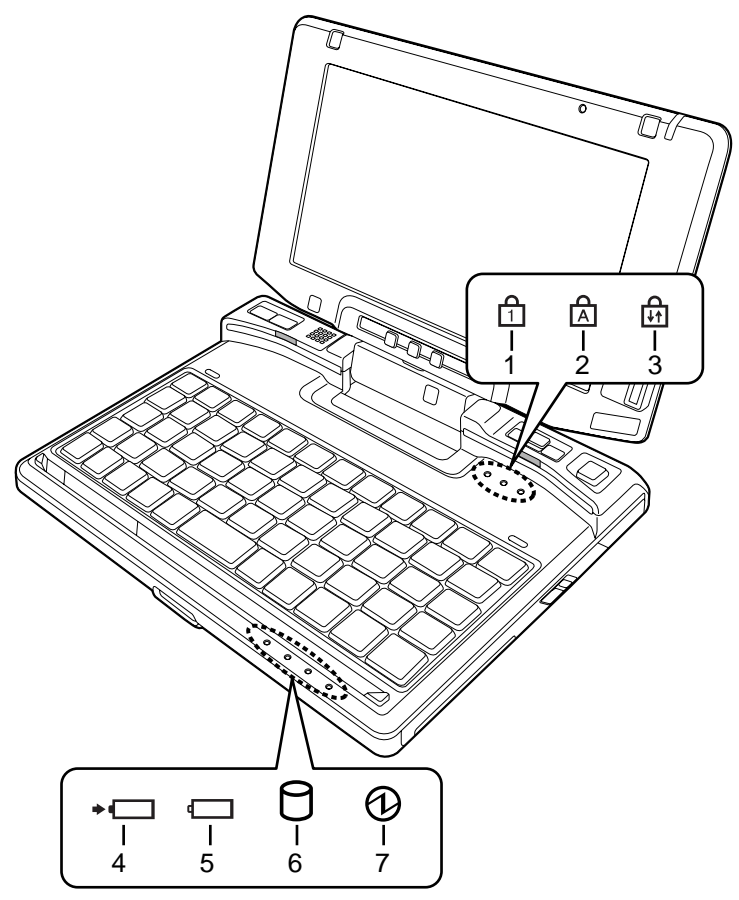

# $P$  POINT.

・電源を切っている場合は、充電中を除いて状態表示 LED の全ランプが消灯します。

## <span id="page-19-1"></span>1 Num Lock ランプ(f1)

画面上で使用するソフトキーボードや、このパソコンに接続した USB キーボードを、テンキー モードで使用するときに点灯します。 テンキーモードには、それぞれのキーボードの【Num Lock】キーで切り替えることができます。 なお、パソコン本体のキーボードには【Num Lock】キーを搭載していないため、テンキーモード に切り替えることはできません。

## <span id="page-20-4"></span>2 Caps Lock ランプ  $(\hat{A})$ 英大文字固定モード(英字を大文字で入力する状態)のときに点灯します。 【Shift】+【Fn】+【Z】キーを押して、英大文字固定モードの設定と解除を切り替えます。 3 Scroll Lock ランプ(品)

<span id="page-20-5"></span>画面をスクロールしないように設定(スクロールロック)したときに点灯します。 【Fn】+【X】キーを押して、スクロールロックの設定と解除を切り替えます。 点灯中の動作は、ソフトウェアに依存します。

#### <span id="page-20-3"></span>4 バッテリ充雷ランプ (→□)

本パソコンに AC アダプタが接続されている場合に、内蔵バッテリパックの充電状態を表示しま す。

[「ハードウェア」-「バッテリを充電する」\(→](#page-33-2) P.33)

#### <span id="page-20-0"></span>5 バッテリ残量ランプ (□)

本パソコンに接続されている内蔵バッテリパックの残量を表示します。 [「ハードウェア」-「バッテリ残量を確認する」\(→](#page-35-1)P.35)

#### <span id="page-20-1"></span>6 ディスクアクセスランプ (A)

内蔵ハードディスクにアクセスしているときに点灯します。

## $P$  POINT.

#### ・ディスクアクセスランプが点灯中に、電源スイッチを操作すると、ハードディスクが壊れ るおそれがあります。

### <span id="page-20-2"></span>7 電源ランプ (の)

パソコンの電源が入っているときに点灯します。また、このほかに次の状態を表します。

・点滅

スタンバイ状態を表します。

・消灯 電源が切れている状態、または休止状態を表します。

<span id="page-21-0"></span>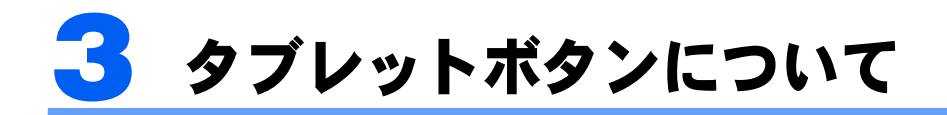

タブレットボタンは、パソコンの各機能を呼び出すためのボタンです。ボタンを押 すだけでソフトウェアを起動することができます。

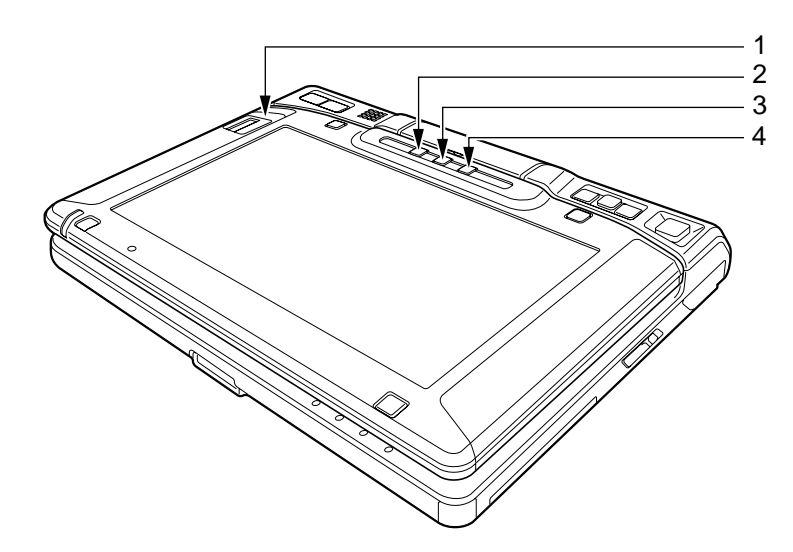

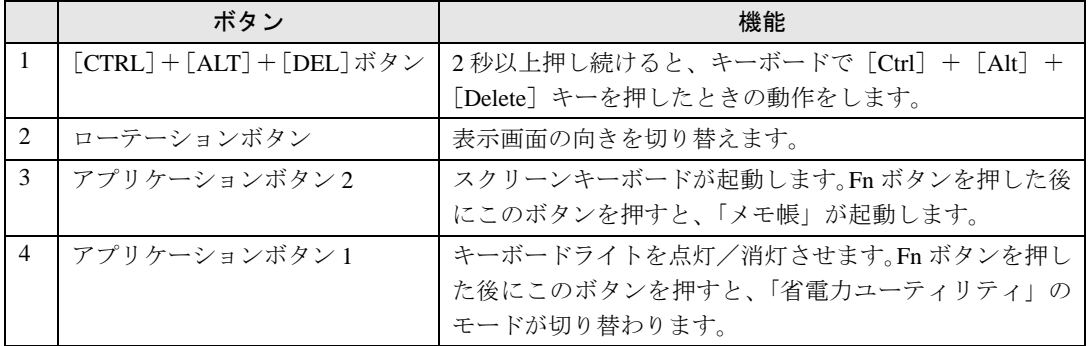

Memo

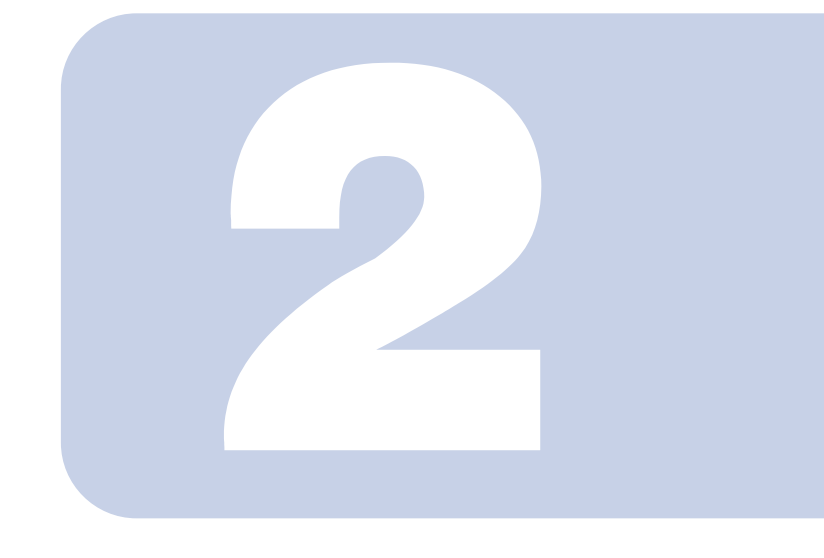

第 2 章

# ハードウェア

<span id="page-23-1"></span><span id="page-23-0"></span>本パソコンを使用する上での基本操作や、本パソコンに取り付 けられている(取り付け可能な)周辺機器の基本的な取り扱い 方について説明しています。

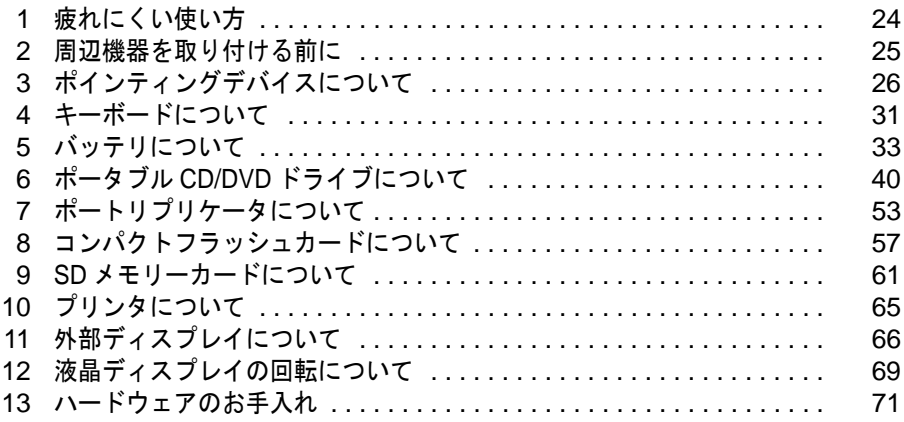

# <span id="page-24-0"></span>疲れにくい使い方

パソコンを長時間使い続けていると、目が疲れ、首や肩や腰が痛くなることがあり ます。その主な原因は、長い時間同じ姿勢でいることや、近い距離で画面やキーボー ドを見続けることです。パソコンをお使いの際は姿勢や環境に注意して、疲れにく い状態で操作しましょう。

# <span id="page-24-1"></span>ディスプレイ

- ・外光が直接目に入ったり画面に映り込んだりしないように、窓にブラインドやカーテン を取り付けたり、画面の向きや角度を調整しましょう。
- ・画面の輝度や文字の大きさなども見やすく調整しましょう。
- ・ディスプレイの上端が目の位置と同じかやや低くなるようにしましょう。
- ・ディスプレイの画面は、顔の正面にくるように角度を調整しましょう。
- ・目と画面の距離は、40cm 以上離すようにしましょう。

# <span id="page-24-2"></span>使用時間

・1 時間以上続けて作業しないようにしましょう。続けて作業をする場合には、1 時間に 10 ~ 15 分程度の休憩時間をとりましょう。また、休憩時間までの間に 1 ~ 2 分程度の小休 止を 1 ~ 2 回取り入れましょう。

# <span id="page-25-1"></span><span id="page-25-0"></span>取り扱い上の注意

ここでは周辺機器を接続する前に、予備知識として知っておいていただきたいことを説明し ます。

・周辺機器によっては設定作業が必要です

パソコンの周辺機器の中には、接続するだけでは正しく使えないものがあります。このような機器 は、接続した後で設定作業を行う必要があります。たとえば、プリンタや PC カードを使うには、 取り付けた後に「ドライバのインストール」という作業が必要です。また、メモリなどのように、 設定作業がいらない機器もあります。周辺機器は、本書をよくご覧になり、正しく接続してくださ い。

・マニュアルをご覧ください

ケーブル類の接続は、本書をよく読み、接続時に間違いがないようにしてください。誤った接続状 態で使用すると、本パソコンおよび周辺機器が故障する原因となることがあります。 本書で説明している周辺機器の取り付け方法は一例です。本書とあわせて周辺機器のマニュアルも 必ずご覧ください。

・純正品をお使いください 弊社純正の周辺機器については、販売店にお問い合わせになるか、富士通ショッピングサイト 「WEBMART(ウェブマート)」(<http://www.fujitsu-webmart.com/>)をご覧ください。 他社製品につきましては、本パソコンで正しく動作するかどうか、保証いたしかねます。他社製品 をお使いになる場合は、製造元のメーカーにお問い合わせくださいますようお願いいたします。

・ACPI に対応した周辺機器をお使いください 本パソコンは ACPI モードに設定されています。ACPI モードに対応していない周辺機器をお使い の場合、省電力機能などが正しく動作しない場合があります。

・周辺機器の電源は、本パソコンの電源を入れる前に入れてください 電源を入れて使う周辺機器を取り付けた場合は、周辺機器の電源を入れてから本パソコンの電源を 入れてください。また、周辺機器の電源を切るときは、本パソコンの電源を切ってから周辺機器の 電源を切ってください。

# 修重要

・コネクタに周辺機器を取り付ける場合は、コネクタの向きを確認し、まっすぐ接続してく ださい。

・複数の周辺機器を取り付ける場合は、1 つずつ取り付けて設定してください。

<span id="page-26-0"></span>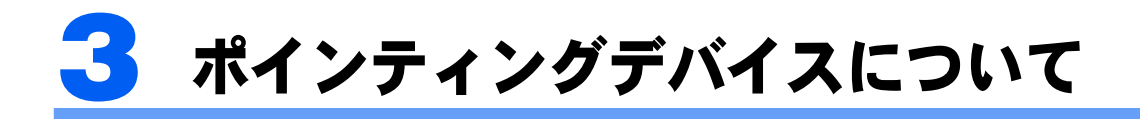

# <span id="page-26-1"></span>スティックポイントについて

スティックポイントは、指先の操作で画面上の矢印(マウスポインタ)を動かすことのでき る便利なポインティングデバイスです。

スティックポイントは、マウスでいえばボールやセンサー部分の機能を持ち、スティックポ イントを前後左右に指先で押すことにより画面上のマウスポインタを移動させます。また、 軽くたたく(タップ)ことにより、クリックやダブルクリック、ポイント、ドラッグなどの 操作を行うこともできます。

クリックボタンは、それぞれマウスの左右のボタンに相当し、その機能はソフトウェアによ り異なります。

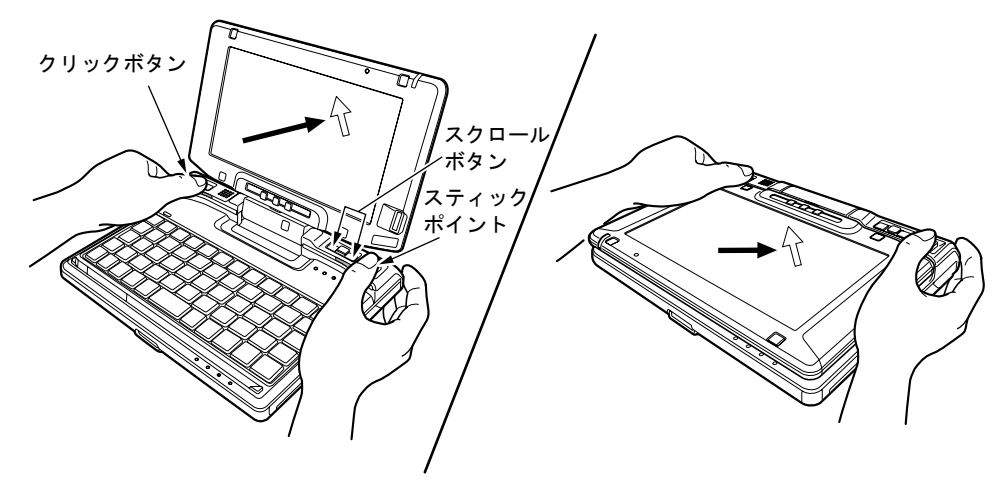

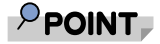

・スティックポイントのキャップは古くなると、表面がすべりやすくなります。キャップが 古くなった場合は、添付のスティックポイント用キャップと交換してください。

スティックポイント用キャップは、富士通サプライ品です。 お問い合わせ先 富士通コワーコ株式会社 お客様総合センター 電話:0120-505-279 受付時間: 月~金/ 9:00 ~ 17:30 (土・日・祝日・年末年始除く)

- URL: <http://jp.fujitsu.com/coworco/>
- ・スティックポイントとマウスの同時使用については、「マウスのプロパティ」ウィンドウ で設定できます。詳しくは、「USB [マウスをお使いの場合」\(→](#page-28-0) P.28)をご覧ください。

# スティックポイントの使い方

・クリック

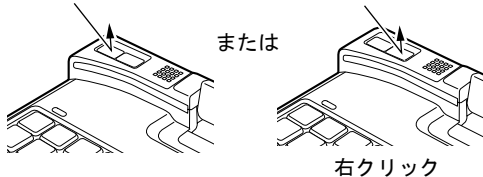

・ダブルクリック

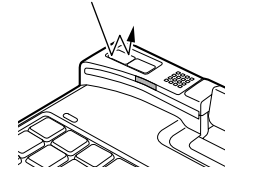

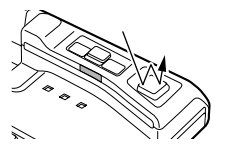

・ポイント 設定 コントロールパネル プリンタ

スティックポイントを1回タップ (軽くたたく)す るか、左ボタンをカチッと 1 回押して、すぐ離すこ とです。

また、右ボタンを 1回カチッと押すことを「右ク リック」といいます。

スティックポイントを 2 回連続してタップするか、 左ボタンをカチカチッと 2 回素早く押して、すぐ離 すことです。

マウスポインタをメニューなどに合わせることで す。マウスポインタを合わせたメニューの下に階層 がある場合(メニューの右端に▶が表示されてい ます)、そのメニューが表示されます。

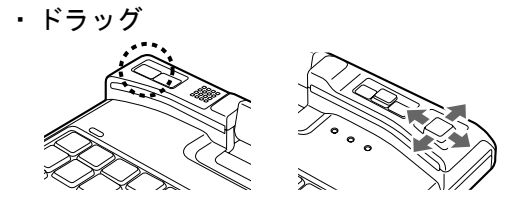

タスクバー

左ボタンを押しながら、希望の位置までスティック ポイントを押します。スティックポイントだけでド ラッグする場合は、スティックポイントをタップ し、押し込んだままの状態で希望の位置まで上下左 右に押します。

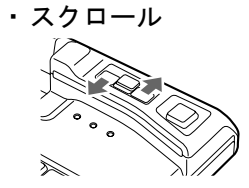

戻る:向こうに押す 進む:手前に押す

ウインドウ内のスクロールする領域をクリックし てからスクロールボタンの左右を押すと、ウインド ウ内の表示がスクロールします。

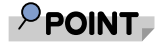

・左右のボタンの役割は、「マウスのプロパティ」ウィンドウで変更できます。 また、「マウスのプロパティ」ウィンドウでは、マウスポインタやダブルクリック、スク ロールの速度なども変更できます。 「マウスのプロパティ」ウィンドウを表示するには、「コントロールパネル」ウィンドウの 「プリンタとその他のハードウェア」ー「マウス」アイコンをクリックしてください。

・スティックポイントをタップする場合は、指先で軽く、素早く行ってください。また、力 を入れて行う必要はありません。

## <span id="page-28-0"></span>USB マウスをお使いの場合

パソコンに USB マウスを接続すると、スティックポイントと USB マウスの両方が有効にな ります。

# **1** 「スタート」ボタン→「コントロールパネル」→「プリンタとその他のハー ドウェア」の順にクリックします。

- **2** 「マウス」アイコンをクリックします。 「マウスのプロパティ」ウィンドウが表示されます。
- **3** 「マウスのプロパティ」ウインドウでは、マウスポインタやダブルクリッ ク、スクロールの速度も変更できます。

# $P$ POINT.

- ・「マウスのプロパティ」ウィンドウで、USB マウスを接続したときのスティックポイント の動作を設定するには、「Alps Pointing Device Driver」が必要です。本パソコンにはプレ インストールされています。
- ・「マウスのプロパティ」ウインドウで、「スティック」タブを選択するとポインティングデ バイスの動作の確認と変更をすることができます。

# <span id="page-29-0"></span>タッチパネルについて

タッチパネルは、画面上で直接マウスポインタを操作できる便利なポインティングデバイス です。本パソコンの液晶ディスプレイに貼り付けられているタッチパネルを、添付のペンで 操作します。画面上を直接操作できるので、直感的でスピーディな操作が可能です。

画面上部のスリットから、ペンを垂直に引き出してください。 (ペンを使わないときは、ここに差し込んでおきます)

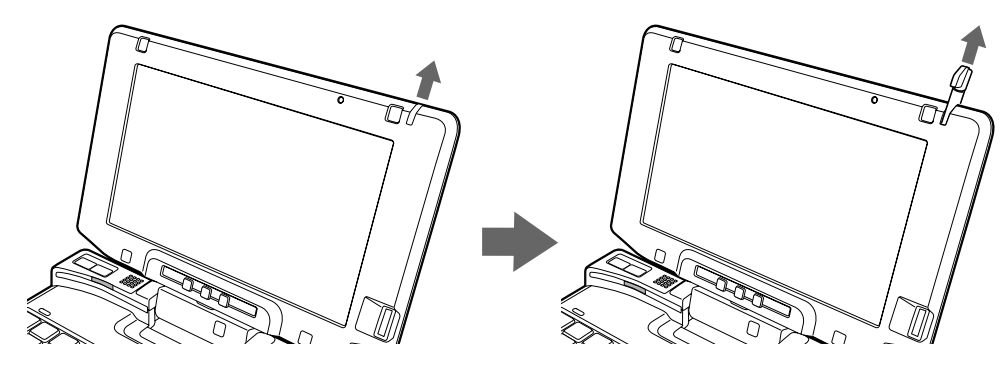

画面上でペンを移動させると、マウスポインタが移動します。

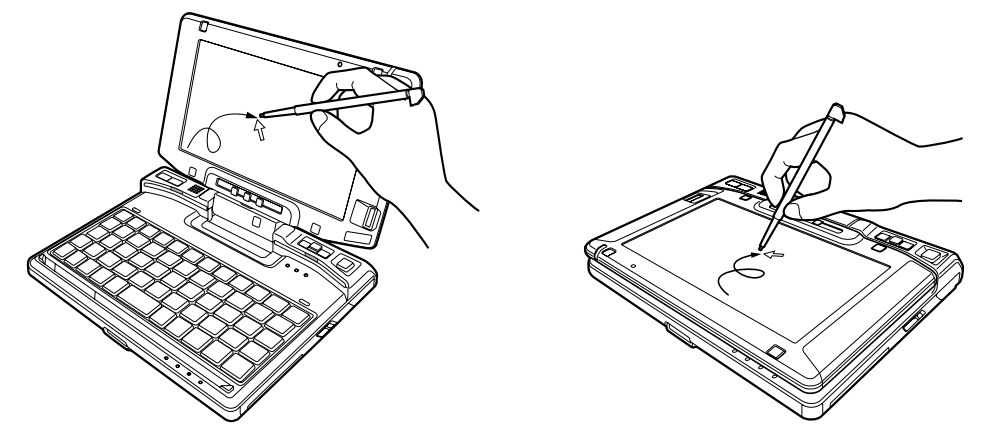

## $P$ POINT.

- ・タッチパネルは、添付のペンで操作してください。指先やボールペンなどで操作すると、 パネルが汚れたり、傷がついたりします。
- ・ペン先が引っ込まない程度の力で操作してください。
- 過度の力を加えると、タッチパネルやディスプレイが破損するおそれがあります。
- ・ペンを使ってタッチ操作をするときは、手が触れないように気をつけてください。手で 触ってしまうとマウスポインタが動いてしまいます。
- ・ペンを破損したり紛失したときは予備のペンをご購入ください。富士通サプライ品は、富 士通コワーコ株式会社の取り扱い品です。お問い合わせ先については、『取扱説明書』を ご覧ください。

# タッチパネルの使い方

・タップ

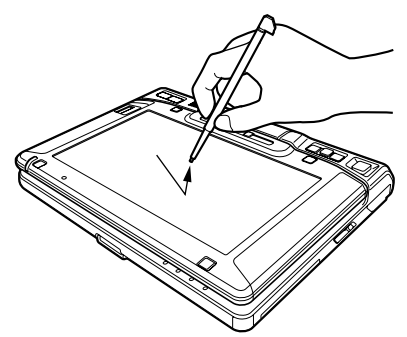

ペンで画面を 1 回押します。 マウスの左クリックと同様の操作です。

・ダブルタップ

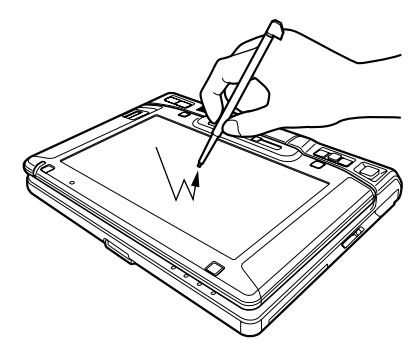

ペンで画面を素早く 2 回連続して押します。 マウスのダブルクリックと同様の操作です。

・ドラッグ

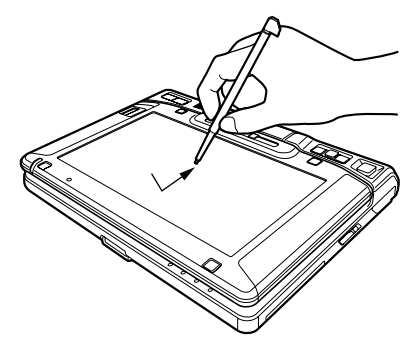

画面に軽く押し付けながらなぞります。

・ポイント

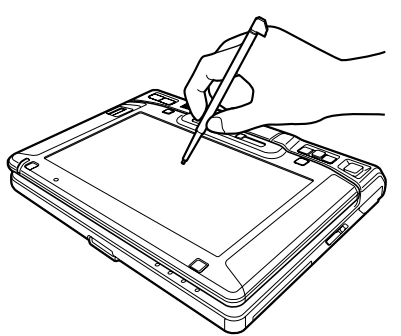

ペンで画面に軽く触れます。

<span id="page-31-2"></span><span id="page-31-0"></span>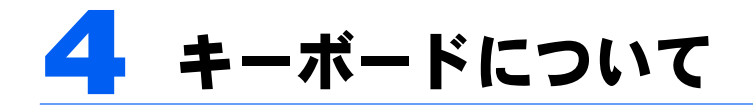

# <span id="page-31-1"></span>キーボード

キーボードのキーの役割を説明します。

# $P$ POINT

- ・お使いになるソフトウェアにより、キーの役割が変わることがあります。 ソフトウェアのマニュアルをご覧ください。
- ・キーボードに青字で刻印されているキーは、【Fn】キーと一緒に押すとお使いになれます。
- ・2 つの青字が刻印されている場合、上段の青字は【Fn】+【Shift】キーと一緒に押すとお使いになれます。

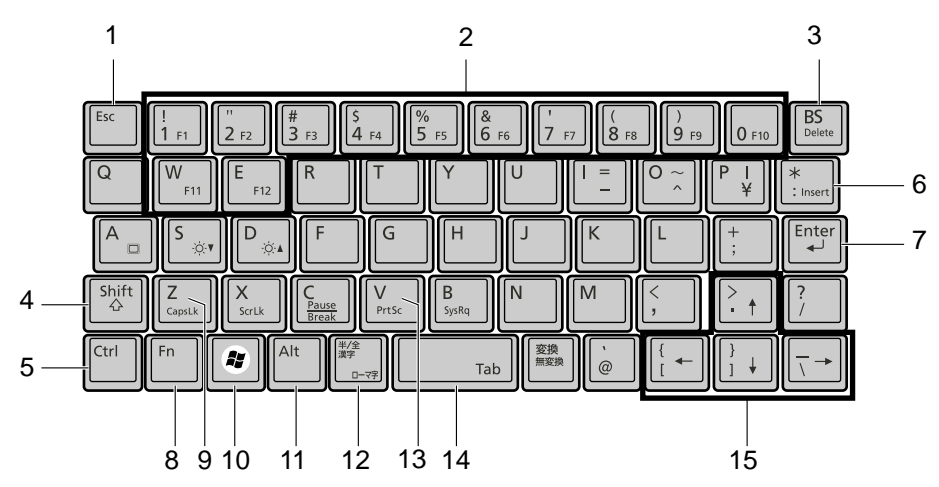

各番号をクリックすると説明箇所へジャンプします。

# 主なキーの名称と働き

<span id="page-31-5"></span>1【Esc】キー

ソフトウェアの実行中の操作を取り消します。また、【Ctrl】+【Shift】キーと一緒に押すと、 「Windows タスクマネージャ」ウィンドウが表示され、ソフトウェアを強制終了できます。

## <span id="page-31-4"></span>2  $[F1] \sim [F12]$  キー

ソフトウェアごとにいろいろな機能が割り当てられています。【Fn】キーと一緒に押して使用し ます。

### <span id="page-31-3"></span>3【BS】キー/【Delete】キー

【BS】キー カーソルの左にある文字や選択した範囲の文字を削除します。

【Delete】キー 【Fn】キーと一緒に押すと、カーソルの右にある文字や選択した範囲 の文字、または選択したアイコンやファイルなどを削除します。 また、【Fn】+【Ctrl】+【Alt】キーと一緒に押すと、「Windows タスク マネージャ」ウィンドウまたは「Windows のセキュリティ」ウィンド ウが表示され、システムを強制終了できます。

<span id="page-32-0"></span>4【Shift】キー

他のキーと組み合わせて使います。

<span id="page-32-1"></span>5【Ctrl】キー

他のキーと組み合わせて使います。

<span id="page-32-10"></span>6【Insert】キー

【Fn】キーと一緒に押すと、文字の入力時に、「挿入モード」と「上書きモード」を切り替えます。

<span id="page-32-9"></span>7【Enter】キー

入力した文字を確定したり、文を改行したり、コマンドを実行したりします。 リターンキーまたは改行キーとも呼ばれます。

<span id="page-32-2"></span>8【Fn】キー

本パソコン独自のキーです。キーボードに青字で刻印されているキーを使用するときに、一緒に 押します。

次のような働きがあります。

【Fn】+【S】 液晶ディスプレイを暗くします。 [「機能」-「液晶ディスプレイの明るさ設定」\(→](#page-74-2) P.74) 【Fn】+【D】 液晶ディスプレイを明るくします。

[「機能」-「液晶ディスプレイの明るさ設定」\(→](#page-74-2) P.74)

- 【Fn】+【A】 外部ディスプレイ接続時に、液晶ディスプレイのみの表示、外部ディ スプレイのみの表示、液晶ディスプレイと外部ディスプレイの同時表 示を切り替えます。 [「機能」-「表示装置の切り替え」\(→](#page-82-1) P.82)
- <span id="page-32-3"></span>9  $[Cansk]$   $\ddagger$   $-$

【Fn】+【Shift】キーと一緒に押して、アルファベットの大文字/小文字の入力モードを切り替え ます。

CapsLk を ON にすると大文字、OFF にすると小文字を入力できます。

- <span id="page-32-4"></span>10  $\left[\circledast\right]$  (Windows) キー
	- 「スタート」メニューを表示します。
- <span id="page-32-5"></span>11【Alt】キー
	- 他のキーと組み合わせて使います。
- <span id="page-32-6"></span>12【半角/全角】キー

文字の入力時に、半角と全角を切り替えます。

<span id="page-32-7"></span>13【PrtSc】キー 【Fn】キーと一緒に押すと、画面のコピーをクリップボードに取り込みます。 また、【Fn】+【Alt】キーと一緒に押すと、アクティブになっているウィンドウのコピーをとる ことができます。

- <span id="page-32-8"></span>14【Space】キー 空白を入力します(キーボード手前中央にある、横長のキーです)。
- <span id="page-32-11"></span>15【↑】【↓】【←】【→】キー 【Fn】キーと一緒に押すと、カーソルを移動します。

<span id="page-33-0"></span>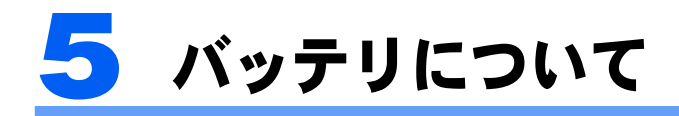

# <span id="page-33-2"></span><span id="page-33-1"></span>バッテリを充電する

## **1** AC アダプタを接続します。

AC アダプタを接続すると、充電が始まります。 状態表示 LED のバッテリ充電ランプ(◆■■)が点灯し、内蔵バッテリパックの充電状態 が表示されます(→ [P.33](#page-33-3))。

# **2** バッテリ充電ランプが緑色点灯に変わったことを確認し、AC アダプタを 取り外します。

## $\mathsf{P}$  POINT.

- ・充電時間については、『取扱説明書』の「仕様一覧」をご覧ください。
- ・本パソコンご購入時、または 1ヶ月以上充電していない場合は、バッテリを充電してから お使いください。
- ・バッテリの充電は、バッテリ充電ランプが緑色点灯するまで充分に時間をかけて行い、満 充電状態にしてください。
- ・バッテリ残量が 90%以上残っている場合は、AC アダプタを取り付けても充電されませ ん。89%以下で充電されます。
- ・電源が切れている場合、充電が完了してしばらくすると状態表示 LED の全表示が消灯し ます。
- ・周囲の温度が高すぎたり低すぎたりすると、バッテリの充電能力は低下します。
- ・バッテリ運用直後の充電などでは、バッテリの温度が上昇しているため、バッテリの保護 機能が働いて充電が行われない場合があります(バッテリ充電ランプがオレンジ点滅しま す)。しばらくして、バッテリの温度が低下すると充電が開始されます。

# <span id="page-33-3"></span>バッテリの充電状態(バッテリ充電ランプ)

本パソコンに AC アダプタが接続されている場合、状態表示 LED のバッテリ充電ランプに、

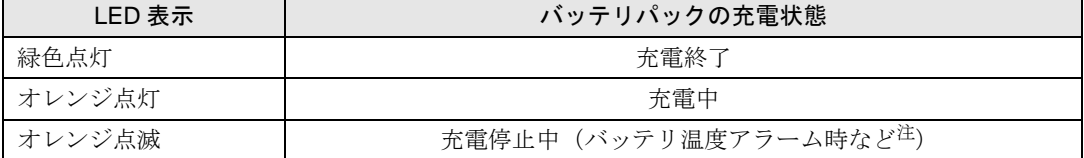

内蔵バッテリパックの充電状態を表示します。

<span id="page-33-4"></span>注:バッテリ温度アラームとは、内蔵バッテリパックが熱を持って温度が高くなったり、冷やされて温度が低くなった場合に、 バッテリの保護機能が働いて充電を停止することです。

# $P$  POINT

・バッテリ充電ランプが消灯している時は、AC アダプタが接続されていません。

・内蔵バッテリパックが取り付けられていない場合にも、バッテリ充電ランプが「緑色点灯」表示になりま す。

<span id="page-34-0"></span>バッテリで運用する

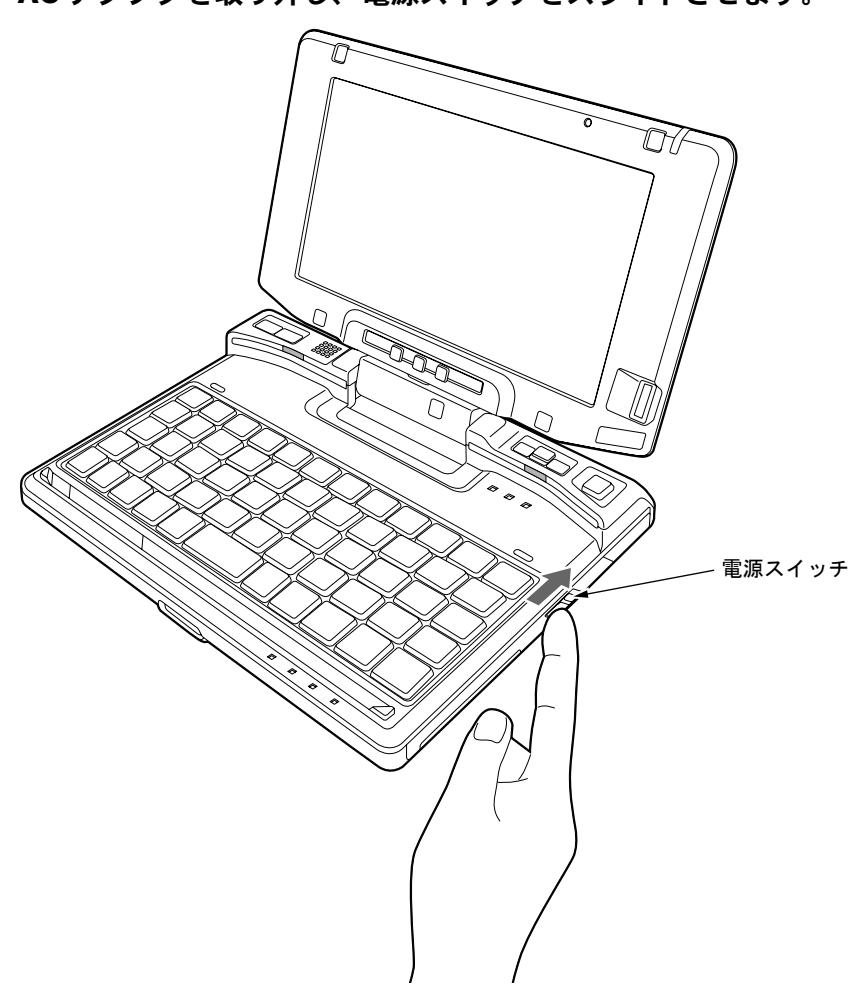

**1** AC アダプタを取り外し、電源スイッチをスライドさせます。

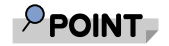

- ・周囲の温度が低いと、バッテリ稼働時間は短くなります。
- ・バッテリ稼働時間については、『取扱説明書』の「仕様一覧」をご覧ください。
- ・バッテリを長期間使用すると充電する能力が低下するため、バッテリ稼働時間が短くなり
- ます。稼働時間が極端に短くなってきたら、新しいバッテリに交換してください(→[P.38](#page-38-0))。

# <span id="page-35-1"></span><span id="page-35-0"></span>バッテリ残量を確認する

バッテリの残量は、電源が入っているときや充電中に、状態表示 LED のバッテリ残量ラン プで確認できます。

## バッテリの残量表示(バッテリ残量ランプ)

パソコンが動作状態のときは点灯し、スタンバイのときは点滅します。

緑色点灯/点滅 約 100%~約 50%のバッテリレベルを示します。

Ą

オレンジ点灯/点滅 約 49%~約 13%のバッテリレベルを示します。

Ą,

赤色点灯/点滅 LOW バッテリ状態(約 12%以下のバッテリレベル)を示します。LOW バッ テリ状態では、スピーカーが ON の場合は警告音が鳴ります。

# $P$ POINT

- ・バッテリ残量ランプは、バッテリ(リチウムイオン電池)の特性上、使用環境(温度条件やバッテリの充 放電回数など)により、実際のバッテリ残量とは異なる表示をする場合があります。
- ・バッテリ残量が 90%以上残っている場合は、AC アダプタを取り付けても充電されません。89%以下で充 電されます。
- ・バッテリ残量ランプは、動作状態またはバッテリ充電中に点灯します。スタンバイ状態で、AC アダプタ が接続されていない場合には、点灯ではなく点滅になります。
- ・電源 ON 時に早い間隔で赤色点滅する場合は、バッテリが正しく充電できないことを示します。

# バッテリ温度アラーム(バッテリ充電ランプ)

バッテリ充電ランプのオレンジ点滅は、内蔵バッテリパックが熱を持って温度が高くなった り、冷やされて温度が低くなったときに、バッテリの保護機能が働いて充電を停止している ことを表しています。しばらくして内蔵バッテリパックの温度が平常に戻ると、点灯になり 充電を再開します。

## バッテリの異常表示(バッテリ残量ランプ)

バッテリ残量ランプが、早い間隔で赤色点滅する場合は、バッテリが正しく充電できないこ とを示します。

## $P$ POINT

・バッテリ残量ランプが早い間隔で赤色点滅している場合は、パソコン本体の電源を切ってからバッテリの 取り付けをやり直してください。それでも赤色点滅している場合はバッテリが異常です。新しいバッテリ と交換してください。

内蔵バッテリの交換について[は「内蔵バッテリパックを交換する」\(→](#page-38-0) P.38) をご覧ください。
### LOW バッテリ状態

バッテリが LOW バッテリ状態になると、状態表示 LED のバッテリ残量ランプが赤色点灯 /点滅します。すみやかに AC アダプタを接続して、バッテリを充電してください。

## $\mathsf{P}$ POINT

- ・Windows の省電力機能で警告音が鳴るように設定できます。詳しくは、「機能」ー「省電力の設定」(→ [P.101](#page-101-0))をご覧ください。 ただし、スピーカーを OFF にしていると、警告音が聞こえません。音量ボリュームを押して、スピー カーの ON と OFF を切り替えてください。
- ・Windows の起動前(BIOS セットアップなど)では、警告音が鳴るように設定できません。
- ・LOW バッテリ状態のまま使用し続けると、作成中または保存中のデータが失われることがあります。す みやかに AC アダプタを接続してください。また、AC アダプタがない場合は、作成中のデータを保存し、 動作中のソフトウェアを終了後、本パソコンの電源を切ってください。
- ・ハードディスクへの読み書きは大量の電力を使います。LOW バッテリ状態で、ハードディスクへデータ を保存する場合は、AC アダプタを接続してください。
- ・LOW バッテリ状態のまま放置すると、自動的にスタンバイします。ただし、ハードディスクなどへデー タの読み書きを行っている場合は、その処理が終了するまでスタンバイしません。
- ・本パソコンではバッテリ残量が約 3% になったら、自動的にスタンバイするように設定されています。設 定を変更する場合は、次の項目のチェックを外してください。
- ・「電源オプションのプロパティ」ウィンドウの「アラーム」タブの「バッテリ切れアラーム」の「電源 レベルが次に達したらバッテリ切れアラームで知らせる」

ただし、これらの設定を変更すると、バッテリが切れた時点で電源が切断されます。そのため、保存中や 作成中のデータが失われたり、パソコン本体の動作が不安定になることがあります。

# 取り扱い上の注意

八警告

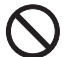

・バッテリの交換などで、パッテリパックの取り付け/取り外しを行うときは、落としたり、強い 衝撃を与えないでください。また、落としたり、強い衝撃を与えたバッテリパックは使用しない でください。

感電や火災、バッテリパックの破裂の原因となります。

・分解しないでください

バッテリを分解して内部に触れると、感電・火災の原因となります。

- ・放電について
	- バッテリは、充電後にお使いにならなくても、少しずつ自然放電していくので、使う直前に充電 することをお勧めします。
	- 長期間(約1ヶ月以上)本パソコンをお使いにならない場合は、バッテリを取り外して涼しい場 所に保管してください。パソコン本体に取り付けたまま長期間放置すると過放電となり、バッテ リの寿命が短くなります。
- ・寿命について
	- パソコン本体を長期間使用しない場合でも、バッテリは消耗し劣化します。月に一度はパソコン 本体をバッテリで運用し、バッテリの状態を確認してください。
	- 高温環境に放置した場合、バッテリの消耗、劣化が進みます。
- 短時間に大量の電力を消費したり、バッテリ切れ状態になるまで使用したりすると、バッテリの 消耗、劣化が進みます。 「電源オプションのプロパティ」または「電源の管理のプロパティ」で次のように設定すると、 バッテリの寿命が長くなります。
	- ・「電源設定」で「バッテリの最大利用」またはそれに準じた設定にする
- ・「アラーム」タブの「バッテリ切れアラーム」のチェックを外さない
- バッテリは消耗品なので、長期間使用すると充電能力が低下します。その場合は新しいバッテリ と交換してください。
- バッテリの稼働時間が極端に短くなってきたらバッテリの寿命です。
- 寿命になったバッテリは、パソコン本体から取り外してください。取り付けたまま放置すると、 感電や火災の原因となります。
- ・廃棄・リサイクルについて
	- バッテリを廃棄する場合は、ショート(短絡)防止のために、バッテリパックのコネクタに絶縁 テープを貼るなどの処置を行ってください。なお、取り外したバッテリパックは乾電池などの電池 と混ぜないようにしてください。

また、バッテリパック(リチウムイオン電池)は、貴重な資源です。廃棄する場合は、リサイクル にご協力をお願いします。

バッテリパックのリサイクルについては、『取扱説明書』をご覧ください。

- ・バッテリ稼働時間について
	- バッテリ稼働時間を長くするには、省電力機能を利用します。詳しくは[、「機能」-「省電力」](#page-99-0) [\(→](#page-99-0) P.99)をご覧ください。
	- バッテリ稼働時間は環境温度に影響され、低温時はバッテリ稼働時間が短くなる場合がありま す。
- ・次のような場合は AC アダプタを使用してください
	- ハードディスクや CD などを頻繁に使用するとき
	- LAN を頻繁に使用するとき
	- 本パソコンをご購入時の状態に戻すとき
- ・次のような場合は、バッテリ残量に注意してください
	- 無線 LAN などのワイヤレス機器を使用するとき
	- BIOS セットアップを操作するとき

2

# 内蔵バッテリパックを交換する

内蔵バッテリパックの交換は、プログラムやデータをハードディスクなどに保存してから行 います。

**<br />
A 警告** 

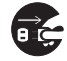

・バッテリパックの交換を行う場合は、必ずパソコン本体の電源を切り、AC アダプタを取り外して ください。また、パソコン本体やバッテリパックのコネクタに触れないでください。 感電や故障の原因となります。

## $P$ POINT

新しい内蔵バッテリパックは、次の製品をお買い求めください。 品名:内蔵バッテリパック 型名:FMVNBP161 品名: 内蔵バッテリパック (L) 型名:FMVNBP162 (ご購入元にお問い合わせください)

- **1** パソコン本体の電源を切り、AC アダプタを取り外します(→『取扱説明 書』)。
- **2** 液晶ディスプレイを閉じ、パソコン本体を裏返します。
- **3** 内蔵バッテリパックロックを矢印の向きにスライドさせながら(1)、内蔵 バッテリパックを取り外します (2)。

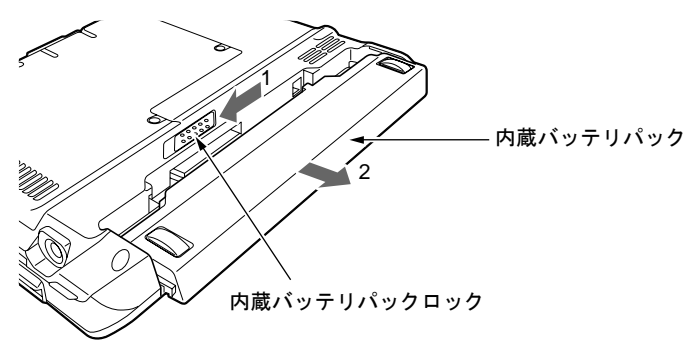

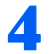

### **4** 新しい内蔵バッテリパックを取り付けます。

内蔵バッテリパックをパソコン本体と水平に差し込み、カチッと音がするまで押し込みま す。バッテリパックは自動的にロックされます。

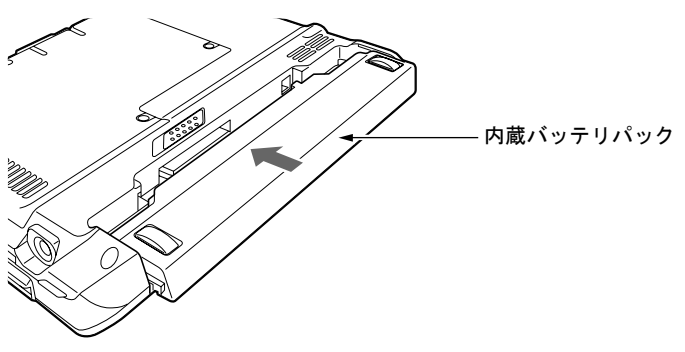

2

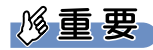

・取り外した内蔵バッテリパックは、ショート(短絡)防止のために、内蔵バッテリパック のコネクタに絶縁テープを貼るなどの処置をしてください。なお、取り外した内蔵バッテ リパックは乾電池などの電池と混ぜないようにしてください。また、内蔵バッテリパック (リチウムイオン電池)は、貴重な資源です。廃棄する場合は、リサイクルにご協力をお 願いします。

リサイクルについては、『取扱説明書』をご覧ください。

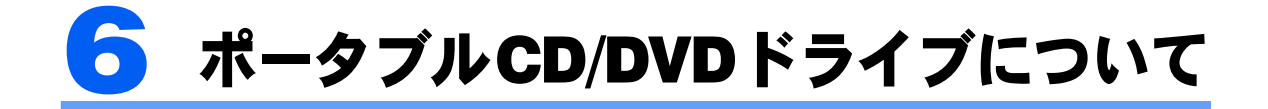

# <span id="page-40-0"></span>使用できるディスク

ここでは、ご購入時にポータブル CD/DVD ドライブを選択された方がこのパソコンでお使 いになることのできる CD や DVD について説明します。

<sup>・</sup>このパソコンで使える CD や DVD の種類は次の表のとおりです。

| ドライブ <sup>[注1]</sup>     | ポータブルスーパーマルチ<br>ドライブ |            |            | ポータブル CD-RW/DVD-ROM<br>ドライブ |                          |          |
|--------------------------|----------------------|------------|------------|-----------------------------|--------------------------|----------|
|                          | 読み出し<br>(再生) [注2]    | 書き込み       | 書き換え       | 読み出し<br>(再生) [注2]           | 書き込み                     | 書き換え     |
| <b>CD-ROM</b>            |                      |            |            |                             |                          |          |
| 音楽 CD                    | $\bigcirc$           | $\times$   | $\times$   | $\bigcirc$                  | $\times$                 | $\times$ |
| ビデオCD                    |                      |            |            |                             |                          |          |
| フォトCD                    |                      |            |            |                             |                          |          |
| $CD-R$                   | $\bigcirc$           | ○[注3]      | $\times$   | $\bigcirc$                  | $\overline{O^{[\pm 3]}}$ | $\times$ |
| CD-RW                    | $\bigcirc$           | ○[注3][注4]  | ○[注4]      | $\bigcirc$                  | ○[注3][注4]                | ○[注4]    |
| DVD-Audio                | $\times$             | $\times$   | $\times$   | $\times$                    | $\times$                 | $\times$ |
| <b>DVD-ROM</b>           | ○[注5]                |            |            | ○[注5]                       |                          |          |
| <b>DVD-VIDEO</b>         |                      | $\times$   | $\times$   |                             | $\times$                 | $\times$ |
| DVD-R for Authoring      | $\bigcirc$           | $\times$   | $\times$   | $\bigcirc$                  | $\times$                 | $\times$ |
| $(3.95GB \cdot 4.7GB)$   |                      |            |            |                             |                          |          |
| <b>DVD-R</b> for General | $\bigcirc$           | ○[注3]      | $\times$   | $\bigcirc$                  | $\times$                 | $\times$ |
| (4.7GB)                  |                      |            |            |                             |                          |          |
| DVD-RW                   | $\bigcirc$           | ○[注3][注4]  | ○[注4]      | $\bigcirc$                  | $\times$                 | $\times$ |
| <b>DVD-RAM</b>           | $\bigcirc$           | $\times$   | $\times$   | $\bigcirc$                  | $\times$                 | $\times$ |
| $(2.6GB \cdot 5.2GB)$    |                      |            |            |                             |                          |          |
| $DVD-RAM^{[#6]}$         | $\bigcirc$           | $\bigcirc$ | $\bigcirc$ | $\bigcirc$                  | $\times$                 | $\times$ |
| $(4.7GB \cdot 9.4GB)$    |                      |            |            |                             |                          |          |
| $DVD+R$                  | $\bigcirc$           | ○[注3]      | $\times$   | $\bigcirc$                  | $\times$                 | $\times$ |
| (4.7GB)                  |                      |            |            |                             |                          |          |
| DVD+RW                   | $\bigcirc$           | ○[注3][注4]  | ○[注4]      | $\bigcirc$                  | $\times$                 | $\times$ |
| (4.7GB)                  |                      |            |            |                             |                          |          |
| DVD+R DL                 | $\bigcirc$           | ○[注3]      | $\times$   | $\bigcirc$                  | $\times$                 | $\times$ |
| (8.5GB)                  |                      |            |            |                             |                          |          |
| DVD-RAM2 <sup>[注7]</sup> | $\times$             | $\times$   | $\times$   | $\times$                    | $\times$                 | $\times$ |

注1:選択したドライブをご確認ください。

注 2:ディスクによってはご利用になれない場合もあります。また、ディスクの種類によっては、専用の再生ソフトが添付され ている場合があります。ディスクに添付の再生ソフトをインストールした場合、「WinDVD」での再生は保証いたしませ ん。また、ディスクに添付されている再生ソフトについても、弊社では保証いたしません。

- 注 3:データの追記が可能な CD や DVD への追記は「Easy Media Creator」で行います。なお、データの追記を行うためには、 「Easy Media Creator」を使って CD や DVD にデータの書き込みを行う際に、CD や DVD を追記可能な状態にしておく 必要があります。詳しくは「Easy Media Creator」をご覧ください。
- 注 4:CD-RW や DVD-RW、DVD+RW に書き込んだデータを削除するには、ディスクに書き込まれているデータを全て消去す る必要があります。
- 注 5 : DVD-VIDEO は、リージョン(地域)コードに「2]が含まれているか、もしくは「ALL]のものを使用できます。
- 注 6:購入した DVD-RAM を使いはじめるには、DVD-RAM ドライバをインストールしてから、DVD-RAM のフォーマットを行 う必要があります。DVD-RAM ドライバのインストールや DVD-RAM のフォーマットについては、「DVD-RAM への書き 込み/書き換えについて」をご覧ください。
- 注 7:DVD-RAM2 は、5 倍速までの従来規格の DVD-RAM と異なり、6、8、12、16 倍速に対応した DVD-RAM です。

・本製品に使用するディスクは、以下のものを推奨します。

ポータブルスーパーマルチドライブをお使いの場合

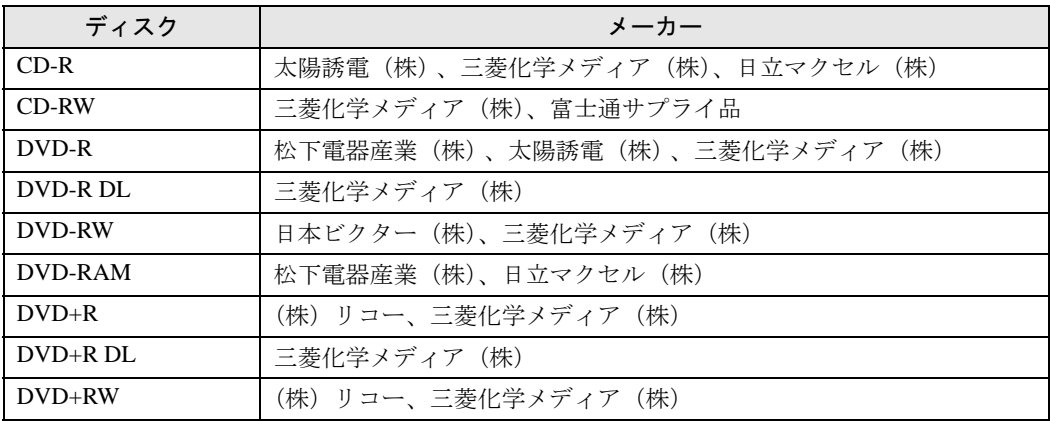

ポータブル CD-RW/DVD-ROM ドライブをお使いの場合

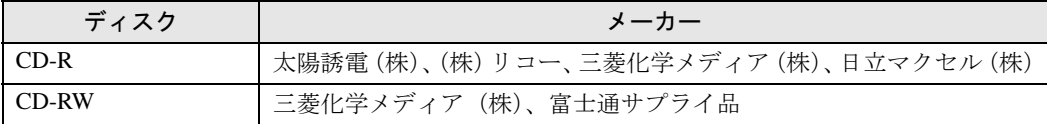

富士通サプライ用品については、以下にお問い合わせ下さい。

 富士通コワーコ株式会社 お客様総合センター 0120-505-279 9:00 ~ 17:30 (土曜・日曜・祝日・年末年始除く) http://jp.fujitsu.com/coworco/

### DVD-RAM ディスクについて

・DVD-RAM ディスクは、「記録できる DVD」として、パソコンデータの大容量記録再生 を目的に開発されたリムーバブルディスクです。

DVD-RAM ディスクには、以下のタイプがあります。

- TYPE1:カートリッジからのディスクの取り出しはできません。
- TYPE2:片面のディスクで、カートリッジからディスクの取り出しができます。
- TYPE4:両面のディスクで、カートリッジからディスクの取り出しができます。
- カートリッジなし
- ・本機でご使用いただける DVD-RAM ディスクは、カートリッジなしのタイプです。TYPE2 または TYPE4 の DVD-RAM ディスクは、カートリッジからディスクを取り出してご使用 ください。また TYPE1 はご使用できませんのでご注意ください。 本製品では読み出しのみ対応しています。

### **必重要**

- ・省電力モードには対応しておりません。
- ・円形以外(星型やカード型などの変形)のディスクはお使いにならないでください。正常に読み出しや書 き込みが行えなかったり、故障の原因となる場合があります。
- ・傷またはヒビの入ったディスクをお使いになると、ドライブ内部で破損する場合があります。
- ・ゆがんだディスク、割れたディスク、ヒビの入ったディスクはお使いにならないでください。故障の原因 となることがあります。これらのディスクをお使いになり故障した場合は、保証の対象外になります。
- ・市販の CD-ROM クリーニングディスクを使ってクリーニングを行うと、レンズにゴミなどが付着するこ とがあります。CD-ROM クリーニングディスクはお使いにならないでください。
- ・規格外の厚さの DVD 媒体はお使いにならないでください。DVD 規格では媒体の厚さを 1.14mm ~ 1.5mm と規定しています。記録面が薄い媒体など、一部でもこの範囲外の厚さになっている媒体をお使いになる と故障する場合があります。規格外の DVD 媒体をお使いになり故障した場合は保証の対象外となります。
- ・コピーコントロール CD については、現状の音楽 CD の規格に準拠していない特殊なディスクのため、本 パソコンでの再生および動作保証はできません。コピーコントロール CD のご使用中に不具合が生じた場 合は、各コピーコントロール CD の発売元にお問い合わせください。なお、正式な音楽 CD 規格に準拠し た CD には、次のようなロゴが表示されています。

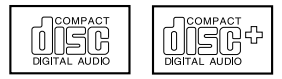

# $P$ POINT

- ・不正コピー防止の仕様に準拠していない DVD ディスクや Video CD は、正常に再生できない場合があり ます。
- ・DVD-Audio はお使いになれません。
- ・本パソコンで作成した CD-R/RW は、お使いになる CD プレーヤーによっては再生できない場合がありま す。
- ・本パソコンで作成した DVD-RAM、DVD-R/RW、DVD-R DL、DVD+R/RW、および DVD+R DL は、お使 いになる DVD プレーヤーによっては再生できない場合があります。 また、再生に対応した DVD プレーヤーをお使いの場合でも、ディスクの記録状態によっては再生できな い場合があります。

# 取り扱い上の注意

### ディスクご使用時の注意事項

- ・ディスクは両面ともラベルを貼ったり、ボールペンや鉛筆などで字を書いたりしないで ください。
- ・データ面をさわったり、傷をつけたりしないでください。
- ・曲げたり、重いものを載せたりしないでください。
- ・汚れたり、水滴がついたりしたときは、少し湿らせた布で中央から外側に向かって拭い た後、乾いた布で拭き取ってください。
- ・コーヒーなどの液体がかからないようにしてください。
- ・高温や低温の場所に保管しないでください。
- ・湿気やほこりの多い場所に保管しないでください。
- ・パソコン本体のハードディスク/ CD アクセスランプが点灯中は、振動や衝撃を与えない でください。
- · CD 自動挿入機能(オートラン)が有効に設定されていると、正しく書き込みができない ライティングソフトウェアがあります。ソフトウェアの指示に従って CD 自動挿入機能を 設定してください。
- ・ディスクに書き込み中は、パソコン本体の電源を切ったり、再起動したり、CD/DVD 取 り出しボタンを押したりしないでください。また、タブレットボタンの【CTR】+【ALT】 +【DEL】ボタンやキーボードの【Ctrl】+【Alt】+【Fn】+【BS】キーをを押す操作も しないでください。
- ・書き込み中にディスクのディスク面に傷を検出した場合、書き込みを中断することがあ ります。
- ・ディスクに書き込み/書き換えをする場合にスタンバイや休止状態、パソコンのディス プレイの電源が切れる状態にならないように設定を変更してください。
- ・ディスクへの書き込みには、多くの電力を使用します。パソコン本体に AC アダプタを取 り付けてお使いください。
- ・ディスクへの書き込み中は、他のソフトウェアを起動しないでください。他のソフトウェ アを起動している場合は、そのソフトウェアを終了させてください。

### DVD-Video ご使用時の注意事項

- ・次の DVD-Video がお使いになれます。 - DVD-Video に記録されているリージョン(地域)コードに「2」が含まれているか、「ALL」と書 かれているディスク。
- ・ディスクの種類によっては、専用の再生ソフトが添付されている場合があります。ディス クに添付の再生ソフトをインストールした場合、「WinDVD」での再生は保証いたしませ ん。また、ディスクに添付されている再生ソフトについても、弊社では保証いたしません。
- ・リージョン(地域)コードについて
	- リージョン(地域)コードの変更は4回までです。 リージョン(地域)コードを 4 回変更すると、最後に設定したリージョン(地域)コードに固定 され、その他のリージョン(地域)コードの DVD-Video は再生できなくなります。固定された リージョン(地域)コードを変更する方法はありませんのでご注意ください。
	- 前回再生した DVD-Video と、リージョン(地域)コードが異なる DVD-Video を再生しようとす ると、リージョン(地域)コード変更を確認するメッセージ画面が表示されます。このメッセー ジ画面で「OK」をクリックすると、リージョン(地域)コードの設定が変更されます。 - ご購入時のリージョン(地域)コードは「2」です。
- ・DVD のディスクの種類によっては、著作権保護のため、コピープロテクトがかかってい る場合があります。「WinDVD」では、著作権保護として、デスクランブル機能および相 互認証(Authentication)機能が用意されています。著作権保護のされたデータなどをコ ピーし、再生しても、相互認証エラー(Authentication Error)となり、再生できません (This DVD can't be played in this Region. と表示されます)。

### DVD ディスク再生時の注意事項

- ・再生する DVD-Video によっては、コマ落ちをする場合があります。
- ・画面の解像度や発色数をご購入時の状態から変更している場合は、DVD-VIDEO を再生す るときに、ご購入時の状態に戻してください。他の値に設定すると DVD-VIDEO が正し くご覧になれない場合があります。
	- $-$  解像度: 1024  $\times$  600
	- 発色数:最高(32 ビット)

2

- ・「WinDVD」の設定を変更した直後は、DVD-Video の再生が不安定になる場合があります。
- ・キャプション表示とサブタイトル表示を、同時に表示することはできません。
- ・MPEG1 のデータによっては再生できないものがあります。
- ・市販されているウイルス対策ソフトと「WinDVD」を同時に起動することはできません。 自動検索の機能を持つウイルス対策ソフトに関しては、「WinDVD」を起動する前に、一 時的に起動しないようにしてください。なお、本パソコンに添付のアンチウイルスソフ トは問題ありません。
- ・DVD-Video の再生中に他のソフトウェアを起動すると、コマ落ち/音飛びする場合があ ります。コマ落ち/音飛びを防ぐために、起動しているソフトウェアはすべて終了して ください。 なお、定期的に自動起動して、ウイルスチェック、ディスクメンテナンス、データベー

ス更新およびデータ送受信処理などを行うソフトウェアについても、その頻度により音 や映像の再生に影響が出ますので、必要に応じて終了してください。

- ・DVD ディスクおよびビデオ CD によっては、再生される映像データが表示エリア全体に 表示されないものがあります。この場合は、表示の一部が黒くなります。
- ・マウスカーソルのデザインによっては、DVD 再生画面の上に移動したときにマウスカー ソルが点滅することがあります。このような時は、「マウスのプロパティ」ウィンドウの 「ポインタ」タブで、「デザイン」の設定を「なし」に変更してください。
- ・縦横比が 16:9 で録画されている DVD-Video をフルスクリーン表示をさせた場合、ズーム 機能が使用できないことがあります。

## $P$ POINT.

- ・スーパーマルチドライブをお使いの場合は、次の点にご注意ください。
	- ・不正コピー防止の仕様に準拠していない DVD ディスクやビデオ CD は、正常に再生できない場合があ ります。
	- ・本パソコンでは DVD-Audio など[「使用できるディスク」\(→](#page-40-0) P.40)に記載されていないディスクの再生 および動作保証はできません。
- ・「WinDVD」では DVD-Video および DVD-VR/+VR フォーマットのデータのみ再生できます。その他の形 式でフォーマットされたデータの再生および動作保証はできません。
- ・DTS で記録された DVD-VIDEO は、このパソコンでは音声再生ができません。
- ・DVD はソフト制作者の意図により再生状態が決められていることがあります。 「WinDVD」では、ソフト制作者が意図したディスク内容に従って再生を行うため、操作したとおりに機能 が働かない場合があります。
- 再生するディスクのマニュアルも必ずご覧ください。
- ・液晶ディスプレイと外部ディスプレイの同時表示の時には、コピープロテクトされた DVD-VIDEO は再生 できません。

# DVD-RAM への書き込み/書き換えについて

スーパーマルチドライブで DVD-RAM を作成する場合には、あらかじめ DVD-RAM ディス クをフォーマット(初期化)する必要があります。 9.4GB の両面タイプの DVD-RAM ディスクについては、片面ごとにフォーマットしてくだ さい。

### DVD-RAM のフォーマット形式

DVD-RAM ディスクのフォーマットには、次のものがあります。

### ■FAT 形式

Windows の標準フォーマットで、ハードディスクなどでも使用されています。

・FAT32

Windows の標準フォーマットです。

### ■ UDF (Universal Disk Format) 形式

DVD の統一標準フォーマットです。UDF 形式でフォーマットした DVD-RAM メディアで は、エラーチェックツールや最適化(デフラグ)ツールは実行できません。

・UDF1.5

DVD-RAM ディスクの標準フォーマットです。

・UDF2.0(「DVD-RAM ドライバーソフト」のみ選択可能) DVD フォーラム策定の「ビデオレコーディングフォーマット規格」準拠のフォーマットです。

# ソフトウェアについて

スーパーマルチドライブで DVD-RAM に書き込み、書き換えする場合は、DVD-RAM ドラ イバをインストールする必要があります。インストールする場合は「アプリケーションディ スク 2」を用意してください。

- **1** Windows に「コンピュータの管理者」アカウントでログオンします。
- **2** 「アプリケーションディスク <sup>2</sup>」をセットします。

「FM かんたんインストール」ウィンドウが表示された場合は終了させてください。

- **3** 「スタート」ボタン→「ファイル名を指定して実行」の順にクリックします。 「ファイル名を指定して実行」ウィンドウが表示されます。
- **4** 「名前」に半角英数で次のように入力し、「OK」をクリックします。 e:¥dvdmulti¥setup.exe
- **5** DVD-RAM ドライバをセットアップするための案内が表示されます。この あとは、案内に従って操作してください。

# DVD-RAM ディスクに書き込むときの準備

・DVD-RAM を初めてお使いになる場合は、DVD-RAM をこのパソコンで読み書きできる ようにするフォーマット(初期化)を行う必要があります。

9.4GB の両面タイプの DVD-RAM については、片面ごとにフォーマットしてください。 1.「スタート」ボタン→「マイコンピュータ」の順にクリックします。

- 2. DVD-RAM を割り当てているドライブを右クリックし、「フォーマット」をクリックします。
- 3. フォーマット種別を選びます。「ボリュームラベル」に名前を入力します。
- 4.「開始」ボタンをクリックします。
- 5.「はい」をクリックすると、フォーマットが始まります。
- 6.「フォーマットが終了しました」と表示されたら、「OK」をクリックします。
- 7.「閉じる」をクリックします。
- ・DVD-RAM ディスクをフォーマットする場合は、お使いになる目的にあわせて、フォー マット形式を選んでください。

# 各部の名称と働き

### 表面

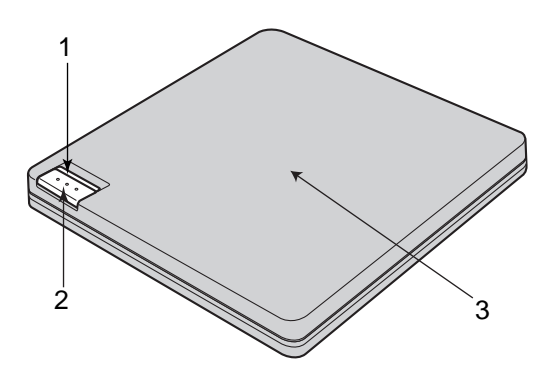

### <span id="page-46-0"></span>1 インジケーター

・緑色点灯:本製品の電源が入っている状態です。 ・オレンジ色点灯:記録・再生している状態です。 SmoothLink 機能時は一時的に緑色点灯に変化します。

<span id="page-46-2"></span>2 オープン

ディスクに記録中はロックされています。

<span id="page-46-1"></span>3 ディスクカバー

### 修重要

- ・ディスクカバーを開くに[は「ディスクをセットする/取り出す」\(→](#page-50-0)P.50)をご覧ください。
- ・ご使用になる前に必ずポータブル CD/DVD ドライブのレンズ保護シートを取り外してく ださい。

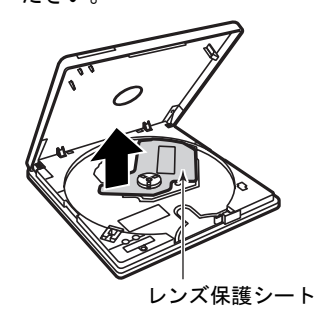

## $P$ POINT.

・オープンボタンを押したり、記録が終了した場合などに、ディスクカバーのロックが解除 されます。続けてご使用になる場合は、ディスクカバーを完全に開いてからディスクカ バーを閉じてください。

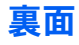

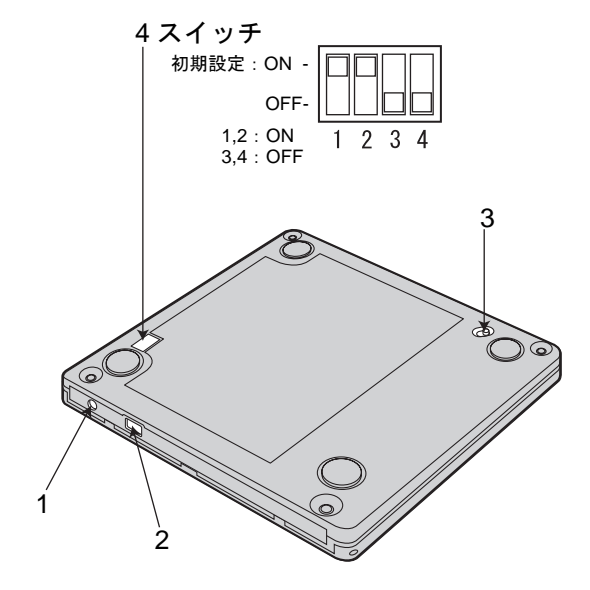

- <span id="page-47-0"></span>1 DC 入力端子
- <span id="page-47-1"></span>2 USB コネクタ
- <span id="page-47-2"></span>**3 強制オープンレバー (→ [P.52](#page-52-0))**
- <span id="page-47-3"></span>4 スイッチ

スイッチは初期設定で使用してください。 スイッチの設定を変更した場合、ポータブル CD/DVD ドライブ及びパソコン本体の故障の原因と なります。

# ポータブル CD/DVD ドライブの取り付け/取り外し

## 本体とポータブル CD/DVD ドライブの接続

接続は確実に行ってください。

## **必重要**

- ・添付のUSB ケーブル以外は使用しないでください(ポータブルCD/DVDドライブやパソ コン本体を損傷するおそれがあります)。
- ・ポータブルCD/DVDドライブは、ACアダプタ(ポータブルCD/DVDドライブ用)とACケー ブル(ポータブルCD/DVDドライブ用)を接続しないと使うことができません。ポータブル CD/DVDドライブには、ポータブルCD/DVDドライブ用のACアダプタとACケーブルを必 ず接続してください。ACアダプタとACケーブルは、ポータブルCD/DVDドライブの箱の 次の場所に入っています。

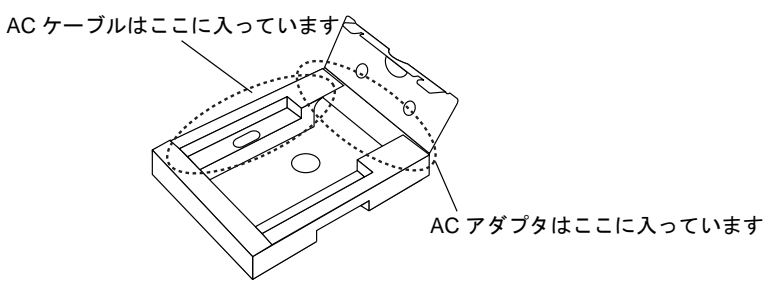

- ・ポータブルCD/DVDドライブの箱に入っている取扱説明書はお使いになれません(掲載さ れている情報の一部が本パソコンの仕様と異なっています)。
- ・ポータブルCD/DVDドライブの箱に入っているCDはお使いになれません。本パソコンに インストール済みのソフトウェアを使用するか、本パソコンに添付されている「リカバリ &ユーティリティディスク/アプリケーションディスク1」をお使いください。
- ・長時間使用しないときは、節電のためACアダプタを電源コンセントから抜いておいてく ださい。ACアダプタを接続した状態でも、約1Wの電力を消費しています(AC100V時)。 ・ACアダプタを電源コンセントに接続する場合は、ポータブルCD/DVDドライブ近くの容
- 易に抜き差しできる電源コンセントをお使いください。
- ・ポータブルCD/DVDドライブは、パソコン本体のUSB コネクタに直接接続してください。 USB ハブ経由での接続は動作保証いたしかねます。

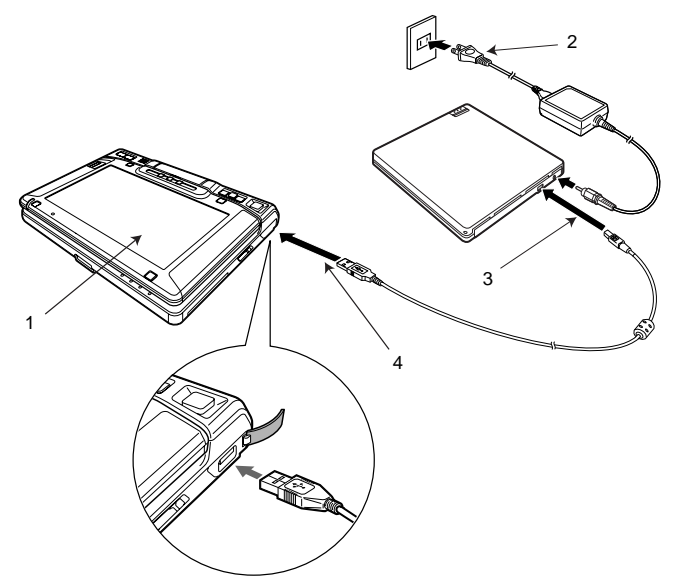

- 1 パソコン本体を起動します。
- 2 ポータブル CD/DVD ドライブに AC アダプタを接続します。
- **3 付属の USB ケーブルのコネクタ(小さい方)を、ポータブル CD/DVD ドライ** ブの USB コネクタに差し込みます。
- 4 片方の USB ケーブルのコネクタ(大きい方)をパソコンの USB コネクタに差 し込みます。

ポータブル CD/DVD ドライブの電源が自動的に入り、インジケータが緑色に点灯します。

 $P$ POINT.

- ・ポータブルCD/DVDドライブの電源は、パソコンの電源に連動して自動的にオン/オフさ れます。ただし、パソコン本体によっては、パソコン本体の電源を切っても、ポータブル CD/DVDドライブの電源が切れない場合があります。
- ・USBケーブルを抜き差しすることで、ポータブルCD/DVDドライブの電源は自動的にオン /オフされます。

### USB ケーブルの取り外し

### **必重要**

- ・USB ケーブルを取り外す前に、書き込みソフトでの記録やデータ・音楽の再生などの作業を終了し、あら かじめポータブル CD/DVD ドライブからディスクを取り出してください。
	- 1 通知領域(タスクトレイ)の「取り外し」アイコンをクリックします。 メッセージが表示されます。
- 2 表示されたメッセージをクリックします(表示されるメッセージは状況により 異なります)。

「USB 大容量記憶装置デバイス - ドライブ (E:) を安全に取り外します」

- 3「'USB 大容量記憶装置デバイス ' は安全に取り外すことができます。」と表示さ れるのを確認して、「閉じる」ボタンまたは「OK」をクリックします。
- 4 USB ケーブルを抜きます。

### $P$ POINT

- ・インジケーターがオレンジ色に点灯中は、USB ケーブルや AC アダプタを抜かないでください。また、ス タンバイ/休止状態に移行させないでください。 データ破壊のおそれやパソコンが正常に操作できなくなることがあります。パソコンの操作が正常にでき
- なくなった場合には、Windows を再起動してください。
- ・ポータブル CD/DVD ドライブにディスクが入っている状態では USB ケーブルを抜かないでください。
- ・「DLA」をご使用の場合には、「マイコンピュータ」のドライブを右クリックし、「取り出し」を選択して から USB ケーブルを抜いてください。

# <span id="page-50-0"></span>ディスクをセットする/取り出す

ポータブル CD/DVD ドライブは電動オープン機構になっているため、電源が入っていない ときはオープンボタンを押してもディスクカバーは開きません。

### 修重要

・ディスクはデータの読み出しなどの際、高速で回転するため、使用時に振動や風切音がすることがありま す。

## $P$ POINT

- ・ディスクカバーは、ディスクのセット/取り出しの場合以外は閉めておいてください。ほこりが入り、故 障の原因となります。
- ・レンズに手を触れないでください。故障の原因となります。

### ディスクのセット

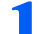

### **1** ポータブル CD/DVD ドライブをパソコンに接続します。

ポータブル CD/DVD ドライブの電源は、パソコン本体の電源に連動して自動的にオン/オ フされます。

### $P$ POINT

・パソコン本体の電源の入れ方については、パソコン本体に添付のマニュアルをご覧くださ い。

# **2** オープンボタンを押します。

ディスクカバーが少し開きます。

# **3** ディスクカバーを持ち上げて開きます。

### **4** ディスクをセットします。

ディスクの中心付近をディスクが固定されるまで指で押さえてはめ込みます。

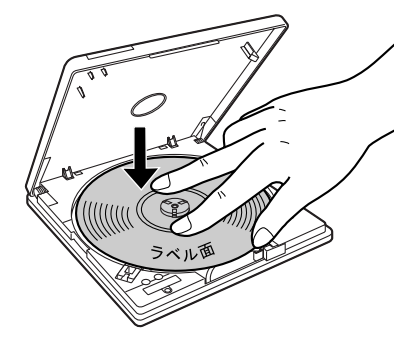

**必重要** 

・ディスクをきちんとはめ込まないと、ディスクがドライブ内部で外れて、ドライブ内部お よびディスクを破損する原因となることがあります。

### $P$ POINT

- ・オープンボタンを押したり、記録が終了した場合などに、ディスクカバーのロックが解除 されます。そのまま続けてご使用いただく場合は、ディスクカバーを一度完全に開いてか らディスクカバーを閉じてください。
- ・ポータブル CD/DVD ドライブで使用できる DVD-RAM ディスクは、カートリッジなしの タイプです。TYPE2 または TYPE4 の DVD-RAM ディスクは、カートリッジからディス クを取り出してご使用ください。

# ディスクの取り出し

### 修重要

・ディスクの取り出し操作をする前に、ポータブルCD/DVDドライブのインジケータがオレンジ色に点灯し ていないことを確認してください。

## $P$  POINT

- ・データ書き込み中(インジケータがオレンジ色に点灯中)は、ディスクカバーがロックされているため、 書き込みが終了するまでディスクカバーを開けることはできません。
- ・「DLA」をご使用の場合には、次の方法で取り出してください。
- 1. 「マイコンピュータ」のドライブアイコンを右クリックします。
- 2. 表示されたメニューから「取り出し」を選択します。

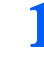

### **1** ポータブル CD/DVD ドライブをパソコンに接続します。

ポータブル CD/DVD ドライブの電源は、パソコン本体の電源に連動して自動的にオン/オ フされます。

## **2** オープンボタンを押します。

ディスクカバーが少し開きます。

**3** ディスクカバーを持ち上げて開きます。

### **4** ディスクを取り出します。

中央部分を押さえながら、端の方からつまみあげるようにして、取り出します。

### $P$ POINT

・ポータブル CD/DVD ドライブにディスクが入っている場合は、使用中のソフトウェアか らディスクの「取り出し」を選択してもディスクカバーを開くことができます。

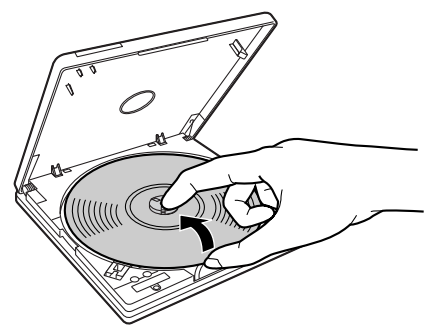

## <span id="page-52-0"></span>ディスクが取り出せないときは

データ書き込み中の故障や停電などでオープンボタンを押してもディスクカバーが開かな い場合は、ディスクカバーロックを強制的に解除し、ディスクカバーを開けることができま す。

## **1** ポータブルCD/DVDドライブ裏側の強制オープンレバーをスライドさせま す。

ディスクカバーが少し開きます。

## **2** ディスクカバーを持ち上げて開きます。

## 修重要

・ディスクの回転が止まらないときは、ACアダプタをコンセントから抜いて、完全に回転 を止めてください。

回転中にディスクカバーを開けるとディスクが外れて飛び出し、ディスクやポータブル CD/DVD ドライブを破損したり、けがの原因となる可能性があります。

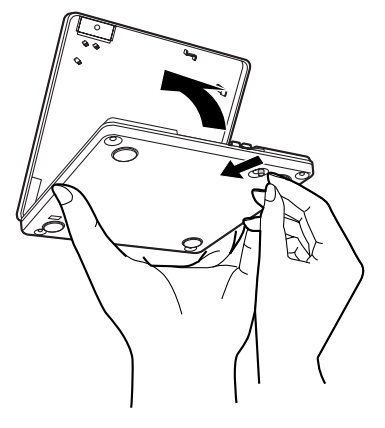

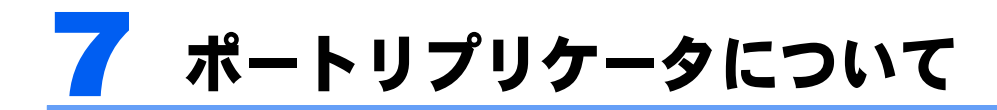

### 修重要

- ・ポートリプリケータはご購入時に選択された方のみお使いになれます。
- ・ポートリプリケータをお使いになる場合は、必ずポートリプリケータの DC-IN コネクタに AC アダプタを 接続してください。
- ・ポートリプリケータをお使いになる場合は、本パソコンの電源、およびポートリプリケータに接続してい る周辺機器の電源を切った状態で、取り付け、取り外しを行ってください。

# ポートリプリケータ

各番号をクリックすると説明箇所へジャンプします。

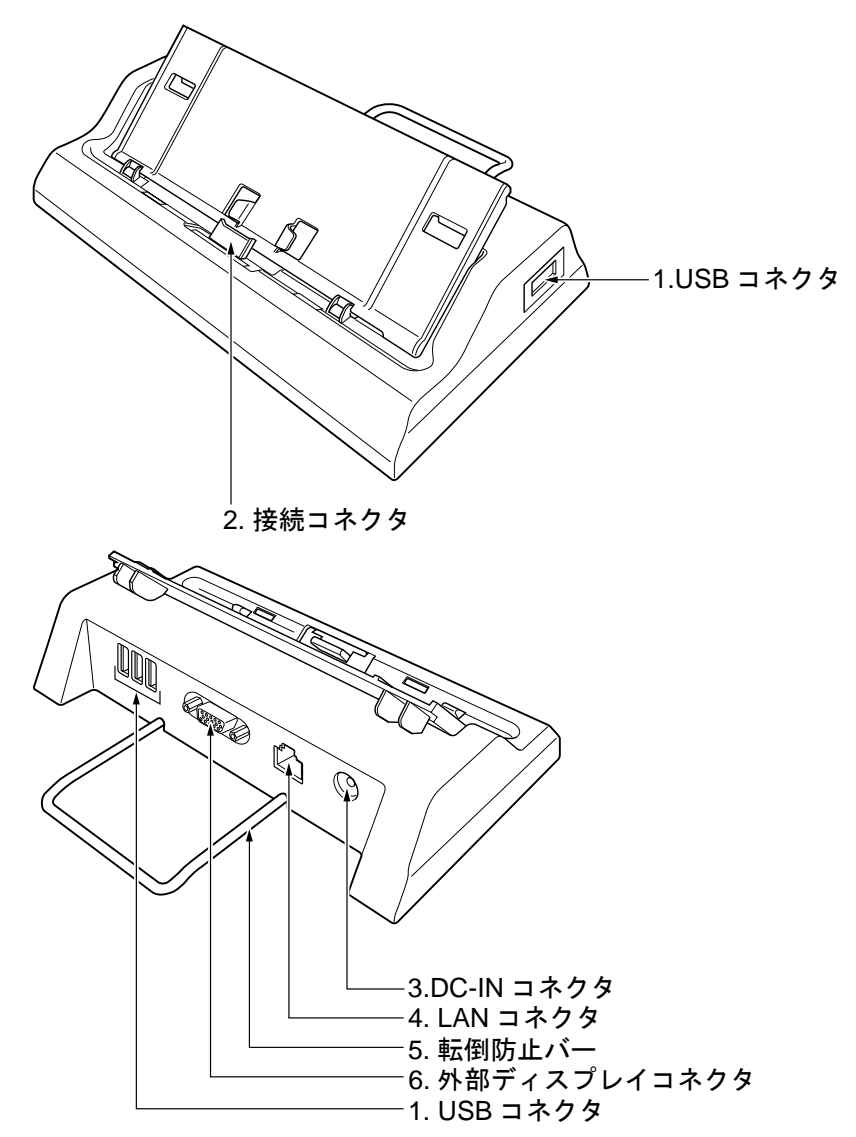

2

### **必重要**

- ・各コネクタに周辺機器を接続する場合は、コネクタの向きを確かめて、まっすぐ接続してください。
- ・ポートリプリケータ接続時には、パソコン本体の AC アダプタ、およびパソコン本体右側面の USB コネ クタはお使いになれません。
- 1 USB コネクタ( )

FDD ユニット (USB) や USB 接続に対応したプリンタなど、USB 規格対応の機器を接続するた めのコネクタです。

USB2.0 に準拠しているため、USB1.1 および USB2.0 に対応した機器が接続できます。

### $\mathcal{P}$ POINT

・ハブなどを経由して USB2.0 に対応した機器を接続した場合、ハブの性能によって接続し た機器の性能が低下することがあります。

#### 2 接続コネクタ

ポートリプリケータ接続コネクタ/ CRT/LAN 変換コネクタに接続します。

- 3 DC-IN コネクタ  $($ --- $)$ 添付の AC アダプタを接続するためのコネクタです。
- **4 LAN コネクタ** ( 盎 ) LAN ケーブルを接続するためのコネクタです。 「機能」-「LAN [について」\(→](#page-94-0) P.94)
- 5 転倒防止バー パソコンをポートリプリケータに接続したときに、パソコンが転倒するのを防止します。

6 外部ディスプレイコネクタ (回) アナログディスプレイなど、外部ディスプレイを接続するためのコネクタです。 [「ハードウェア」-「外部ディスプレイについて」\(→](#page-66-0) P.66)

# ポートリプリケータを取り付ける

八注意

・パソコン本体にポートリプリケータを取り付ける場合は、指をはさまないように注意してくださ い。

けがの原因となることがあります。

## 修重要

・ポートリプリケータ接続時には、必ずパソコン本体左側面の DC-IN コネクタから AC アダプタを、パソコ ン本体前面の CRT/LAN 変換コネクタから CRT/LAN 変換ケーブルを取り外してください。破損するおそ れがあります。

- **1** ポートリプリケータに周辺機器を接続している場合は、周辺機器の電源を 切ります。
- **2** ポートリプリケータ接続コネクタをパソコン本体前面のポートリプリ ケータ接続コネクタ/ CRT/LAN 変換コネクタに合わせ取り付けます。 パソコン本体を、ポートリプリケータにしっかりと取り付けます。

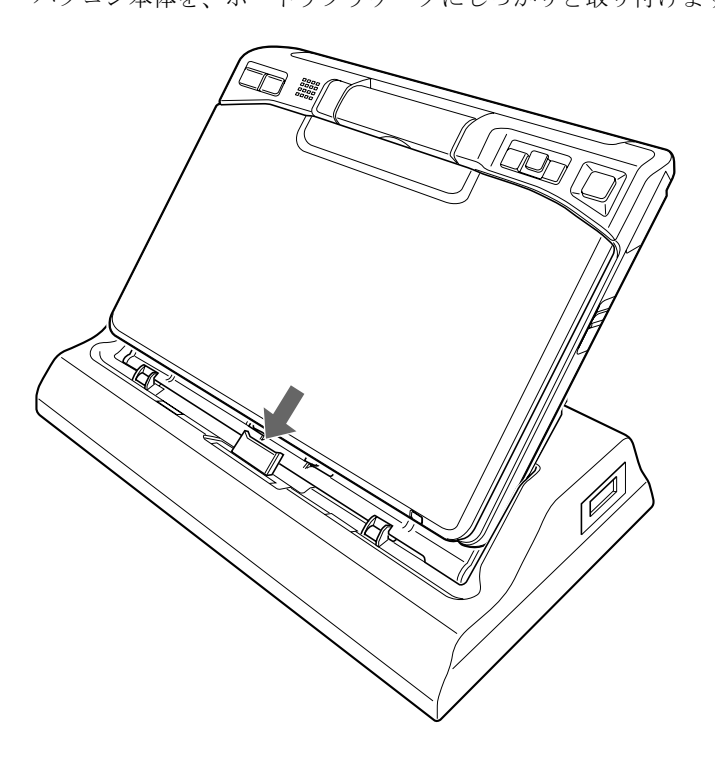

修重要

- ・ポートリプリケータに周辺機器を取り付け/取り外しを行う場合は、必ずパソコン本体の 電源を切り、AC アダプタを取り外してください。
- ・本パソコンを持ち運ぶ場合は、ポートリプリケータを必ず取り外してください。ポートリ プリケータを接続した状態で本パソコンを持ち運ぶと、パソコン本体およびポートリプリ ケータのコネクタが破損するおそれがあります。

2

# ポートリプリケータを取り外す

**1** 本パソコンの電源を切ります。ポートリプリケータに周辺機器を接続して いる場合は、周辺機器の電源を切ります。

**2** ポートリプリケータを取り外します。

パソコン本体を持ち上げて、ポートリプリケータを取り外します。

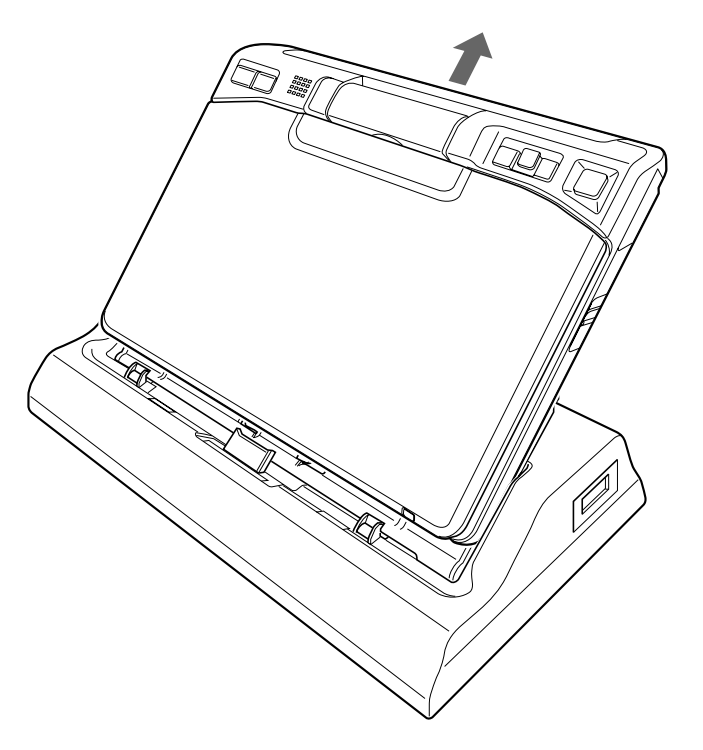

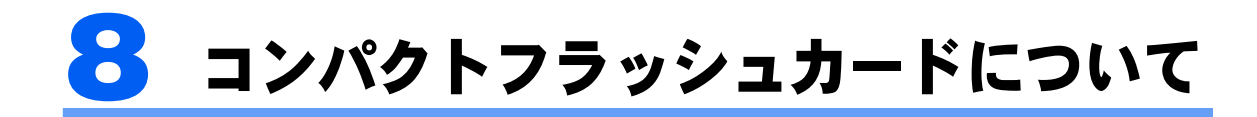

# 取り扱い上の注意

故障を防ぐため、コンパクトフラッシュカードをお使いになるときは、次の点に注意してく ださい。

- ・温度の高い場所や直射日光のあたる場所には置かないでください。
- ・強い衝撃を与えないでください。
- ・重い物を載せないでください。
- ・コーヒーなどの液体がかからないように注意してください。
- ・保管する場合は、必ずケースに入れてください。

### $P$ POINT.

・コンパクトフラッシュカードをデジタルカメラなどで使っている場合、Windows 上でフォーマットしない でください。フォーマットすると、デジタルカメラなどでコンパクトフラッシュカードが使えなくなりま す。

フォーマットしてしまった場合は、デジタルカメラなどで再度フォーマットしてからお使いください。 フォーマットの方法については、お使いの機器のマニュアルをご覧ください。

# コンパクトフラッシュカードをセットする

# 人注意

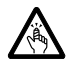

・コンパクトフラッシュカードをセットするときは、CFカードスロットに指を入れないでください。 けがの原因となることがあります。

# 修重要

・コンパクトフラッシュカードは、静電気に対して非常に弱い部品で構成されており、人体にたまった静電 気により破壊される場合があります。コンパクトフラッシュカードを取り扱う前に、一度金属質のものに 手を触れて、静電気を放電してください。

## $P$ POINT

- ・コンパクトフラッシュカードによっては、セットするときに電源を切る必要のあるものがあります。お使 いになるコンパクトフラッシュカードのマニュアルで確認してください。
- ・コンパクトフラッシュカードによっては、ドライバのインストールが必要なものがあります。お使いにな るコンパクトフラッシュカードのマニュアルをご覧になり、必要に応じてドライバをインストールしてく ださい。

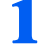

**1** CF カードスロットにセットされているダミーカードを引っ張り、ダミー カードを取り出します。

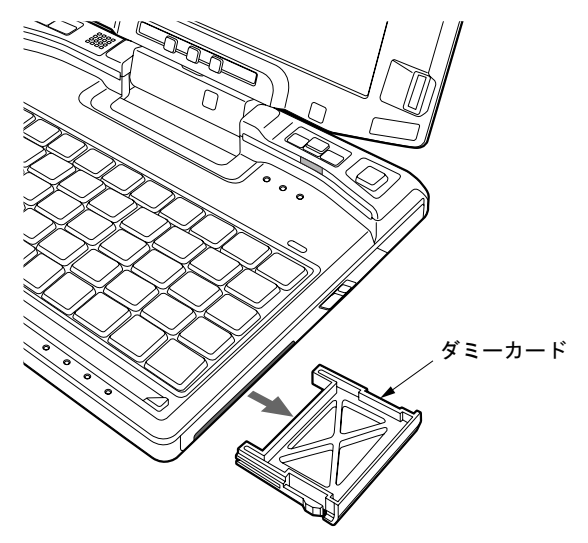

 $P$ POINT.

・取り出したダミーカードは、なくさないように保管してください。

**2** パソコン本体右側面の CF カードスロットに、コンパクトフラッシュカー ドをセットします。

コンパクトフラッシュカードの製品名を上にしてCFカードスロットにしっかり差し込みま す。

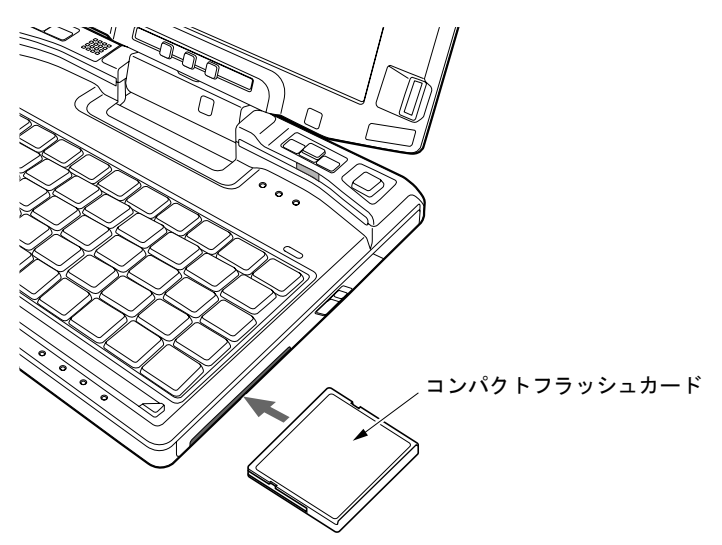

修重要

・うまくセットできない場合には一度コンパクトフラッシュカードを取り出し、上下が反対 になっていないか、差し込む方向が間違っていないかを再度確認してください。 また、お使いになるコンパクトフラッシュカードのマニュアルもご覧ください。

- ・コードやケーブルを接続して使うコンパクトフラッシュカードをお使いの場合、コンパク トフラッシュカードとコードやケーブルを接続しているコネクタ部分に物をのせたり、ぶ つけたりしないでください。破損の原因となります。
- ・コンパクトフラッシュカードの種類によっては、CFカードスロットからコンパクトフラッ シュカードが飛び出した状態でセットされるものがあります。コンパクトフラッシュカー ドの飛び出した部分をぶつけたりしないでください。破損の原因となります。

### $P$ POINT

・コンパクトフラッシュカードによっては、「ハードウェアの安全な取り外し」アイコンが 表示されないものもあります。アイコンが表示されない場合には、お使いになるコンパク トフラッシュカードのマニュアルをご覧ください。

# コンパクトフラッシュカードを取り出す

<注意

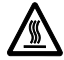

・コンパクトフラッシュカードの使用終了直後は、コンパクトフラッシュカードが高温になってい ることがあります。コンパクトフラッシュカードを取り出すときは、手順 3 の後、しばらく待っ てから取り出してください。火傷の原因となることがあります。

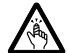

・コンパクトフラッシュカードを取り出すときは、CF カードスロットに指などを入れないでくださ い。けがの原因となることがあります。

## 修重要

・コンパクトフラッシュカードは、静電気に対して非常に弱い部品で構成されており、人体にたまった静電 気により破壊される場合があります。コンパクトフラッシュカードを取り扱う前に、一度金属質のものに 手を触れて、静電気を放電してください。

### $P$ POINT

- ・コードやケーブルを接続して使うコンパクトフラッシュカードを取り出す場合、コンパクトフラッシュ カードのコードやケーブルを引っ張らないでください。破損の原因となります。
- ・コンパクトフラッシュカードを取り出す場合は、次の手順で行ってください。手順どおり行わないと、故 障の原因となります。
- ・コンパクトフラッシュカードによっては、取り出すときに電源を切る必要のあるものがあります。コンパ クトフラッシュカードのマニュアルで確認してください。

### <span id="page-59-0"></span>**1** 通知領域の「ハードウェアの安全な取り外し」アイコンをクリックします。

### $P$ POINT

- ・通知領域の「ハードウェアの安全な取り外し」アイコンをダブルクリックして表示される 「ハードウェアの安全な取り外し」ウィンドウで、「停止」をクリックしてコンパクトフ ラッシュカードを取り出さないでください。パソコン本体の動作が不安定になる場合があ ります。
- ・コンパクトフラッシュカードによっては、「ハードウェアの安全な取り外し」アイコンが 表示されないものもあります。アイコンが表示されない場合には、コンパクトフラッシュ カードのマニュアルをご覧ください。

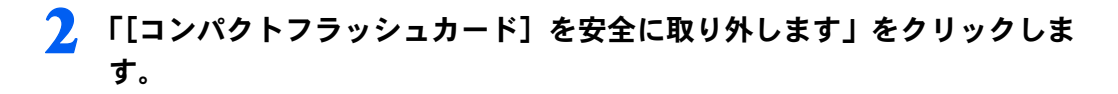

### $P$  POINT.

- ・「[コンパクトフラッシュカード]」には、お使いのコンパクトフラッシュカードの名称が 表示されます。
- ・「デバイス'汎用ボリューム'を今停止できません。後でデバイスの停止をもう一度実行 してください。」というメッセージが表示された場合は、「OK」をクリックし、コンパク トフラッシュカードにアクセスしていないことを確認した後、もう一度[手順](#page-59-0) 1 からやり 直してください。
- **3** 「ハードウェアの取り外し」というメッセージが表示されたことを確認し ます。

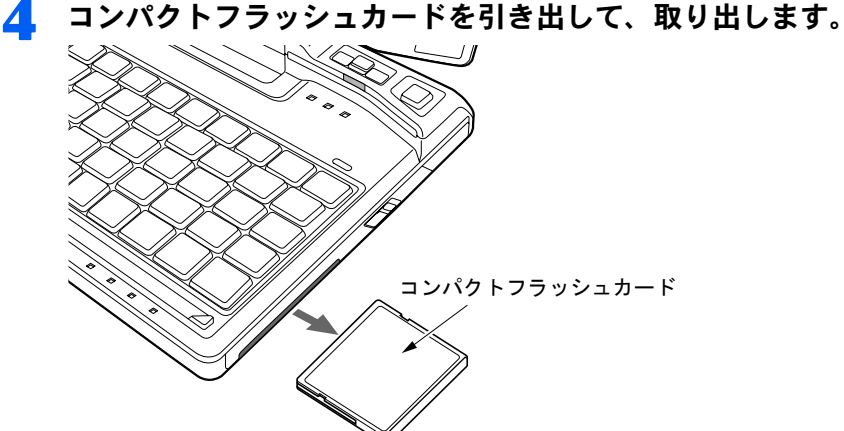

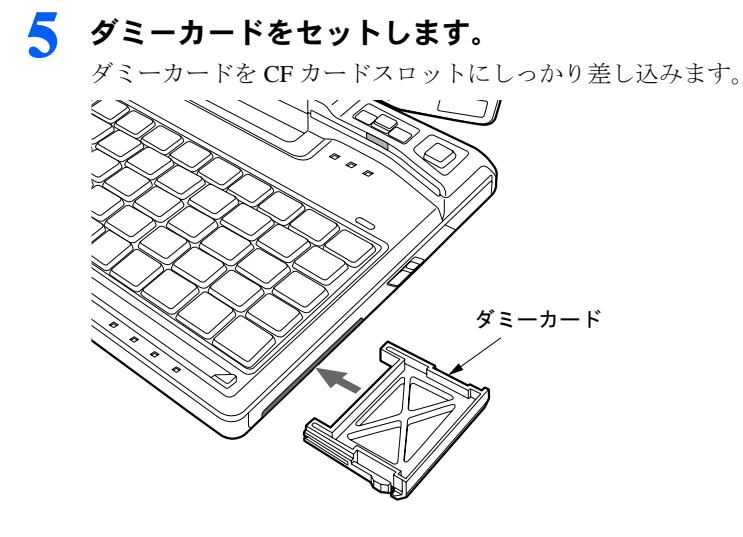

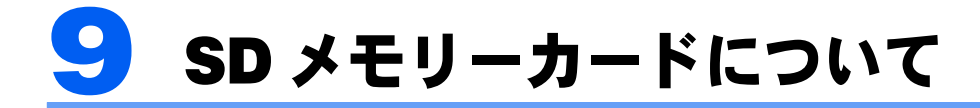

# 取り扱い上の注意

故障を防ぐため、SD メモリーカードをお使いになるときは、次の点に注意してください。

- ・温度の高い場所や直射日光のあたる場所には置かないでください。
- ・強い衝撃を与えないでください。
- ・重い物を載せないでください。
- ・コーヒーなどの液体がかからないように注意してください。
- ・保管する場合は、必ず専用のケースに入れてください。

## $\mathcal P$ POINT

- ・すべての SD メモリーカードの動作を保証するものではありません。
- ・miniSDカードやmicroSDカードをお使いの場合は、アダプタが必要になります。 miniSDカードやmicroSDカードは、必ずアダプタにセットしてからお使いください。そのまま挿入すると、 miniSDカードやmicroSDカードが取り出せなくなります。
- ・2GB を超える SD メモリーカードには対応していません。2GB を超える場合は、SDHC カードをお使い ください。
- ・SD メモリーカード、SDHC カード、miniSD カード、または microSD カードは、著作権保護機能 (CPRM) に対応しています。 このパソコンでは「MOOCS PLAYER」や「SD-Jukebox」というソフトで SD-Audio 形式でファイルの読 み書きを行うときに、SD メモリーカード、miniSD カード、または microSD カードの著作権保護機能 (CPRM) が有効になります。 「MOOCS PLAYER」や「SD-Jukebox」については次のページをご覧ください。 「MOOCS PLAYER」(http://moocs.com/) 「SD-Jukebox」(http://panasonic.jp/support/software/sdjb/index.html) ・SD メモリーカードや、記録されているデータの取り扱いについては、SD メモリーカードや周辺機器のマ
- ニュアルをご覧ください。
- ・SD メモリーカードをデジタルカメラなどで使っている場合、Windows 上でフォーマットしないでくださ い。フォーマットすると、デジタルカメラなどで SD メモリーカードが使えなくなります。 フォーマットしてしまった場合は、デジタルカメラなどで再度フォーマットしてからお使いください。 フォーマットの方法については、お使いの機器のマニュアルをご覧ください。

# SD メモリーカードをセットする

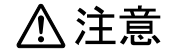

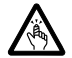

・SD メモリカードをセットまたは取り出すときは、SD メモリーカードスロットに指を入れないで ください。

けがの原因となることがあります。

# 修重要

・SDメモリーカードは、静電気に対して非常に弱い部品で構成されており、人体に留まった静電気により破 壊される場合があります。SDメモリーカードを取り扱う前に、一度金属質のものに手を触れて、静電気を 放電してください。

### $P$ POINT

- ・SDメモリーカードによっては、「ハードウェアの安全な取り外し」アイコンが表示されないものもありま す。アイコンが表示されない場合には、SDメモリーカードのマニュアルをご覧ください。
	- **1** パソコン本体左側面の SD メモリーカードスロットに、SD メモリー カードをセットします。

SD メモリーカードの製品名を上にして SD メモリーカードスロットにしっかり差し込みま す。

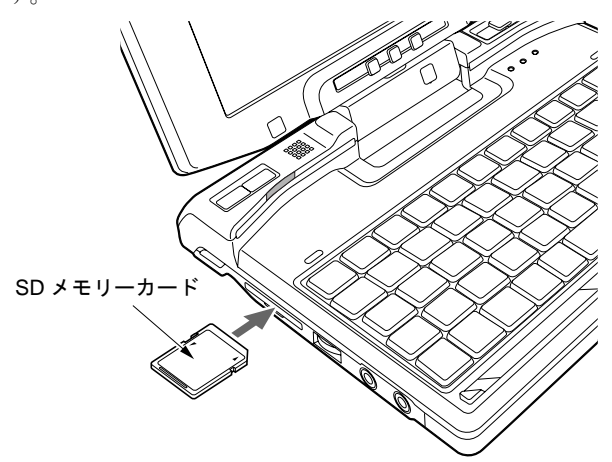

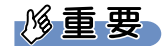

・書き込み禁止の状態の SD メモリーカードにファイルの書き込みや削除を行った場合、書 き込みエラーメッセージ、または削除エラーメッセージの表示に時間がかかったり、SD メモリーカードの内容の一部が正しく表示されない場合があります。その場合は、書き込 み禁止の状態を解除し、もう一度セットし直してください。

### $\mathcal{P}$ POINT

・「Windows が実行する動作を選んでください」と表示されることがあります。「キャンセ ル」をクリックしてください。

# SD メモリーカードを取り出す

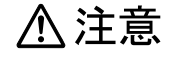

・SD メモリーカードをセットまたは取り出すときは、SD メモリーカードスロットに指などを入れ ないでください。けがの原因となることがあります。

## 修重要

・SDメモリーカードは、静電気に対して非常に弱い部品で構成されており、人体に留まった静電気により破 壊される場合があります。SDメモリーカードを取り扱う前に、一度金属質のものに手を触れて、静電気を 放電してください。

<span id="page-63-0"></span>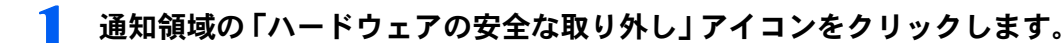

### $P$ POINT.

- ・通知領域の「ハードウェアの安全な取り外し」アイコンをダブルクリックして表示される 「ハードウェアの安全な取り外し」ウィンドウで、「停止」をタップして SD メモリーカー ドを取り出さないでください。パソコン本体の動作が不安定になる場合があります。
- ・SDメモリーカードによっては、「ハードウェアの安全な取り外し」アイコンが表示されな いものもあります。アイコンが表示されない場合には、SDメモリーカードのマニュアルを ご覧ください。

## **2** 「[SD メモリーカード]を安全に取り外します」をクリックします。

### $\mathsf{P}$  POINT

- ・「[SD メモリーカード]」には、お使いの SD メモリーカードの名称が表示されます。
- ・「デバイス'汎用ボリューム'を今停止できません。後でデバイスの停止をもう一度実行 してください。」というメッセージが表示された場合は、「OK」をクリックし、SD メモ リーカードにアクセスしていないことを確認した後、もう一[度手順](#page-63-0) 1 からやり直してく ださい。
- **3** 「ハードウェアの取り外し」というメッセージが表示されたことを確認し ます。

### **4** SD メモリーカードを一度押します。

SD メモリーカードを一度押すと、少し飛び出します。

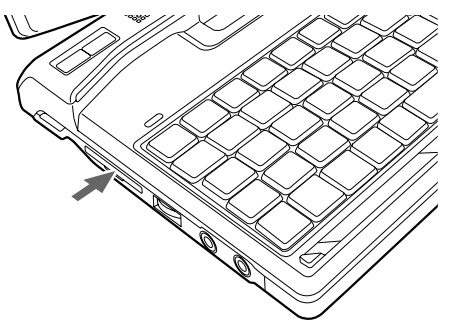

修重要

- ・SDメモリーカードスロットからSDメモリーカードを取り出す場合は、SDメモリーカー ドを強く押さないでください。指を離したときSDメモリーカードが飛び出し、紛失した り、衝撃で破損したりする恐れがあります。
	- また、SDメモリーカードを引き抜くときは、ひねったり斜めに引いたりして、SDメモ リーカードに無理な力がかからないようにしてください。
- ・アダプタにセットしたメモリーカードをダイレクトメモリースロットから取り出す場合 は、必ずアダプタごと取り出してください。
- ・SDメモリーカードを取り出す場合は、SDメモリーカードスロットを人に向けたり、顔を 近づけたりしないでください。SDメモリーカードが飛び出すと、けがの原因となること があります。

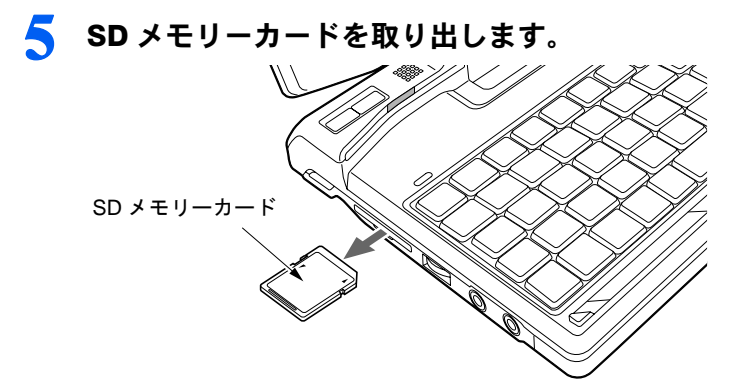

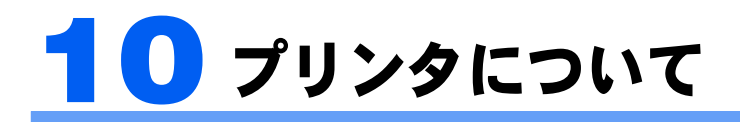

修重要

・プリンタの接続にはプリンタケーブルが必要です。プリンタケーブルは、プリンタに添付されていないこ とがあります。

また、添付されているものも、コネクタの形状により接続できない場合もあります。そのような場合は、 接続できるプリンタケーブルを別にお買い求めください。

・プリンタの接続方法は、プリンタによって異なります。プリンタのマニュアルをご覧ください。

# 接続について

### USB コネクタの場合

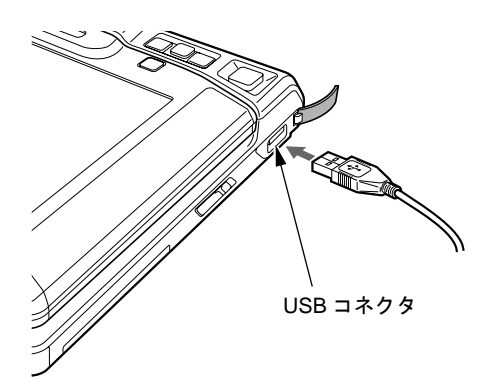

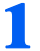

**1** パソコン本体のUSBコネクタに、ケーブルの片方のコネクタを接続します。 USB コネクタはパソコン本体右側面にあります。

コネクタの向きを確認して差し込んでください。

## **2** 初めて接続するプリンタの場合は、ドライバをインストールします。

## $P$ POINT

ご購入時ポートリプリケータを選択された方のみ、USB 接続のプリンタはポートリプリケータの USB コネ クタに接続することもできます。

2

<span id="page-66-0"></span>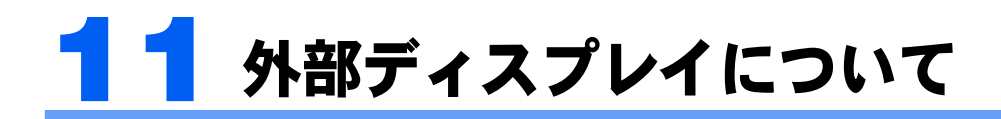

# 接続について

本パソコンは、プロジェクタやアナログディスプレイなどの外部ディスプレイを接続するこ とができます。

ここでは、CRT/LAN 変換ケーブルの外部ディスプレイコネクタに、アナログディスプレイ を接続する場合について説明します。

# <u><《 警告</u>

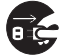

・外部ディスプレイの接続/取り外しを行う場合は、必ずパソコン本体の電源を切り、AC アダプタ を取り外してください。 感電の原因となります。

八注意

・ケーブルは、このマニュアルをよく読み、正しく接続してください。  $\mathbf{I}$ 誤った接続状態でお使いになると、感電・火災の原因となります。また、パソコン本体および外 部ディスプレイが故障する原因となります。

- 1 パソコン本体の電源を切り、AC アダプタを取り外します(→『取扱説明 書』)。
- **2** パソコン本体前面のポートリプリケータ接続コネクタ/ CRT/LAN 変換コ ネクタにCRT/LAN変換ケーブルを接続します。

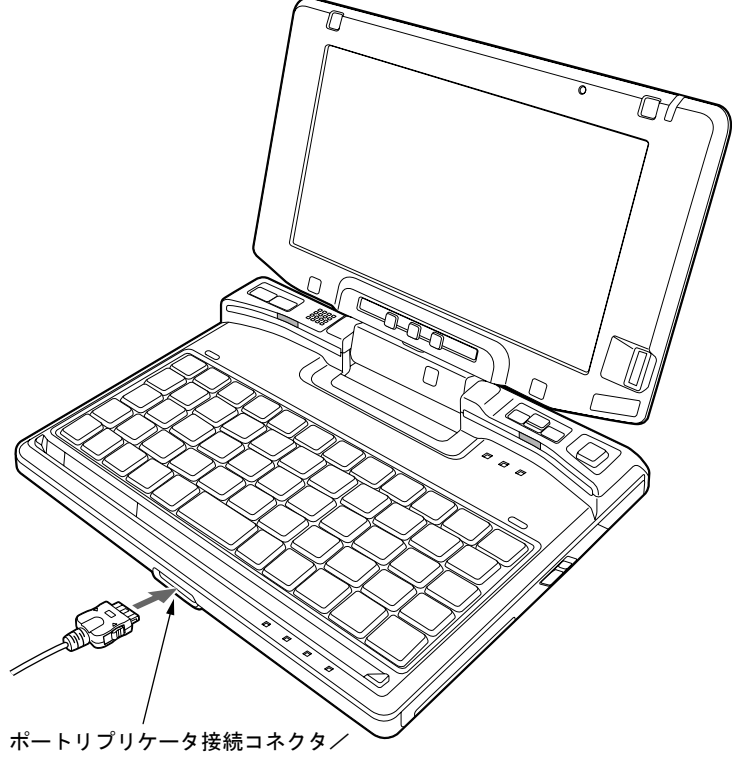

CRT/LAN 変換コネクタ

**3** CRT/LAN変換ケーブルの外部ディスプレイコネクタに、ディスプレイケー ブルを接続します。

コネクタは正面から見ると台形になっています。 コネクタの形を互いに合わせてしっかり差し込み(1)、ディスプレイケーブルの左右のネ ジで固定します (2)。

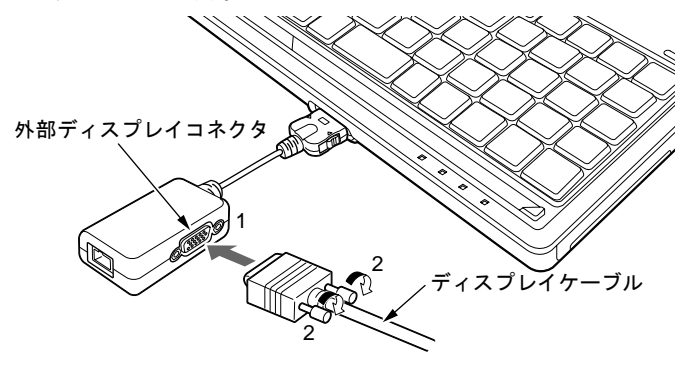

### $P$  POINT

・外部ディスプレイは、ポートリプリケータの外部ディスプレイコネクタに接続することも できます。

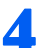

**4** アナログディスプレイにディスプレイケーブルを接続します。

接続方法は、アナログディスプレイのマニュアルをご覧ください。

**5** アナログディスプレイの電源ケーブルを接続して、電源を入れます。

**6** パソコン本体に AC アダプタを取り付け、電源を入れます。

### $\mathsf{P}$ POINT.

- ・外部ディスプレイを接続後パソコン本体の電源を入れると、次のようになることがありま す。
	- ・パソコン本体の液晶ディスプレイと外部ディスプレイで同時に表示される
	- ・「新しいハードウェアの追加ウィザード」ウィンドウが表示される
	- この場合は、画面の指示に従って外部ディスプレイのドライバをインストールしてくだ さい。
- ・外部ディスプレイなど磁界を発生する機器と FDD ユニットは離して使用してください。

## **7** 画面の表示を切り替えます。

Windows の「画面のプロパティ」ウィンドウで切り替えることができます。また、【Fn】+ 【A】キーを押すと、液晶ディスプレイ→外部ディスプレイ→同時表示→液晶ディスプレイ …の順で表示を切り替えることもできます。詳しくは[、「機能」-「表示装置の切り替え」](#page-82-0) [\(→](#page-82-0) P.82)をご覧ください。

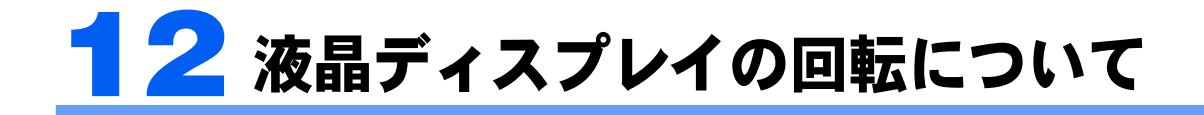

ここでは、液晶ディスプレイの回転の仕方について説明します。 本パソコンは、ノートパソコンモード、またはタブレットモードの両方の状態でお 使いになれます。

次の手順でモードの切り替えが行えます。

### 修重要

・液晶ディスプレイを回転させるときは、パソコン本体を机などの安定した平らな場所に置いてください。

### $P$ POINT

・本パソコンは、通常のノート型パソコンとしてキーボードとスティックポイントで操作するほかに、液晶 ディスプレイを 180°回転させてキーボード側に折りたたみ、付属のペンで操作することができます。通 常の状態をノートパソコンモード、ディスプレイを回転して、たたんだ状態をタブレットモードと呼びま す。

# **1** 液晶ディスプレイを開きます。

液晶ディスプレイに手を添えて持ち上げます。

### **必重要**

・液晶ディスプレイは 90°の角度に開いてください。それ以外の角度では、液晶ディスプ レイを回転させることができません。無理に回転させようとすると液晶ディスプレイが破 損するおそれがあります。

<span id="page-69-0"></span>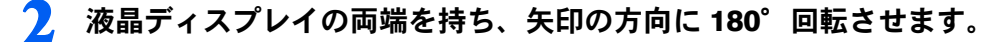

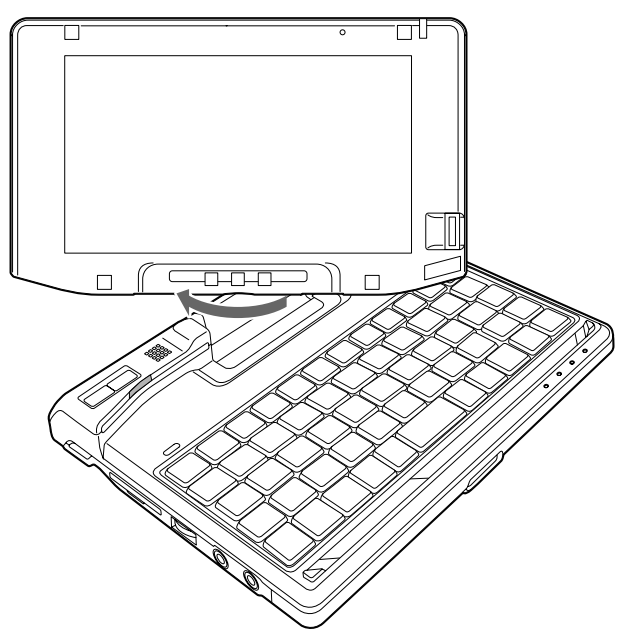

## 修重要

・液晶ディスプレイを 180°以上、または逆方向に回転させることはできません。180°以 上、または逆方向に回転させようと無理な力を加えないでください。液晶ディスプレイが 破損するおそれがあります。

## $P$ POINT.

- ・画面を回転させるときは、AC アダプタケーブル、LAN ケーブル、ディスプレイケーブル が絡まないようにして回転させてください。
- ・タブレットモードからノートパソコンモードへ戻すには[手順](#page-69-0) 2 で逆方向に回転させてく ださい。

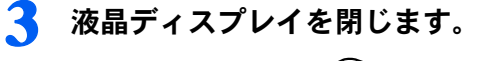

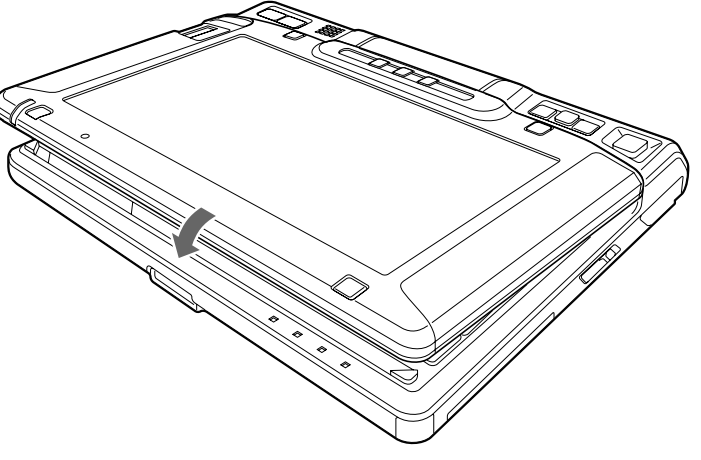

修重要

タブレットモードで使用する場合、次の点にご注意ください。

- ・手に持って使用する場合、AC アダプタを取り外してください。
- ・手に持って使用する場合、吸気孔や排気孔をふさがないようにしてください。パソコン内 部に熱がこもり、故障の原因となります。
- ・液晶ディスプレイがしっかり閉じた状態でお使いください。

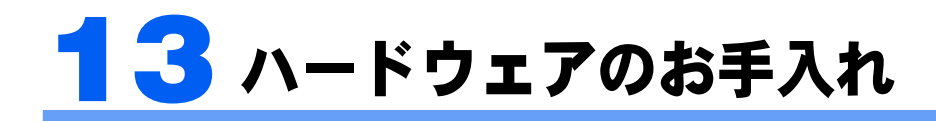

# パソコン本体のお手入れ

人 警告

G.

・感電やけがの原因となるので、お手入れの前に、次の事項を必ず行ってください。

・パソコン本体の電源を切り、AC アダプタを取り外してください。

・プリンタなど、周辺機器の電源を切り、パソコン本体から取り外してください。

パソコン本体の汚れは、乾いた柔らかい布で軽く拭き取ってください。

汚れがひどい場合は、水または水で薄めた中性洗剤を含ませた布を、固く絞って拭き取って ください。中性洗剤を使用して拭いた場合は、水に浸した布を固く絞って中性洗剤を拭き 取ってください。また、拭き取りの際は、パソコン本体に水が入らないよう充分に注意して ください。なお、シンナーやベンジンなど揮発性の強いものや、化学ぞうきんは絶対に使わ ないでください。

# 液晶ディスプレイのお手入れ

液晶ディスプレイの汚れは、乾いた柔らかい布かメガネ拭きで軽く拭き取ってください。

# 修重要

- ・液晶ディスプレイの表面を固いものでこすったり、強く押しつけたりしないでください。液晶ディスプレ イが破損するおそれがあります。
- ・液晶部分を拭くときは、必ずから拭きしてください。 水や中性洗剤を使うと、液晶部分を傷めるおそれがあります。 ・化学ぞうきんや市販のクリーナーを使うと、成分によっては、画面の表面のコーティングを傷めるおそれ
- があります。次のものは、使わないでください。
	- ・アルカリ性成分を含んだもの
	- ・界面活性剤を含んだもの
	- ・アルコール成分を含んだもの
	- ・シンナーやベンジンなどの揮発性の強いもの
	- ・研磨剤を含むもの
## キーボードのお手入れ

キーボードの汚れは、乾いた柔らかい布で軽く拭き取ってください。

汚れがひどい場合は、水または水で薄めた中性洗剤を含ませた布を、固く絞って拭き取って ください。中性洗剤を使用して拭いた場合は、水に浸した布を固く絞って中性洗剤を拭き 取ってください。また、拭き取りの際は、キーボード内部に水が入らないよう充分に注意し てください。なお、シンナーやベンジンなど揮発性の強いものや、化学ぞうきんは絶対に使 わないでください。

キーボードのキーとキーの間のホコリなどを取る場合は、柔らかいブラシなどを使って軽く ホコリを取り除いてください。その際、毛先が抜けやすいブラシは使用しないでください。 キーボード内部にブラシの毛などの異物が入り、故障の原因となる場合があります。圧縮空 気などは使わないでください。キーボード内部にゴミが入り、故障の原因となる場合があり ます。また、掃除機などを使って、キーを強い力で引っ張らないでください。

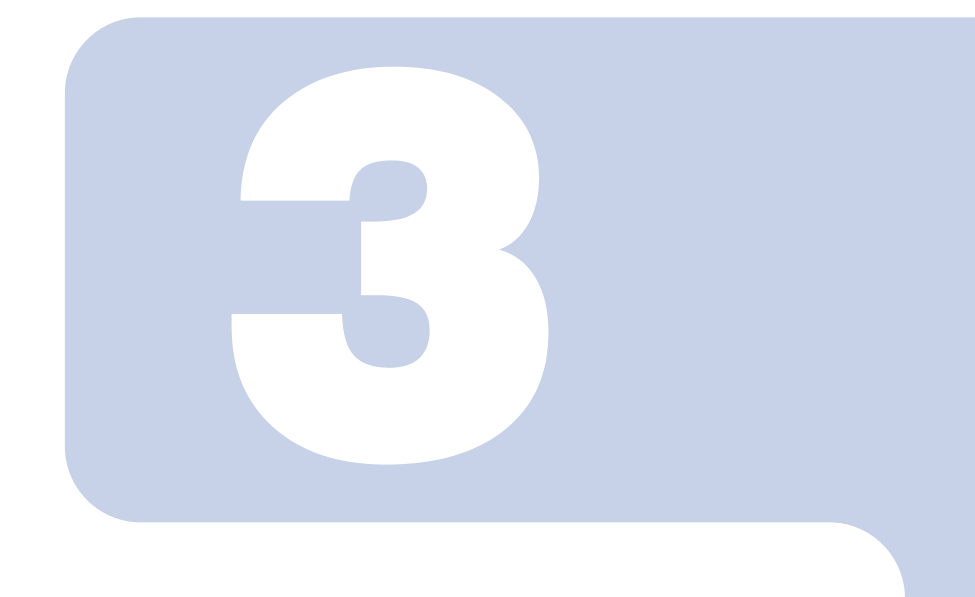

第3章

機能

本パソコンでお使いになれる機能について説明しています。

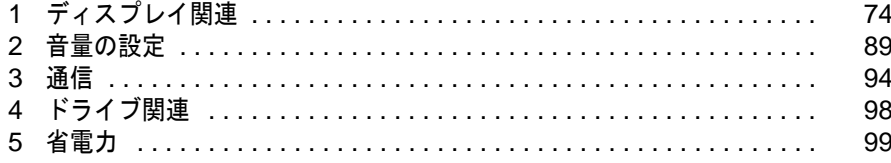

## <span id="page-74-0"></span>液晶ディスプレイの明るさ設定

液晶ディスプレイの明るさは、8 段階に調節できます。暗くすると、消費電力が小さくなり ます。

#### **必重要**

・外部ディスプレイの明るさについては、外部ディスプレイのマニュアルをご覧ください。

#### 明るさを設定する

本パソコンは、ACアダプタを使っているときと、バッテリで使っているときの液晶ディスプ レイの明るさをそれぞれ設定できます。

ご購入時には、ACアダプタで使っているときに明るくなり、バッテリで使っているときには 暗くなるように設定されています。液晶ディスプレイの明るさは、キーボードを使って変更で きます。また、OS、ドライバや「IndicatorUtility」(→[P.125](#page-125-0))によって、それぞれの電源の状態 で保存されます。お使いの環境に合わせて、明るさを変更してください。

#### 明るさを変更する

キーボードを使用して、液晶ディスプレイの明るさを調節することができます。 【Fn】+【S】キーを押すと暗く、【Fn】+【D】キーを押すと明るくなります。 調節中は、画面下部に明るさを示すインジケータが表示されます。

### $P$  POINT

- ・次のような場合は、キーボードで明るさを変えられないことがあります。しばらくしてから変更してくだ さい。
	- ・本パソコンを再起動した直後
	- ・スタンバイまたは休止状態からレジュームした直後
	- ・AC アダプタを取り付け、取り外した直後

## インテル ® ディスプレイ省電テクノロジ

本パソコンには、インテル® ディスプレイ省電テクノロジが搭載されています。インテル® ディスプレイ省電テクノロジを有効にすると、バッテリ運用時、液晶ディスプレイの消費電 力を節約することができます。

しかし、画面の明暗の変化に合わせて、液晶ディスプレイの明るさやコントラストを変更さ せるため、画面がちらついて見えたり、画質が変化しているように見えたりする場合があり ます。

このような場合は、次の手順で設定を無効にしたり、変更したりすることで、これらの現象 を抑えることができます。

### $P$ POINT

・インテル ® ディスプレイ省電テクノロジは、本パソコンをバッテリで使うときに液晶ディスプレイにのみ 働く機能です。

AC アダプタで使うときや、外部ディスプレイに表示しているときは働きません。このようなときも、液 晶ディスプレイの画面がちらついて見えたりする場合には、本機能以外の原因が考えられます。

- ・インテル ® ディスプレイ省電テクノロジが働いている状態で、液晶ディスプレイの明るさを変更しても、 明るさの変化が少なくなる場合があります。
	- **1** デスクトップで右クリックし、「プロパティ」をクリックします。
	- **2** 「設定」タブをクリックし、「詳細設定」をクリックします。
	- **3** 「Intel(R) Graphics Media Accelerator Driver for Mobile」タブをク リックし、「グラフィックプロパティ」をクリックします。 「Intel(R) Graphics Media Accelerator Driver for Mobile」が表示されます。
	- **4** 左の一覧から「ディスプレイデバイス」をクリックします。
	- **5** 「シングルディスプレイ」の「ノートブック」をクリックして、チェック を付けます。
	- **6** 左の一覧から「ディスプレイ設定」をクリックします。

**7** 「電源設定」をクリックします。 「電源設定」ウィンドウが表示されます。

**8** 「インテル (R) ディスプレイ省電テクノロジ」の設定を変更します。 ■有効にする場合

> 「インテル (R) ディスプレイ省電テクノロジ」にチェックを付け、その下のつまみを 左右にドラッグして、消費電力を調整します。

「画質最高」側にすると画面表示のクオリティが優先され、「バッテリー寿命最長」側 にすると消費電力の節約が優先されます

#### ■無効にする場合

「インテル (R) ディスプレイ省電テクノロジ」のチェックを外します。

- **9** 設定が完了したら、「適用」をクリックします。
- **10** 「OK」をクリックし、すべてのウィンドウを閉じます。

3

## 全画面表示と通常表示の切り替え

液晶ディスプレイを標準または規定の解像度よりも低い解像度に設定したときに、画面が ディスプレイ中央に小さく表示または全画面表示されるようにするには、次の手順で設定を 変更してください。

#### 注意事項

・コマンドプロンプトの全画面表示は、プライマリのみに表示されます。

「画面のプロパティ」ウィンドウを使用する場合

- **1** デスクトップで右クリックし、「プロパティ」をクリックします。
- **2** 「設定」タブをクリックし、「詳細設定」をクリックします。
- **3** 「Intel(R) Graphics Media Accelerator Driver for Mobile」タブをク リックし、「グラフィックプロパティ」をクリックします。

「Intel(R) Graphics Media Accelerator Driver for Mobile」が表示されます。

**4** 左の一覧から「ディスプレイデバイス」をクリックします。

### **5** 次の操作を行います。

#### ■液晶ディスプレイ表示の場合

「シングルディスプレイ」の「ノートブック」をクリックして、チェックを付けます。 ■外部ディスプレイ表示の場合

「シングルディスプレイ」の「PC モニタ」をクリックして、チェックを付けます。

■同時表示の場合

「マルチディスプレイ」の「Intel(R) デュアル・ディスプレイ・クローン」をクリック して、チェックを付けます。

■マルチモニタ表示の場合

「マルチディスプレイ」の「拡張デスクトップ」をクリックして、チェックを付けま す。

### $P$ POINT

- ・同時表示、またはマルチモニタ表示の場合、プライマリとセカンダリの設定は次のように してください。
	- ・プライマリ:ノートブック
	- ・セカンダリ:PC モニタ

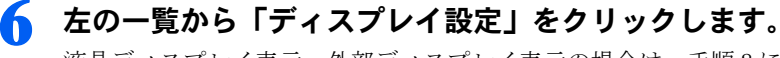

液晶ディスプレイ表示、外部ディスプレイ表示の場合は[、手順](#page-77-0) 8 に進んでください。

<span id="page-77-0"></span>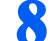

**8** 「ディスプレイの拡張」で、お使いになる設定を選択します。 ■全画面表示(枠なし)

デスクトップが画面全体に拡張されます。

■デスクトップの中央 デスクトップが通常表示になります。 ■アスペクト比を保持

デスクトップがアスペクト比(縦横比)を維持したまま最大拡張されます。

### $P$  POINT

・「デスクトップの中央」は、液晶ディスプレイの場合のみ選択できます。

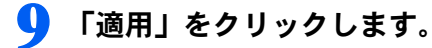

### $P$  POINT

・「デスクトップの変更を確認」ウィンドウが表示されたら、「OK」をクリックします。

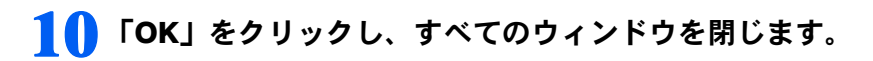

### $P$ POINT.

- ・デスクトップの解像度をご購入時の解像度よりも小さい値に設定した場合、2 種類の画面 拡張設定が選択できます。
	- ・画面全体に拡張 画面全体が縦長に表示されます。
	- ・アスペクト比を維持したまま拡張
		- 縦長にはなりませんが、画面の上下に黒いスペースができます。

## ローテーション機能

「ローテーション機能」を使うとデスクトップの画面の向きを 90 度単位で変更できます。

#### 注意事項

- ・ローテーション機能をお使いになる前に、使用中のソフトウェア(スクリーンセーバー などを含む)を終了してください。
- ・ローテーション機能を使用中に、ハードウェア アクセラレータの設定を変更しないでく ださい。
- ・ローテーション機能を使用中は、ソフトウェア(スクリーンセーバーなどを含む)によっ ては正常に動作しなかったり、表示速度が遅くなる場合があります。
- ・Windows の起動中、終了中はローテーション機能が無効になります。
- ・画面のプロパティにおいて、解像度をパソコンのパネル解像度よりも低い解像度に設定 してローテーション機能をお使いになると、解像度と色数の設定は正しく表示されませ ん。
- ・ローテーション機能をお使いの場合、USB マウスの動作は画面の回転に追従しません。
- ・ローテーション機能を使用中は、画面の解像度および色数を変更しないでください。解 像度および色数を変更する場合は、画面を元の状態(標準(0 度))に戻してから変更し てください。
- ・ローテーション機能を使用中にマウスポインタが消えてしまう場合があります。その場 合、「コントロールパネル」ウィンドウの「マウス」アイコンをダブルクリックして、「ポ インタ」タブで「配色」を「(なし)」に設定してください。また、「動作」タブで「ボタ ンの軌跡」の「表示する」のチェックも外してください。
- ・ローテーション機能を使用中に省電力機能を使用すると、壁紙が正しく表示されない場 合があります。その場合は、「最新の情報に更新」を行いデスクトップ画面を再表示して ください。
- ・ローテーション機能を使用中に Direct3D や OpenGL を使用したスクリーンセーバーをお 使いになると、省電力機能が正常に動作しません。

### 「画面のプロパティ」で画面の向きを変更する

**1** デスクトップで右クリックし、「プロパティ」をクリックします。 「画面のプロパティ」ウィンドウが表示されます。

- **2** 「設定」タブをクリックし、「詳細設定」をクリックします。
- **3** 「Intel(R) Graphics Media Accelerator Driver for mobile」タブをク リックし、「グラフィックプロパティ」をクリックします。

「Intel(R) Graphics Media Accelerator Driver for mobile 」が表示されます。

- 
- **4** 左の一覧から「ディスプレイ設定」をクリックします。

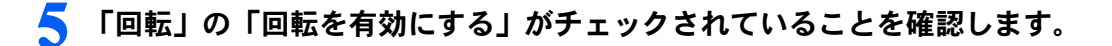

#### **6** 表示方法にあわせて、チェックを付けます。

- ・0:0 度
- ・90:左 90 度回転
- ・180:180 度反転
- ・270:右 90 度回転

### **7** 「適用」をクリックします。

### $\mathsf{P}$ POINT

- ・「デスクトップの変更を確認」ウィンドウが表示された場合は、「OK」をクリックしてく ださい。
- ・画面の角度を「90」または「270」に変更できない場合は、ディスプレイドライバのウィ ンドウから「モニタ」タブをクリックし、「このモニタでは表示できないモードを隠す」 のチェックを外してください。

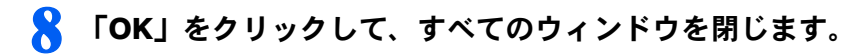

### ホットキーを使用して画面の向きを変更する

標準 (0 度) : 【Ctrl】 + 【Alt】 + 【Fn】 + 【↑】 キー 左 90 度回転:【Ctrl】+【Alt】+【Fn】+【←】キー 180 度反転:【Ctrl】+【Alt】+【Fn】+【↓】キー 右 90 度回転:【Ctrl】+【Alt】+【Fn】+【→】キー

### $\mathcal P$  POINT.

・上記は出荷時の設定です。ホットキーの割り当ては、「Intel(R) Graphics Media Accelerator Driver for Mobile」で、変更することができます。

### 「ローテーション」ボタンで画面の向きを変更する

「ローテーション」ボタンを設定すると、デスクトップの画面の向きを簡単に変更すること ができます。

**1** 「スタート」ボタン→「コントロールパネル」→「プリンタとその他のハー ドウェア」の順にクリックします。

プリンタとその他のハードウェア」ウィンドウが表示されます。

**2** 「ボタン設定」をクリックします。 「ボタン設定」ウィンドウが表示されます。

### **3** 「ローテーションボタンの設定」をクリックします。

「ローテーションボタンの設定」ウィンドウが表示されます。

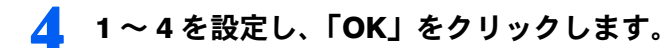

#### $P$ POINT

- ・ご購入時の設定は次のとおりです。「ローテーション」ボタンを 1 回押すごとに、縦画面 表示と横画面表示を繰り返します。
	- 1. 「横(プライマリ)」(横画面で 0 度)
	- 2. 「縦(プライマリ)」(縦画面で 270 度回転した状態)
- 3. 「(なし)」、または「何もしない」
- 4. 「(なし)」、または「何もしない」

設定例)1 ~ 4 を次のように設定すると、「ローテーション」ボタンを 1 回押すごとに、 90 度ずつ回転して表示されます。

- 1. 「横(プライマリ)」(横画面で0度)
- 2. 「縦(プライマリ)」(縦画面で 270 度回転した状態)
- 3. 「横(セカンダリ)」(横画面で 180 度回転した状態)
- 4. 「縦(セカンダリ)」(縦画面で 90 度回転した状態)

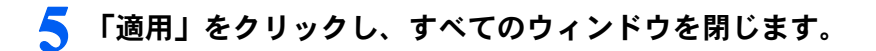

## 解像度と色数について

本パソコンでは、Windows の「画面のプロパティ」ウィンドウの「設定」タブで次の解像 度、色数を選択/変更できます。色数は「中」が 6 万 5 千色、「最高」が 1677 万色です。

### $P$  POINT

- ・外部ディスプレイの接続方法については[、「ハードウェア」-「外部ディスプレイについて」\(→](#page-66-0) P.66)を ご覧ください。
- ・「画面のプロパティ」ウィンドウで解像度、色数を選択/変更しても、再起動時や、スタンバイまたは休 止状態からの復帰時などには、自動的にプロファイルで設定されている解像度、色数に変更されます。 「画面のプロパティ」ウィンドウの変更をプロファイルに保存するには、次の手順で富士通タブレットコ ントロールの設定を変更します。
- 1. 「スタート」ボタン→「コントロールパネル」の順にクリックします。
- 2. 「プリンタとその他のハードウェア」をクリックします。
- 3. 「富士通タブレットコントロール」をクリックします。
- 「富士通タブレットコントロール」ウィンドウが表示されます。
- 4. 必要に応じて「富士通タブレットコントロール」ウィンドウの設定を変更します。 設定方法については、「富士通タブレットコントロール」のヘルプをご覧ください。

#### ■画面の向きが横の場合

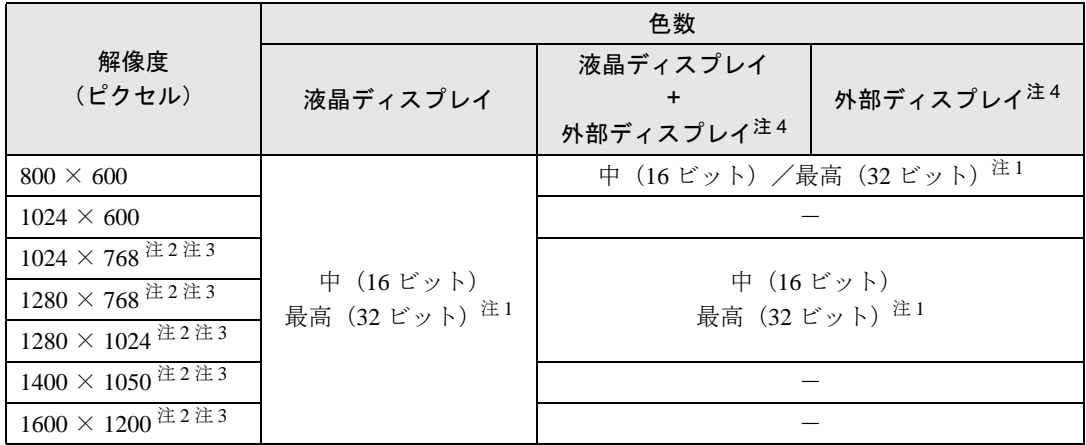

注1:液晶ディスプレイは擬似的に色を表示するディザリング機能を利用しています。

注 2:この解像度が表示されない場合は、「画面のプロパティ」ウィンドウの「設定」タブで「詳細設定」をクリックし、表示さ れたウィンドウの「モニタ」タブで「このモニタでは表示できないモードを隠す」のチェックを外してください。

- 注 3:液晶ディスプレイは仮想デスクトップになります。仮想デスクトップでは、液晶ディスプレイサイズの範囲のみが表示さ れ、他の領域はマウスポインタを動かすことによって表示できます。
- 注4:各解像度はお使いの外部ディスプレイがサポートしている場合にご使用になれます。ディスプレイがサポートしていない解 像度は使用することができません。

#### ■画面の向きが縦の場合

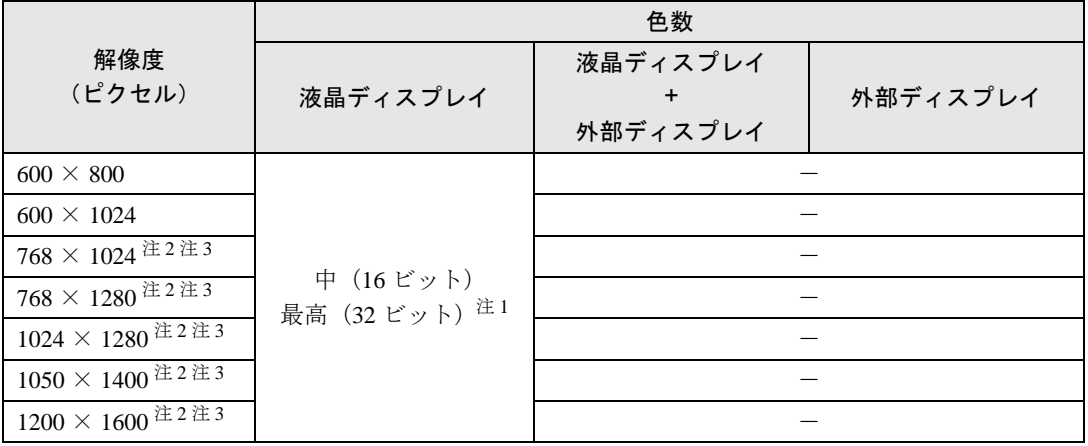

注 1:液晶ディスプレイは擬似的に色を表示するディザリング機能を利用しています。

注 2:この解像度が表示されない場合は、「画面のプロパティ」ウィンドウの「設定」タブで「詳細設定」をクリックし、表示さ れたウィンドウの「モニタ」タブで「このモニタでは表示できないモードを隠す」のチェックを外してください。

注 3:液晶ディスプレイは仮想デスクトップになります。仮想デスクトップでは、液晶ディスプレイサイズの範囲のみが表示さ れ、他の領域はマウスポインタを動かすことによって表示できます。

### 注意事項

- ・通常は 640 × 480 の解像度は選択できませんが、一部のゲームやソフトウェアでは使用 されることもあります。
- ・液晶ディスプレイの解像度以上に解像度を設定する場合、あらかじめ次のように設定し てください。なお、画面は仮想デスクトップに表示されます。

1. デスクトップで右クリックし、「プロパティ」をクリックします。

- 2.「画面のプロパティ」ウィンドウの「設定」タブで「詳細設定」をクリックします。
- 3.「モニタ」タブで「このモニタでは表示できないモードを隠す」のチェックが外れていること を確認します。

### $\mathsf{P}$ POINT.

- ・「このモニタでは表示できないモードを隠す」の項目が選択できない場合は、この設定は 必要ありません。
- ・解像度を 800 × 600 に設定した場合、Windows の画面の通常表示と全画面表示を切り替 えることができます。
- · 外部ディスプレイとして CRT ディスプレイを接続した場合は、「画面のプロパティ」ウィ ンドウでリフレッシュレートを 85Hz 以上に設定できるように見えますが、実際の CRT ディスプレイの走査周波数は各機種の[「外部ディスプレイの走査周波数について](#page-88-0)」 (· ▶ [P.88](#page-88-0))の表以外の周波数を使用することはできません。
- ・解像度を切り替えるときに、一時的に表示画面が乱れることがありますが、故障ではあ りません。
- ・画面の解像度や色数、リフレッシュレートを変更する場合は、起動中のソフトウェアや 常駐しているプログラムを終了させてから設定してください。また、変更後は必ず Windows を再起動してください。

## 表示装置の切り替え

表示装置の切り替え方法は次のとおりです。なお、表示装置をあらかじめ取り付けてから切 り替えてください。表示装置の取り付け方は[、「ハードウェア」-「外部ディスプレイにつ](#page-66-0) [いて」\(→](#page-66-0) P.66)をご覧ください。

#### 注意事項

- ・表示装置の切り替えの設定は次のようになります。
	- Windows が起動するまでの間は、BIOS セットアップの設定が有効です。
	- Windows 起動中は「画面のプロパティ」ウィンドウの設定が有効(Windows を再起動後も有効) です。
	- Windows が起動すると、表示されるディスプレイは、前回 Windows で使用していた状態に戻りま す。ただし、外部ディスプレイが接続されていない場合は、液晶ディスプレイに表示されます。
	- 外部ディスプレイを接続して、初めて電源を入れたときは、同時表示の状態に切り替わる場合が あります。
- ・解像度の切り替え時などに、一時的に表示画面が乱れることがありますが、故障ではあ りません。
- ・外部ディスプレイまたは液晶プロジェクタによっては、液晶ディスプレイ + 外部ディス プレイの同時表示時に、画面が正しく表示されないことがあります。
- ・外部ディスプレイで液晶ディスプレイ以上の高解像度を利用するには、それらの解像度 を表示可能な外部ディスプレイが必要です。
- ・液晶プロジェクタを本パソコンの液晶ディスプレイと同時表示で使用する場合、VESA で 標準化された DDC の規格を満たしていて、かつ本パソコンの液晶ディスプレイと同じ解 像度を表示可能な液晶プロジェクタが必要です。本規格を正しく満たしているかどうか に関しては、それぞれの液晶プロジェクタのメーカーにご確認ください。これはプラグ アンドプレイを実現するために外部ディスプレイの情報をパソコン本体に伝送できるよ うにするための規格であり、これを満たしていない液晶プロジェクタには表示すること はできません。
- ・BIOS セットアップの画面は、液晶ディスプレイのみに表示されることがあります。外部 ディスプレイにも BIOS セットアップの画面を表示させる場合には、BIOS セットアップの 「詳細」-「ディスプレイ設定」を「外部ディスプレイ」に設定してください(設定方法 は、「BIOS[」-「メニュー詳細」\(→](#page-142-0) P.142) をご覧ください)。
- ・外部ディスプレイを接続した状態で、コマンドプロンプトをウィンドウ表示から全画面 表示に切り替えると、表示デバイスが切り替わることがあります。 また、コマンドプロンプトを終了したときやウィンドウ表示に切り替えたときに、表示デバイスが 切り替わることがあります。この現象はドライバおよび OS での制限(仕様)です。あらかじめご 了承ください。
- ・液晶ディスプレイ + 外部ディスプレイの同時表示を選択した場合、外部ディスプレイ画 面は液晶ディスプレイ画面と同一の解像度になります。
- ・ビデオ CD や DVD-VIDEO などの動画再生中に、表示するディスプレイを切り替えない でください。いったん動画を再生しているソフトウェアを終了してから、表示するディ スプレイを切り替えてください。
- ・画面の解像度や発色数、リフレッシュレートを変更する場合は、起動中のソフトウェア や常駐しているプログラムを終了させてから設定してください。また、変更後は必ず Windows を再起動してください。
- ・コマンドプロンプトを全画面表示にしてお使いの場合は、【Fn】+【A】キーでの表示装 置の切り替えができません。この場合は、一度ウィンドウ表示にしてから表示装置を切 り替えてください。
- ・動画の再生中は、表示装置を変更することができません。一度、動画を再生しているソ フトウェアを終了させてから、表示装置を変更してください。

### 「画面のプロパティ」ウィンドウを使用する場合

- **1** デスクトップで右クリックし、「プロパティ」をクリックします。
- **2** 「設定」タブをクリックし、「詳細設定」をクリックします。
- 
- **3** 「Intel(R) Graphics Media Accelerator Driver for Mobile」タブをク リックし、「グラフィックプロパティ」をクリックします。

「Intel(R) Graphics Media Accelerator Driver for Mobile」が表示されます。

**4** 左の一覧から「ディスプレイデバイス」をクリックします。

### **5** 次の操作を行います。

■1台のディスプレイに表示する場合

「シングルディスプレイ」の一覧から、表示するディスプレイをクリックして、チェック を付けます。

■同時表示の場合

「マルチディスプレイ」の「Intel(R) デュアル・ディスプレイ・クローン」をクリックし て、チェックを付けます。

#### $P$ POINT.

#### 同時表示の場合、プライマリとセカンダリの設定は次のようにしてください。

・プライマリ:ノートブック

・セカンダリ:PC モニタ

「プライマリデバイス」、「セカンダリデバイス」の解像度やリフレッシュレートなどの詳細 な設定は、左の一覧の「ディスプレイ設定」をクリックして表示される設定項目から変更す ることができます。

### **6** 「適用」をクリックします。

ディスプレイが切り替わります。

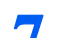

#### **7** 「OK」をクリックし、すべてのウィンドウを閉じます。

#### $\mathcal P$ POINT

- ・外部ディスプレイによって対応している解像度や走査周波数が異なるため、外部ディスプ レイ表示に切り替えたときに何も表示されない、または正常に表示されないことがありま す。その場合は次の操作を行うようにしてください。
	- ・何も表示されない場合

何も操作しないでお待ちください。15 秒ぐらい待つと、表示先が液晶ディスプレイに 戻ります。表示先が液晶ディスプレイに戻らないときは、【Fn】キーを押しながら【A】 キーを押して、表示先を切り替えてください。

・正常に表示されない場合

外部ディスプレイのマニュアルで外部ディスプレイが対応しているリフレッシュレー トを確認し、次の方法で設定を変更してください。

- 1. デスクトップで右クリックし、「プロパティ」をクリックします。
- 2. 「設定」タブをクリックし、「詳細設定」をクリックします。
- 3. 「モニタ」タブをクリックします。
- 4. 「モニタの設定」のリフレッシュレートを外部ディスプレイでサポートする走査 周波数に設定します。
- 5. 「OK」をクリックします。
- ・別の外部ディスプレイに変更する場合は、変更前と変更後の両方の外部ディスプレイがサ ポートする解像度、リフレッシュレートにあらかじめ変更し、パソコンの電源を切った 後、別の外部ディスプレイを接続してください。外部ディスプレイのサポートする解像 度、リフレッシュレートが異なる場合は、外部ディスプレイを変更したときに、画面が表 示できなくなる場合があります。

### キーボードを使用する場合

表示装置を切り替えるには、【Fn】+【A】キーを押します。表示装置は次の順に切り替わり ます。このとき【A】キーを、間隔を空けて押してください。

液晶ディスプレイ → 外部ディスプレイ → 液晶ディスプレイ + 外部ディスプレイ(同時 表示)→ 液晶ディスプレイ…

### $P$ POINT.

- ・キーを押しても表示装置が切り替わらない場合は、「画面のプロパティ」ウィンドウで切り替えてくださ い。
- ・コマンドプロンプトを全画面表示にしている場合は、【Fn】+【A】キーを使用して表示デバイスを切り換 えることができません。一度、ウィンドウ表示に切り換えてから表示デバイスを切り替えてください。

## マルチモニタ機能

本パソコンには、2 台のディスプレイで 1 つのデスクトップを表示できる「マルチモニタ機 能」があります。パソコン本体の液晶ディスプレイと外部ディスプレイで、1 つのデスク トップを表示できます。ここではプライマリアダプタ(メイン画面)として液晶ディスプレ イを、セカンダリアダプタ(サブ画面)として外部ディスプレイを使用する場合の手順を説 明します。

### **修重要**

- ・マルチモニタ機能をお使いになる前に、必ず外部ディスプレイを接続してください。
- ・マルチモニタ機能をお使いになる前に、使用中のソフトウェアを終了してください。
- ・マルチモニタ機能をお使いになるときは液晶ディスプレイを「プライマリ」、外部ディスプレイを「セカ ンダリ」に設定してください。
- ・マルチモニタ機能の注意
	- ・2 台のディスプレイにまたがるウィンドウがある場合は、プライマリアダプタとセカンダリアダプタの 設定を変更しないでください。
	- ・セカンダリアダプタのみに表示されているソフトウェアを起動中に、セカンダリアダプタの使用を終了 しないでください。ソフトウェアおよび Windows の動作が不安定になり、データが保存されないこと があります。
	- ・次の事項はプライマリアダプタのみで表示されます。
		- ・液晶ディスプレイの全画面表示
		- ・コマンドプロンプトのフルスクリーン表示
		- ・一部のスクリーンセーバー
		- ・動画再生画面のフルスクリーン表示
		- ・アクセラレータ機能を使用しての動画再生画面
- ・色数についての注意
	- ・プライマリアダプタとセカンダリアダプタで、別々の色数を設定しないでください。
	- ・「中」または「最高」に設定してください。

### $\mathsf{P}$ POINT

- ・マルチモニタ使用時は、キーボードによるディスプレイの切り替えは無効となります。
- ・マルチモニタ使用時に外部ディスプレイでペンはお使いになれません。あらかじめマウスを接続して操作 してください。

### マルチモニタの設定

**1** デスクトップで右クリックし、「プロパティ」をクリックします。

**2** 「設定」タブをクリックし、「詳細設定」をクリックします。

- **3** 「Intel(R) Graphics Media Accelerator Driver for Mobile」タブをク リックし、「グラフィックプロパティ」をクリックします。 「Intel(R) Graphics Media Accelerator Driver for Mobile」が表示されます。
- **4** 左の一覧から「ディスプレイデバイス」をクリックします。
- **5** 「マルチディスプレイ」の「拡張デスクトップ」をクリックして、チェッ クを付けます。
- **6** 「プライマリデバイス」が「ノートブック」、「セカンダリデバイス」が「PC モニタ」であることを確認します。

### $P$ POINT.

- ・「プライマリデバイス」、「セカンダリデバイス」の解像度やリフレッシュレートなどの詳 細な設定は、左の一覧の「ディスプレイ設定」をクリックして表示される設定項目から変 更することができます。
- **7** 「適用」をクリックします。

#### $\mathsf{P}$ POINT

・「デスクトップの変更を確認」ウィンドウが表示されたら、「OK」をクリックします。

**8** 「OK」をクリックし、すべてのウィンドウを閉じます。

### アダプタの表示位置を変更する

- ここでは使用する 2 つのアダプタの表示位置を変更する場合の手順について説明します。
	- **1** デスクトップで右クリックし、「プロパティ」をクリックします。 「画面のプロパティ」ウィンドウが表示されます。
	- **2** 「設定」タブをクリックします。
	- **3** モニタアイコンを、表示する位置にドラッグします。
	- **4** 「OK」をクリックします。

### 表示できる色数と解像度

次の表の解像度以外を選択した場合、画面が正しく表示されないことがあります。

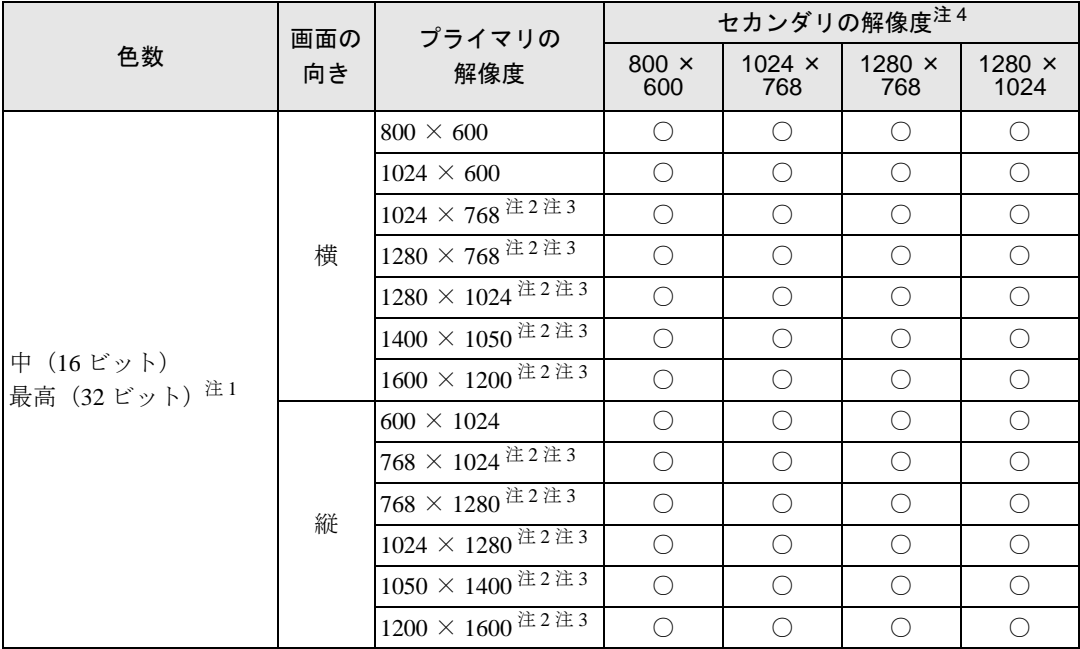

注 1:液晶ディスプレイは擬似的に色を表示するディザリング機能を利用しています。

注 2:この解像度が表示されない場合は、「画面のプロパティ」ウィンドウの「設定」タブで「詳細設定」をクリックし、表示さ れたウィンドウの「モニタ」タブで「このモニタでは表示できないモードを隠す」のチェックを外してください。 注3:液晶ディスプレイは仮想デスクトップになります。液晶ディスプレイにはディスプレイサイズの範囲のみが表示され、他の

- 領域はマウスポインタを動かすことによって表示できます。
- 注4:各解像度はお使いの外部ディスプレイがサポートしている場合にご使用になれます。ディスプレイがサポートしていない解 像度は使用することができません。

### 注意事項

#### ■共通の注意事項

- ・プラグアンドプレイ対応の表示装置を使用の場合、最大解像度は液晶ディスプレイまた は外部ディスプレイのどちらかの最大解像度に設定されます。
- ・プラグアンドプレイ非対応の表示装置を使用の場合、液晶ディスプレイと外部ディスプ レイの最大解像度は外部ディスプレイの最大解像度になります。
- ・マルチモニタ機能使用時には、DVD-VIDEO を再生しないでください。
- ・マルチモニタ機能使用時に Windows を再起動した場合、使用している外部ディスプレイ によっては、画面が正常に表示されないことがあります。このような場合には、リフレッ シュレートを 85Hz 以下に設定してください。
- ・マルチモニタ機能使用時には、【Fn】+【A】キーを使用して、表示装置を切り替えること はできません。

## <span id="page-88-0"></span>外部ディスプレイの走査周波数について

ディスプレイドライバにより次の走査周波数を選択することができます。 選択できる走査周波数は、外部ディスプレイ表示のみの場合も同時表示の場合も同じです。 ただし、外部ディスプレイによっては、選択しても表示できない走査周波数があります。その ときは、液晶ディスプレイと外部ディスプレイの同時表示に切り替えて、選択し直してくださ い。

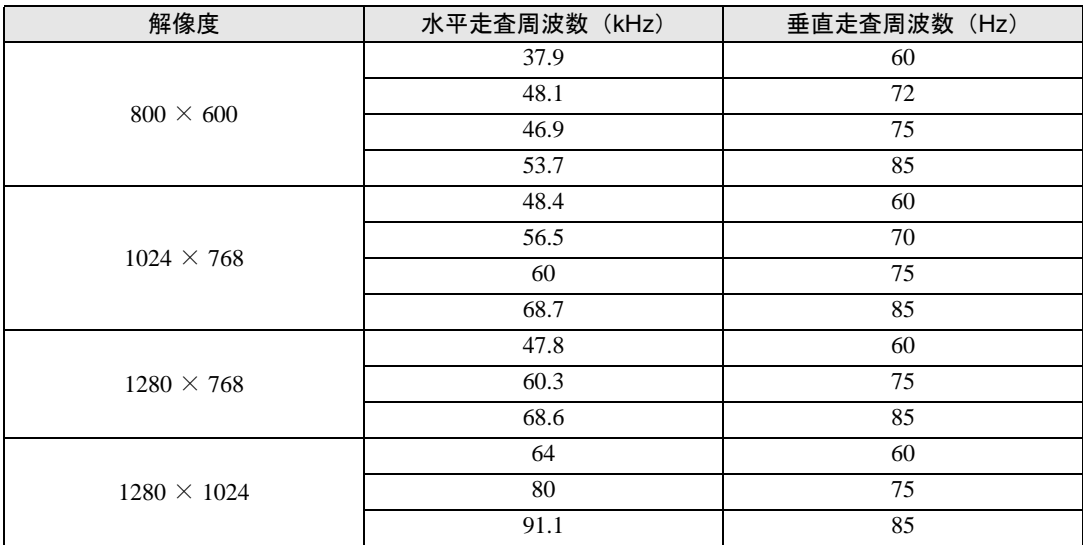

### $\mathcal{P}$ POINT

・お使いになる外部ディスプレイによっては、外部ディスプレイ表示に切り替えた場合、画面が正常に表示 されないことがあります。その場合は、外部ディスプレイのマニュアルでサポートする走査周波数を確認 し、「リフレッシュレート」の設定値を変更してから外部ディスプレイ表示に切り替えてください。 「リフレッシュレート」とは、1 秒間に画面を書き換える回数を周波数(単位は Hz)で表したものです。 垂直同期周波数ともいいます。リフレッシュレートの値が高いほど、画面のちらつきが感じられなくなり

ます(お使いの外部ディスプレイによって値の上限は決まっています)。

- ・リフレッシュレートの変更は、次のように設定してください。
- 1. デスクトップで右クリックし、「プロパティ」をクリックします。 「画面のプロパティ」ウィンドウが表示されます。
- 2. 「設定」タブをクリックし、ディスプレイイラストからリフレッシュレートを変更するモニタアイコン を選択します。 (プライマリに設定したモニタのリフレッシュレートを変更したい場合は「1」を、セカンダリに設定 したモニタのリフレッシュレートを変更したい場合は「2」を選択します。)
- 3. 「詳細設定」をクリックします。 お使いのディスプレイドライバのウィンドウが表示されます。
- 4. 「モニタ」タブをクリックします。
- 5. 「画面のリフレッシュレート」から、設定したいリフレッシュレートを選択します。
- 6. 「適用」をクリックします。
- 7. 「OK」をクリックし、すべてのウインドウを閉じます。

<span id="page-89-0"></span>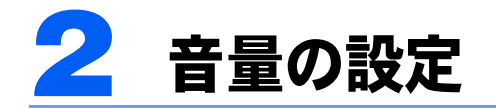

スピーカーやヘッドホンの音量は、音量ボリューム、または画面の音量つまみで調 節します。

また、音声入出力時のバランスや音量の設定は、音量を設定するウィンドウで行い ます。

### **パ重要**

・スピーカーが故障する原因となる場合がありますので、音量はスピーカーから聞こえる音がひずまない範 囲に設定や調整をしてください。

## 音量ボリュームで調節する

#### 音量ボリュームで調節する

本体側面の音量ボリュームで音量を調節できます。手前側にたおすと小さく、奥側にたおす と大きくなります。また、音量ボリュームを押すとミュート(消音)になります。

### $P$ POINT

・音量ボリュームで音を大きくしても音が聞こえない場合は、スピーカーの状態を確認してください。 スピーカーが ON でも音が聞こえない場合は、音量を調節する画面でミュート(消音)に設定していない か確認してください(→ [P.89](#page-89-1))。

## <span id="page-89-1"></span>画面上の音量つまみで設定する

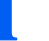

**1** 画面右下の通知領域にある「音量」アイコンをクリックします。

音量を調節する画面が表示されます。

### $P$ POINT

- ・通知領域に「音量」アイコンが表示されない場合は、次の手順を実行してください。
- 1. 「スタート」ボタン→「コントロールパネル」の順にクリックします。
- 2. 「サウンド、音声、およびオーディオデバイス」をクリックします。
- 3. 「サウンドとオーディオデバイス」をクリックします。 「サウンドとオーディオデバイスのプロパティ」が表示されます。
- 4. 「音量」タブをクリックします。
- 5. 「デバイスの音量」の「タスクバーに音量アイコンを配置する」のチェックを付けます。
- 6. 「OK」をクリックし、すべてのウィンドウを閉じます。

#### **2** 音量つまみを上下にドラッグして、適当な音量に調節します。 「ミュート」をチェックすると音が消え、画面右下の通知領域の表示も変わります。

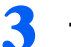

### **3** デスクトップの何もないところをクリックします。

音量を調節する画面が消えます。 消えなかった場合は、いったん音量つまみをクリックしてから、デスクトップの何もない ところをクリックしてください。

## 再生時/録音時の音量設定について

### 再生時の音量設定方法

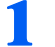

- **1** 画面右下の通知領域にある「音量」アイコンをダブルクリックします。 音量を設定するウィンドウが表示されます。
- **2** バランスや音量などを調節します。

### 録音時の音量設定方法

- **1** 画面右下の通知領域にある「音量」アイコンをダブルクリックします。 音量を設定するウィンドウが表示されます。
- **2** 「オプション」メニュー→「プロパティ」の順にクリックします。 「プロパティ」ウィンドウが表示されます。
- **3** 録音方法に応じて「ミキサーデバイス」を選択し、「OK」をクリックします。 内蔵マイクを使う場合は「Realtek Digital Microphone」を選択し、マイク・ラインイン兼用 端子に接続した機器を使う場合は「Realtek HD Audio Input」を選択してください。
- **4** バランスや音量などを調節します。

#### $P$ POINT.

- ・録音するためのソフトウェアを起動する前に、録音に使用するデバイスを選択してくださ い。
	- 1. 「スタート」ボタン→「コントロールパネル」の順にクリックします。
	- 2. 「サウンド、音声、およびオーディオデバイス」をクリックします。
	- 3. 「サウンドとオーディオデバイス」をクリックします。
	- 4. 「オーディオ」タブをクリックします。
	- 5. 「録音」のオーディオデバイスを選択します。 内蔵マイクを使う場合は「Realtek Digital Microphone」を選択し、マイク・ラインイ ン兼用端子に接続した機器を使う場合は「Realtek HD Audio Input」を選択してくださ い。
- 6. 「OK」をクリックして、すべてのウィンドウを閉じます。
- ・音量を設定しても内蔵マイクの録音時の音量が小さい、または大きい場合は、音量を設定 するウィンドウでマイク音量を設定してください。
- 1. 「オプション」メニュー→「プロパティ」の順にクリックします。
- 2. 「ミキサーデバイス」で「Realtek Digital Microphone」を選択し、「OK」をクリックし ます。
- 3. 「オプション」メニュー→「トーン調整」の順にクリックします。
- 4. 「マイク」の「トーン」をクリックします。
- 5. 「そのほかの調整」で「マイクブースト」のチェックを確認してください。 音量を大きくしたい場合はチェックを付けます。 音量を小さくしたい場合はチェックを外します。

### 各機種の設定

ご購入時の音量設定は、次のようになっています。

### $P$  POINT,

・各項目で表示される名称や順番はお使いの状況により異なる場合があります。

#### ・再生時の音量設定

#### -:ご購入時の設定はミュートではありません

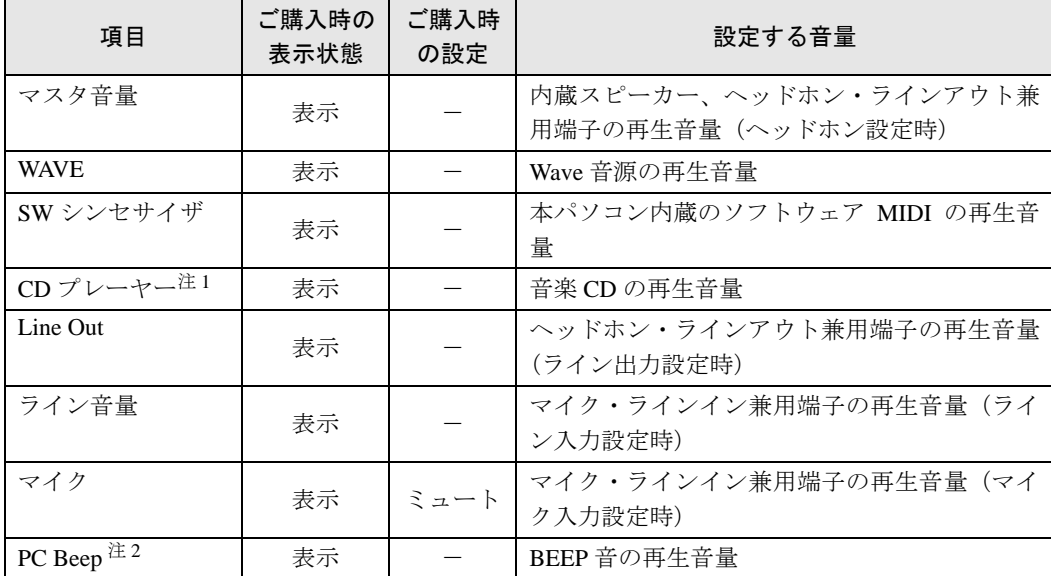

<span id="page-91-0"></span>注 1:「Windows Media Player」などの一部のソフトウェアでは、「WAVE」で音楽 CD の音量を調整します。

<span id="page-91-1"></span>注2:スタンバイや休止状態に移行するときのビープ音は設定できません。BIOS セットアップの設定が有効となります。<br>- 音量を変更する場合は、BIOS セットアップの「詳細」ー「各種設定」ー「音量設定」で設定してください。詳し<br>くは、「BIOS」ー「BIOS [セットアップの操作のしかた」\(→](#page-137-0) P.137)をご覧ください。

#### ・録音時の音量設定(内蔵マイク除く)

ご購入時、「録音コントロール」ウィンドウの「選択」は「マイク」に設定されています。

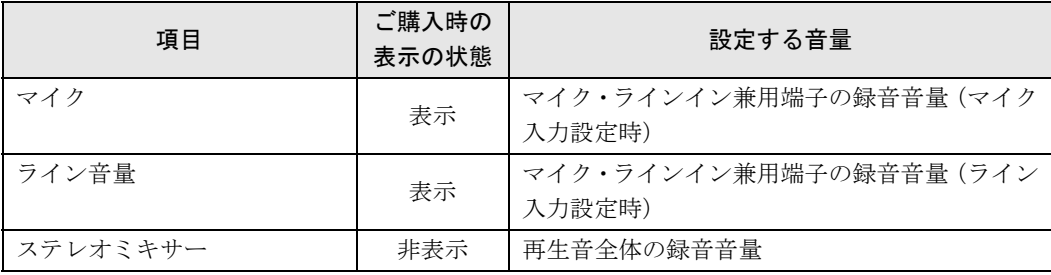

・内蔵マイクの録音時の音量設定

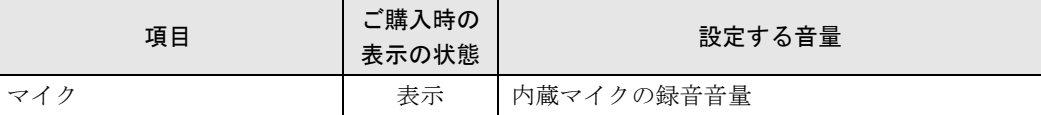

## ヘッドホン・ラインアウト兼用端子/マイク・ラインイン 兼用端子の機能を切り替える

パソコン本体のヘッドホン・ラインアウト兼用端子、マイク・ラインイン兼用端子は、ご購 入時に「ヘッドホン」、「マイク入力」に設定されています。設定を変更することで「ライン 出力」、および「ライン入力」として使用することができます。次の手順に従って、設定を 変更してください。

### **必重要**

- ・ヘッドホン・ラインアウト兼用端子、マイク・ラインイン兼用端子に外部機器を接続していないときは、 切り替えができません。
- <span id="page-92-0"></span>・マイク・ラインイン兼用端子に外部機器を接続するときは、外部機器の音量を小さくするか、出力を停止 してください。
	- **1** 機能を切り替えたい端子に機器を接続します。 端子については[、「各部名称」-「各部の名称と働き」\(→](#page-10-0) P.10)をご覧ください。
	- **2** 「スタート」ボタン→「コントロールパネル」の順にクリックします。 「コントロールパネル」ウィンドウが表示されます。
	- **3** 「サウンド、音声、およびオーディオデバイス」→「Realtek HD オーディ オ設定」の順にクリックします。
	- **4** 「オーディオ I/O」タブをクリックします。
	- **5** 切り替えたい端子の左側にあるアイコンをクリックします。 「デバイスタイプ」ウィンドウが開きます。
	- **6** 使用するデバイスにチェックを付けます。 ■ヘッドホン・ラインアウト兼用端子の場合 ヘッドフォン:ヘッドホン出力として動作します。内蔵スピーカーがミュートされます。 音量は「マスタ音量」で調整します。 ライン出力:ライン出力として動作します。内蔵スピーカーはミュートされません。音 量は「Line Out」で調整します。 ■マイク・ラインイン兼用端子の場合 マイク入力:マイク入力として動作します。

ライン入力:ライン入力として動作します。

**7** 「OK」をクリックし、すべてのウィンドウを閉じます。

## $P$  POINT

- ・次の手順でジャック検出を有効にすると、ヘッドホン・ラインアウト兼用端子、マイク・ラインイン兼用 端子に機器を接続するだけで、「デバイスタイプ」ウィンドウが自動で開きます。
- 1. [手順](#page-92-0) 4 の「オーディオ I/O」ウィンドウから、「アナログ」の右側にある「コネクタ設定」ボタンをク リックします。
	- 「コネクタ設定」ウィンドウが開きます。
- 2. 「デバイスを挿したときのポップアップダイアログを有効にします。」にチェックを付け、「OK」をク リックします。

<span id="page-94-0"></span>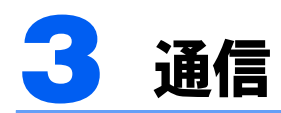

#### **必重要**

・通信機能をお使いになる場合は、ウイルスや不正アクセスからパソコンを守るため、セキュリティ対策を 実行してください(→ [P.107](#page-107-0))。

## LAN について

LAN (有線 LAN) をお使いになる場合に必要なものなどを説明します。 ここでは、ブロードバンドインターネットにパソコンを接続する例を説明します。

### 必要なものを用意する

このパソコンの他に、次のものが必要です。

・ブロードバンドモデム ADSL モデム、ケーブルモデムなど、インターネットの回線や、プロバイダにより異なります。 ・ルーター

異なるネットワーク間の中継点に設置して、ネットワークの中を流れるデータをきちんと目的の場 所(パソコンやプリンタなど)に届けるための機器。一般的には、LAN と外部のネットワーク(イ ンターネット)を結ぶために使われます。複数台のパソコンを接続する場合は必要です。ブロード バンドモデムに内蔵されている場合もあります。なお、1000BASE-T の通信を行うためには、 1000BASE-T に対応したものを使用してください。

・ハブ

ネットワーク上でケーブルを中継するための機器。複数台のパソコンを接続する場合に必要です。 ルーターに内蔵されている場合もあります。1000BASE-T の通信を行うためには、1000BASE-T に 対応したものを使用してください。

・LAN ケーブル(ストレートタイプ) お使いになるネットワークのスピードに合ったものが必要です。接続するネットワーク機器のマ ニュアルをご覧になり、必要なものをご用意ください。1000BASE-T の通信を行うためには、エン ハンストカテゴリ 5 (カテゴリ 5E) 以上の LAN ケーブルを使用してください。

### LAN を使うための設定

LAN をお使いになるためには、必要な機器を LAN ケーブルで接続し、ネットワークの設定 を行います。インターネットに接続する場合は、プロバイダより提供されるマニュアルに 従って、機器の設定をしてください。

### LAN を接続する

本パソコンには、下記に対応した LAN が内蔵されています。

- ・10BASE-T (IEEE 802.3 準拠 )
- 100BASE-TX (IEEE 802.3u 準拠)

本パソコンには、通信環境を簡単に切り替えられるソフトウェア「[Plugfree NETWORK](#page-126-0)」(→ [P.126](#page-126-0)) が添付されています。あわせてご利用ください。

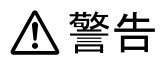

・雷が鳴り出したら、パソコン本体やケーブル類、およびそれらにつながる機器に触れないでくだ さい。また、雷が鳴り出しそうなときは、AC アダプタやケーブル類を取り外し、雷が止むまで取 り付けないでください。

感電・火災の原因となります。またパソコンが故障するおそれがあります。

## 八注意

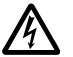

・LAN コネクタに指などを入れないでください。 感電の原因となることがあります。

・LAN ケーブルを接続する場合は、必ず LAN コネクタに接続してください。 接続するコネクタを間違うと故障の原因となることがあります。

**1** パソコン本体の電源を切り、ACアダプタを取り外します(→『取扱説明書』)。

**2** CRT/LAN 変換ケーブルをパソコン本体のポートリプリケータ接続コネク タ/CRT/LAN変換コネクタに接続します。

コネクタの形を互いに合わせ、まっすぐに差し込んでください。パソコン本体のポートリ プリケータ接続コネクタ/ CRT/LAN 変換コネクタについては[、「各部名称」-「各部の名](#page-10-0) [称と働き」\(→](#page-10-0) P.10)をご覧ください。

- <span id="page-95-0"></span>**3** LAN ケーブルを CRT/LAN 変換ケーブルの LAN コネクタに接続します。 CRT/LAN 変換ケーブルについては「各部名称」-「CRT/LAN [変換ケーブル」\(→](#page-18-0) P.18)を ご覧ください。
- **4** LAN ケーブルをネットワーク機器に接続します。 [手順](#page-95-0) 3 で接続したケーブルのもう一方を、お使いになるネットワーク機器のコネクタに接 続し、ネットワーク機器の電源を入れます。
- 

## **5** パソコン本体に AC アダプタを取り付け、電源を入れます。

LAN を使用する場合は、消費電力が大きいので、AC アダプタのご使用をお勧めします。

**パ重要** 

・ネットワークをお使いになるときは、省電力機能が働かないように設定を変更することを お勧めします(→ [P.99](#page-99-0))。

省電力機能が働いてしまうと、他の装置からアクセスできなくなることがあります。ま た、お使いになるソフトウェアによっては、不具合が発生する場合があります。

・ネットワークに接続する場合は、AC アダプタを接続した上でのご使用をお勧めします。

 $P$ POINT

・LAN コネクタから LAN ケーブルのプラグを取り外すときは、ツメを押さえながら引き抜 いてください。ツメを押さえずに無理に引き抜くと破損の原因となります。

## 無線 LAN(IEEE 802.11a、IEEE 802.11g 準拠)について

無線 LAN を使うと、LAN ケーブルを使わずにネットワークに接続することができます。本 パソコンに内蔵されている無線 LAN は、IEEE 802.11a(J52/W52/W53)、IEEE 802.11b およ び IEEE 802.11g に準拠しており、IEEE 802.11a(J52/W52/W53)、IEEE 802.11b および IEEE 802.11g に準拠した無線 LAN 機器と接続することができます。

無線 LAN については、『内蔵無線 LAN をお使いになる方へ』をご覧ください。設定する場 合は、ネットワーク管理者に確認のうえ、実行してください。

#### 通信を行うための注意

本パソコンの無線 LAN を使って通信するときの注意事項について説明します。

- ・本パソコンに内蔵されている IEEE 802.11a 準拠(J52/W52/W53)の無線 LAN は、電波法 の定めにより屋外では使用できません。本パソコンを屋外でご使用になる場合は、5GHz 帯の電波を停止してください。
- ・最大で 54Mbps 無線 LAN に対応しています。 表示の数値は、無線 LAN 規格の理論上の最大値であり、実際のデータ転送速度を示すも のではありません。
- ・パソコン本体と通信相手の機器との推奨する最大通信距離は、IEEE 802.11a準拠(J52/W52/ W53)(5GHz帯)では見通し半径15m以内、IEEE 802.11b準拠、IEEE 802.11g準拠(2.4GHz 帯)では見通し半径25m以内となります。ただし、無線LANの特性上、ご利用になる建物 の構造や材質、障害物、ソフトウェア、設置状況、または電波状況等の使用環境により通 信距離は異なります。また、通信速度の低下や通信不能となる場合もあります。
- ・本パソコンの使用中、特に無線 LAN で通信中はアンテナ部分に極力触れないでください。 内蔵無線 LAN アンテナについては[、「各部名称」-「各部の名称と働き」\(→](#page-10-0) P.10)をご 覧ください。

また、本パソコンを設置する場合には、周囲が金属などの導体(電気を通しやすいもの)でできて いる場所を避けてください。通信性能が低下することがあります。

- ・本パソコンに内蔵されている無線 LAN は、無線 LAN 製品の相互接続性を検証する「Wi-Fi Alliance<sup>®</sup>」が定義する、無線 LAN 標準の「Wi-Fi®」に準拠しています。
- ・本パソコンに内蔵されている IEEE 802.11b、IEEE 802.11g 準拠の無線 LAN は、Bluetooth ワ イヤレステクノロジー機器と同じ周波数帯(2.4GHz 帯)を使用するため、パソコン本体 の近辺で Bluetooth ワイヤレステクノロジー機器を使用すると電波干渉が発生し、通信速 度の低下や接続不能になる場合があります。

■ Bluetooth ワイヤレステクノロジー機器との電波干渉を防ぐには

- 次の対策を行うと、電波の干渉を防ぐことができる場合があります。
- Bluetooth ワイヤレステクノロジー機器とパソコン本体との間は 10m 以上離して使用する。
- 無線 LAN または Bluetooth ワイヤレステクノロジー機器の一方の電源を切る。 (Bluetooth ワイヤレステクノロジー機器を内蔵している場合や、単独で電源を切れないものを除 く)
- 無線 LAN または Bluetooth ワイヤレステクノロジー機器のいずれかの電波を、ユーティリティを 使って停止する。
- 無線 LAN の IEEE 802.11a(5GHz 帯)を利用する(ただし利用できるのは屋内のみ)。
- ・LAN 機能を使ってネットワークに接続中は、スタンバイや休止状態にしないことをお勧 めします。お使いの環境によっては、ネットワークへの接続が正常に行われない場合が あります。
	- なお、本パソコンを使用していない場合は、電源を切ってください。
- ・有線 LAN と無線 LAN で、TCP/IP の設定などが競合しないように注意してください。
- ・本パソコンをバッテリで運用中に無線 LAN を使用する場合は、バッテリ残量に注意して ください。
- ・IEEE 802.11a 準拠の W53(52/56/60/64ch)では、無線 LAN アクセスポイントの DFS 機能 が作動した場合、W53 の通信はいったん切断されます。DFS 機能により、その無線 LAN アクセスポイントが再起動した場合は、W53 以外のすべての通信もいったん切断されま す。

<span id="page-98-0"></span>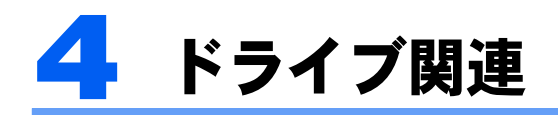

## ドライブ構成

#### HDD 容量 30GB の場合

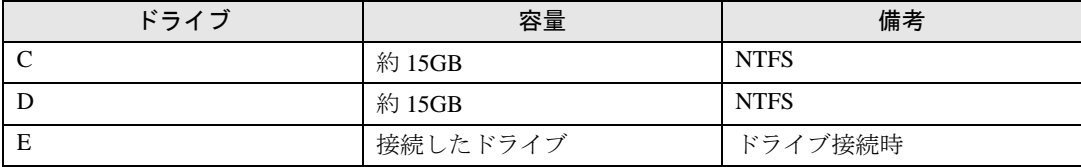

ご購入時に HDD 容量 40GB を選択された方は、以下のようになります。

#### HDD 容量 40GB の場合

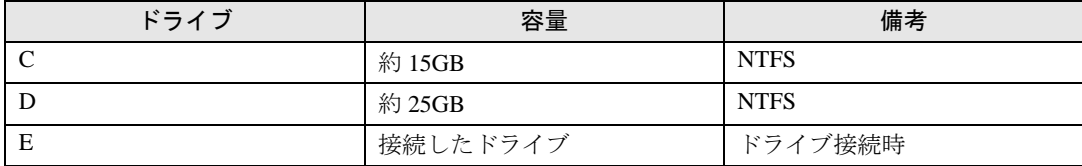

## $P$  POINT

・ファイルシステムを NTFS から FAT32 に変換することはできません。

<span id="page-99-0"></span>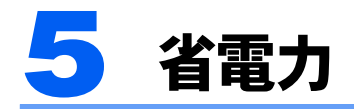

ご購入時には、一定時間パソコン本体を操作しないと自動的にディスプレイの表示 を消したり、スタンバイするよう設定されています。

## スタンバイ/休止状態/省電力モード

スタンバイ、休止状態または省電力モードを使用すると、Windows を終了しないで節電で きます。

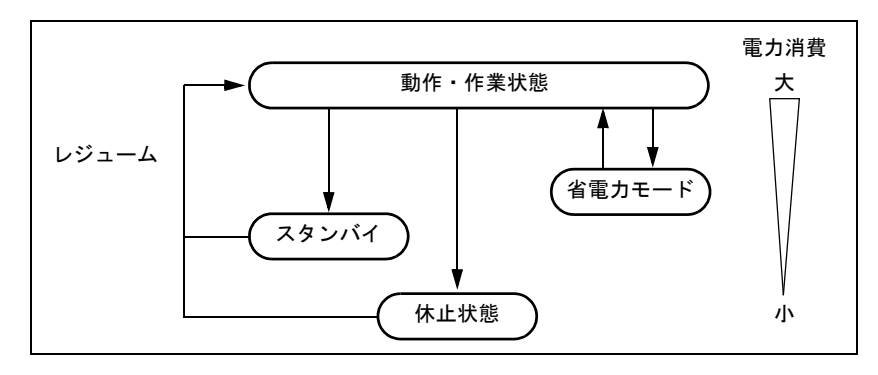

・スタンバイ

メモリ内のプログラムやデータを、システム RAM(メモリ)に保持してパソコンの動作を中断さ せます。スタンバイ中は、電源ランプが点滅します。休止状態よりも短い時間で、中断やレジュー ムを行うことができます。スタンバイ中は、わずかに電力を消費していて、電源は、AC アダプタ を接続している場合は AC 電源から、接続していない場合はバッテリから供給されます。

・休止状態

メモリ内のプログラムやデータを、ハードディスクに書き込んで保存し、パソコン本体の電源を切 ります。そのため、スタンバイよりも中断/レジュームにかかる時間が長くなります。

・省電力モード

Windows が起動しているときに、「省電力ユーティリティ」を使った省電力モードにするとこがで きます。省電力モードは、スタンバイや休止状態とは異なり、パソコン本体の動作を中断させませ ん。そのため、パソコンの消費電力はスタンバイや休止状態ほどは節約できません。

## 注意事項

### 共通の注意事項

- ・ネットワークをお使いになるときは、省電力機能が働かないように設定を変更すること をお勧めします(→ [P.101](#page-101-0))。省電力機能が働いてしまうと、他の装置からアクセスでき なくなることがあります。
- ・パソコンをお使いの状況によっては、スタンバイや休止状態、レジュームに時間がかか る場合があります。
- ・スタンバイまたは休止状態にした後、すぐにレジュームしないでください。必ず、10 秒 以上たってからレジュームするようにしてください。
- ・接続している周辺機器のドライバが正しくインストールされていない場合、スタンバイ や休止状態にならないことがあります。
- ・レジューム時に、画面に一瞬ノイズが発生する場合があります。
- ・次の場合は、スタンバイや休止状態にしないでください。
	- Windows の起動処理中または終了処理中
	- パソコンが何か処理をしている最中(プリンタ出力中など)、および処理完了直後
	- ハードディスク、またはフロッピーディスクにアクセス中
	- オートラン CD-ROM (セットすると自動で始まる CD-ROM) を使用中
	- ビデオ CD や DVD-VIDEO などを再生中
	- 音楽 CD やゲームソフトなどのサウンドを再生中
	- CD や DVD に書き込みまたは書き換え中
	- ドライバのインストールが必要な周辺機器を接続しているが、対象のドライバのインストールが 終了していないとき
	- ネットワーク環境で TCP/IP プロトコル以外のプロトコルを使用している場合
- ・周辺機器の取り付け/取り外しをする前に、パソコン本体の電源を切ってください。省 電力に移行した状態では行わないでください。また、周辺機器によっては、パソコン本 体の電源を切らなくても接続できるものもあります。 [「ハードウェア」\(→](#page-23-0) P.23)、または周辺機器に添付のマニュアルをご覧ください。
- ・別売の LAN カードをお使いになる場合は、AC アダプタを接続し、「電源オプションのプ ロパティ」ウィンドウで「電源設定」タブの各項目を「なし」に設定してください。
- ・CD や DVD を読み込み中にスタンバイや休止状態に移行すると、レジューム時にエラー メッセージが表示される場合があります。この場合は、【Enter】キーを押してください。
- ・ネットワーク環境で LAN 着信によるレジューム(Wakeup on LAN)を設定すると、ホス トコンピュータまたは他のコンピュータからのアクセスにより、スタンバイまたは休止 状態のコンピュータがレジュームする可能性があります。次の手順でタイマ値を設定す ることをお勧めします。
	- 1. 管理者権限を持ったユーザーとしてログオンします。
	- 2. 「電源オプションのプロパティ」ウィンドウを表示します(→ [P.101](#page-101-1))。
	- 3.「電源設定」タブの「システムスタンバイ」を「20 分後」以上に設定します。

#### $P$ POINT

・設定値が 20 分より短いと、本パソコンがレジュームしてしまうことがあります。20 分以 上の値に設定してください。

#### スタンバイ時の注意事項

- ・バッテリを使っているときのスタンバイ可能な時間は、新品のバッテリを満充電した状 態では、約 1 日です。
- · スタンバイ時にはシステム RAM (メモリ) でのデータ保持のために電力を消費します。 バッテリ運用の場合は、バッテリ残量に留意してください。スタンバイ中にバッテリが 切れると、作業中のデータがすべて失われてしまいます。長時間お使いにならない場合 は、データを保存してから Windows を終了させ、パソコン本体の電源を切ってください。
- ・お使いになるコンパクトフラッシュカードによっては、バッテリ運用時のスタンバイ可 能な時間が短くなる場合があります。

### 休止状態の注意事項

- ・コンパクトフラッシュカードやプリンタなどの周辺機器を接続した状態で休止状態にす ると、レジューム時に周辺機器の情報が初期化されるため、中断する前の作業状態に戻 らないことがあります。
- ・ハードディスクに必要な空き容量がない場合、休止状態は使用できません。

### 省電力モードの注意事項

- ・省電力モードにすると次の機能が使用できなくなります。 省電力モードにする前にそれぞれの機能の使用を中止してください。 - CF (コンパクトフラッシュ) カードスロット - SD メモリーカードスロット
	- 有線 LAN
- ・省電力モードにするとコンパクトフラッシュカードが無効になる設定にしている場合 は、省電力モードから通常モードに切り替えるときに、必ず CF(コンパクトフラッシュ) カードスロットからコンパクトフラッシュカードを抜いてください。

コンパクトフラッシュカードを使う場合、省電力モードから通常モードに戻してから再 度セットしてください。

## <span id="page-101-0"></span>省電力の設定

### <span id="page-101-1"></span>「電源オプションのプロパティ」ウィンドウの表示

本パソコンの電源を管理することができます。

- **1** 「スタート」ボタン→「コントロールパネル」→「パフォーマンスとメン テナンス」の順にクリックします。
- **2** 「電源オプション」をクリックします。 「電源オプションのプロパティ」ウィンドウが表示されます。

### 設定を変更する

お使いの状況に合わせて、各タブで設定を変更し、「適用」をクリックしてください。

#### **必重要**

・ネットワークをお使いになるときは、次の設定を行い、省電力機能が働かないようにすることをお勧めし ます。

省電力機能が働いてしまうと、他の装置からアクセスできなくなることがあります。 「電源設定」タブの「システムスタンバイ」、「システム休止状態」を「なし」にします。また、「詳細設定」 タブの「ポータブルコンピュータを閉じたとき」を「何もしない」にします。

#### ■「電源設定」タブ

本パソコンの電源を入れた状態で一定時間使用しなかった場合に、節電機能が働くまでの時 間を設定できます。「電源設定」から「バッテリの最大利用」または「ポータブル/ラップ トップ」を選択し、各項目を次のように変更してください。

「システムスタンバイ」:スタンバイするまでの時間を設定できます。

「システム休止状態」:休止状態にするまでの時間を設定できます。この項目は「休止状態」 タブで「休止状態を有効にする」をチェックした場合のみ表示されます。

出荷時の設定は、「バッテリの最大利用」です。出荷時設定のままでのご使用をお勧めします。

#### ■「アラーム」タブ

バッテリの残量が少なくなったときに Windows が出す警告に関する設定をします。 音で知らせる場合は、「アラームの動作」をクリックし、「通知方法」の「音で知らせる」に チェックを付けます。

#### $\mathsf{P}$ POINT

・「電源レベルが次に達したらバッテリ切れアラームで知らせる」のチェックを外すと、バッテリが切れた 時点で電源が切断されます。この場合は、作成中のデータが失われたり、パソコン本体の動作が不安定に なることがあります。

#### ■「詳細設定」タブ

電源スイッチをスライドさせたときや液晶ディスプレイを閉じたときの、パソコン本体の動 作状態を設定します(ご購入時は、スタンバイになるように設定されています)。 「電源ボタン」の各項目を次のように変更してください。

- ・「ポータブルコンピュータを閉じたとき」 :液晶ディスプレイを閉じたときの動作を設定できます。
- ・「コンピュータの電源ボタンを押したとき」 :電源スイッチをスライドさせたときの動作を設定できます。

### 修重要

・「ポータブルコンピュータを閉じたとき」の設定で移行したい状態に「何もしない」を選択した場合、本 パソコンの動作中に液晶ディスプレイを閉じないでください。放熱が妨げられ、本パソコンが故障する原 因となります。

#### ■「休止状態」タブ

本パソコンを終了する前にメモリの内容をすべてハード ディスクに保存するかを設定しま す。

「休止状態」タブの「休止状態を有効にする」をチェックする(ご購入時にはチェックされ ています)と、「詳細設定」タブの「電源ボタン」の各項目で「休止状態」が選択できるよ うになります。

#### 省電力 | 103

## スタンバイまたは休止状態にする

各項目での動作は「電源オプションのプロパティ」ウィンドウでの設定によります。スタン バイ/休止状態にするには、次の方法があります。

### 「コンピュータの電源を切る」ウィンドウを使う

**1** 「スタート」ボタン→「終了オプション」の順にクリックします。 「コンピュータの電源を切る」ウィンドウが表示されます。

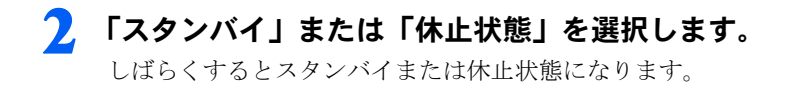

### 電源スイッチを使う

「電源オプションのプロパティ」ウィンドウの「詳細設定」タブでの設定により、電源スイッ チをスライドさせたときにスタンバイまたは休止状態になります。詳しくは[、「省電力の設](#page-101-0) [定」\(→](#page-101-0) P.101)をご覧ください。

**1** 状態表示LEDのハードディスク/CDアクセスランプが点灯していないこ とを確認し、電源スイッチをスライドさせます。

しばらくするとスタンバイまたは休止状態になります。

#### $\mathsf{P}$ POINT

・電源スイッチは 4 秒以上スライドさせないでください。電源スイッチを 4 秒以上スライ ドさせると、本パソコンの電源が切れ、作成中のデータが失われることがあります。

### 液晶ディスプレイを閉じる

「電源オプションのプロパティ」ウィンドウでの設定により、スタンバイ/休止状態のどち らかに移行します。

### **必重要**

・液晶ディスプレイは静かに閉じてください。 閉じるときに液晶ディスプレイに強い力が加わると、液晶ディスプレイが故障する原因となることがあり ます。

**1** 状態表示LEDのハードディスク/CDアクセスランプが点灯していないこ とを確認し、液晶ディスプレイを閉じます。

しばらくするとスタンバイまたは休止状態になります。

### $P$ POINT.

- ・「電源オプションのプロパティ」ウィンドウの「詳細設定」タブで「ポータブルコンピュー タを閉じたとき」の項目を「何もしない」に設定すると、液晶ディスプレイを閉じたとき にスタンバイや休止状態にしないように設定できます。ただし、「何もしない」に設定し た場合は、液晶ディスプレイを閉じないでください。放熱が妨げられ、故障の原因となり ます。
- ・省電力状態になったことを示すピピッという音を確認してください(ボリュームを小さく していると聞こえません)。また、ハードディスクの音が止まったことを確認してくださ い。スタンバイや休止状態にならないまま液晶ディスプレイを閉じると、放熱が妨げら れ、故障の原因になります。
- ・液晶ディスプレイを閉じてもスタンバイや休止状態にならない場合、液晶ディスプレイを 開いて電源スイッチをスライドさせて、スタンバイや休止状態になったことを確認してか ら液晶ディスプレイを閉じてください。
- ・ソフトウェアの動作中には、液晶ディスプレイを閉じてもスタンバイや休止状態にならな い場合があります。ソフトウェアの動作が止まった後で、液晶ディスプレイを閉じてくだ さい。

## スタンバイまたは休止状態からのレジューム

レジュームには、次の方法があります。

### 電源スイッチを使う

液晶ディスプレイが開いているときに使用します。 スタンバイからレジュームする場合は電源ランプが点滅していることを確認してください。

#### **1** 電源スイッチをスライドさせます。

しばらくすると、中断する前の画面が表示されます。

### 液晶ディスプレイを開く

液晶ディスプレイが閉じているときに使用します。

### LAN 着信によるレジューム(Wakeup on LAN)

他のコンピュータから本パソコンにコンピュータ検索が行われた場合などに、自動的にレ ジュームさせることができます。無線 LAN をお使いの場合、Wakeup on LAN 機能はお使い になれません。

なお、「LAN 着信によるレジューム」の設定をしているときは、スタンバイまたは休止状態 中に液晶ディスプレイを閉じないでください。レジューム後に放熱が妨げられ、故障の原因 となります。

ネットワーク環境下で Wakeup on LAN 機能を使用する場合は、次のように設定してくださ い。

### **1** 管理者権限を持ったユーザーとしてログオンします。

### **2** 「スタート」ボタンをクリックし、「マイコンピュータ」を右クリックして 「プロパティ」をクリックします。

「システムのプロパティ」ウィンドウが表示されます。

**3** 「ハードウェア」タブをクリックし、「デバイスマネージャ」をクリックし ます。

「デバイスマネージャ」ウィンドウが表示されます。

- **4** 「ネットワークアダプタ」をダブルクリックします。
- 

**5** 次のデバイスを右クリックし、「プロパティ」をクリックします。 ・Realtek RTL8139/810x Family Fast Ethernet NIC

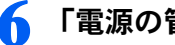

**6** 「電源の管理」タブをクリックします。

**7** 次の <sup>2</sup> つの項目をチェックし、「OK」をクリックします。

- ・電力の節約のために、コンピュータでこのデバイスの電源をオフにできるようにする
- ・このデバイスで、コンピュータのスタンバイ状態を解除できるようにする

## 省電力モードの設定

### 概要

Windows が起動しているときに「省電力ユーティリティ」を起動すると、省電力モードに なり消費電力を節約することができます。

省電力モードでは、次の機能により消費電力が節約されます。

- ・CF(コンパクトフラッシュ)カードスロットおよび SD メモリーカードスロットを使用 できなくする
- ・有線 LAN を使用できなくする
- ・画面の明るさを暗くする
- ・「電源オプションのプロパティ」にある「ハードディスクの電源を切る」の時間を調整する

#### 省電力モードの設定

【Fn】キーを押した後にアプリケーションボタン 1 を押すと、「省電力モード」←→「通常 モード」へと順に切り替わります。

### $P$  POINT

通知領域の「省電力ユーティリティ」アイコンを右クリックし、表示されるメニューからも切り替えること ができます。

1. 画面右下の通知領域にある「省電力ユーティリティ」アイコンを右クリックし、表示されるメニューか ら「モードの切り替え」をクリックします。

モードの切り替えを示すウィンドウが表示されます。

2. 「OK」をクリックします。 「省電力モード」←→「通常モード」が切り替わります。

### 省電力モードの設定を変更する

省電力モードの設定を変更することができます。お使いの状況に合わせて、設定を変更し、 「OK」をクリックしてください。

### $\mathsf{P}$ POINT.

- ・「スタート」ボタン→「すべてのプログラム」→「省電力ユーティリティ」→「設定画面 省電力ユーティ リティ」の順にクリックしても設定画面を表示できます。
- ・設定内容については、「省電力ユーティリティ」のヘルプをご覧ください。「省電力ユーティリティ」のヘ ルプは、「スタート」ボタン→「すべてのプログラム」→「省電力ユーティリティ」→「ヘルプ」の順に クリックして表示します。
	- **1** 「スタート」ボタン→「コントロールパネル」の順にクリックします。 「コントロールパネル」ウィンドウが表示されます。
	- **2** 「パフォーマンスとメンテナンス」をクリックします。
	- **3** 「電源オプション」をクリックします。 「電源オプションのプロパティ」が表示されます。
	- **4** 「省電力ユーティリティ」タブをクリックします。
	- **5** 「設定を変更」をクリックします。 「省電力ユーティリティ設定画面 - [省電力ユーティリティ]」が表示されます。

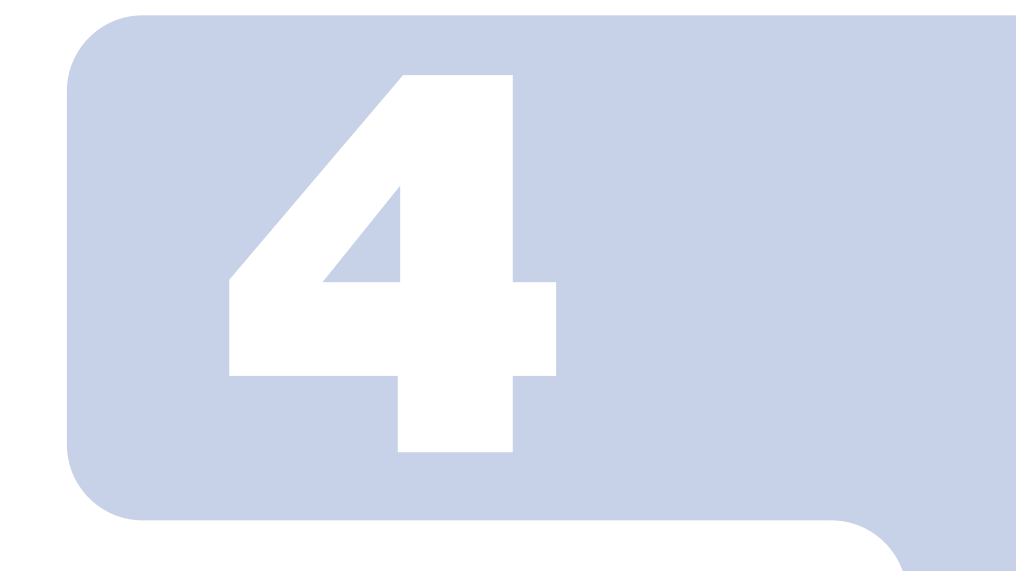

## 第 4 章

# <span id="page-107-0"></span>セキュリティ

本パソコンで使用できるセキュリティ機能について紹介しま す。他人による不正使用や情報の漏えいなどを防ぐために、日 ごろからセキュリティ対策を心がけてください。

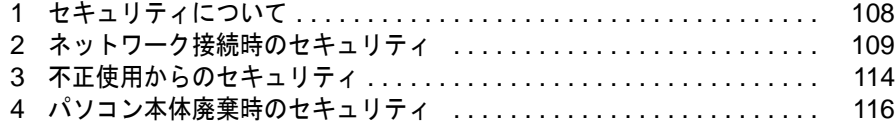
# 1 セキュリティについて

パソコンの使用増加に伴って、コンピュータウイルスによるシステム破壊、情報の 漏えい、不正使用、盗難などの危険も増えてきています。これらの危険から大切な 情報を守るために、本パソコンではさまざまなセキュリティ機能が用意されていま す。

ここでは、どんな危険があるか、またトラブルに備えてやっておくことについて、 説明しています。

#### 修重要

・弊社ではセキュリティ機能を使用されたこと、または使用できなかったことによって生じるいかなる損害 に関しても、一切の責任を負いかねます。

セキュリティ対策は、本パソコンを使用している方が責任をもって行うようにしてください。

・セキュリティは一度行えば安心できるものではありません。パソコンを使用している方が日ごろから関心 をもって、最善のセキュリティ環境にしておくことが必要です。

# コンピュータウイルス

パソコンにトラブルを引き起こすことを目的として作られたプログラムです。インターネッ トや電子メールなどを通じてパソコンに感染することにより、パソコンのシステムやデータ の破壊、情報の漏えいといった被害を与えます。

#### 情報の漏えい

ネットワークなどを通してパソコンに不正に侵入され、重要なデータを流出されたり破壊さ れたりすることがあります。また、特殊なソフトウェアを使用することにより、廃棄したパ ソコンから不正に情報が抜き出されることもあります。

# $\mathcal P$ POINT

・記録メディアを廃棄する場合も、セキュリティに気を付けてください。CD、DVD などはディスクの読み 取り部に傷をつけたり、USB メモリなどはデータを完全に消去したりすることをお勧めします。

#### 不正使用

使用する権限のないパソコンを使用することです。パスワードを設定するなどの対策で防ぐ こともできますが、容易に想像できるパスワードを使用したりすると、不正に使用される危 険性が高くなります。

#### 盗難

パソコンが持ち出され、保存しているデータが不正に使用されることがあります。

# <span id="page-109-1"></span><mark>′</mark> ネットワーク接続時のセキュリティ

インターネットや電子メールなどの普及に伴い、コンピュータウイルスへの感染やパソコン 内の情報が漏えいする危険性が高まっています。

ここでは、ネットワークに接続しているパソコンを守るためのセキュリティ機能について紹 介します。

# コンピュータウイルス対策

#### 修重要

・コンピュータウイルスに感染したことにより本パソコンの修理が必要になった場合、保証期間内であって も有償修理になることがあります。ウイルスの感染を防ぐために、セキュリティ対策ソフトを使用したり、 「Windows Update」を実行したり対策を取ってください。

コンピュータウイルスは、インターネットや電子メールなどを通じてパソコンに感染し、 データを破壊したりパソコンを起動できなくしたりします。また、ウイルスに感染したパソ コンを使用することにより、メールソフトに登録されているアドレスや保持しているデータ に記録されているアドレス宛てに勝手にウイルスが配信され、ウイルスを広めてしまうこと もあります。

また、インターネットに接続しない場合も、データによる感染を防ぐため、セキュリティ対 策ソフトの初期設定をすることをお勧めします。

本パソコンには、様々な機能を備えた総合的なセキュリティ対策ソフト「Norton Internet Security」が用意されています。

#### <span id="page-109-0"></span>■ **Norton Internet Security**

「Norton Internet Security」をインストールする

**1** デスクトップにある (Norton Internet Security2007 のセットアップ) をクリックします。

「FM かんたんインストール」ウィンドウが表示されます。

①「Norton Internet Security」をクリックし、②「開始」をクリックします。<br><del>PIN MARARAN-A</del>

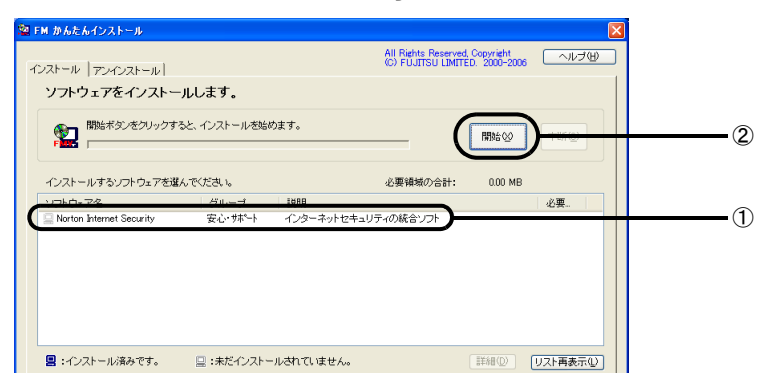

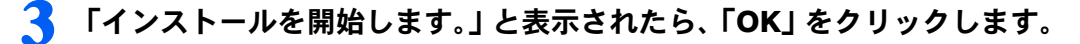

**4** 「ソフトウェアのインストール方法を選んでください。」と表示されたら、 「自動」をクリックします。

「Norton Internet Security」のインストールが始まります。インストールが終了するまで、そ のまましばらくお待ちください。

**5** 「インストールを終了しました。再起動してください。」と表示されたら、 「再起動」をクリックします。

# **6** 再起動後、「Norton Internet Security」の画面が表示されたら、初期設 定を行います。

この後は、画面の指示に従って操作を進めてください。

#### 定義ファイルのアップデート期限

初期設定が完了してから 90 日間は、定義ファイルのアップデートが利用できます。90 日に 近づいたり、90 日を過ぎたりすると、更新サービスの申し込みをお勧めする画面が表示さ れます。その後も使い続けるには、更新サービス(有料)の申し込みが必要です。

#### お問い合わせ先

「Norton Internet Security」については、株式会社シマンテックにお問い合わせください。

#### ■コンピュータウイルスの被害届け

コンピュータウイルスを発見した場合は、被害届けを提出してください。 コンピュータウイルスの届け出制度は、「コンピュータウイルス対策基準」(平成 12 年 12 月 28 日付通商産業省告示第 952 号)の規定に基づいています。コンピュータウイルスを発見 した場合、コンピュータウイルス被害の拡大と再発を防ぐために必要な情報を、独立行政法 人情報処理推進機構 (IPA) セキュリティセンターに届け出ることとされています ([http://](http://www.ipa.go.jp/security/) [www.ipa.go.jp/security/](http://www.ipa.go.jp/security/))。

# <span id="page-111-0"></span>Windows やソフトウェアのアップデート

お使いの Windows やソフトウェアに脆弱性(セキュリティホール)と呼ばれる弱点が発見 されることがあります。これらの脆弱性が悪用されると、コンピュータウイルスなどの悪意 あるプログラムが作られる可能性があります。脆弱性をそのまま放置しておくと、お使いの パソコンに悪意あるプログラムが侵入する危険性があります。

その対策として、システムやソフトウェアを提供している各社が修正プログラムを無料で配 布しています。新しい修正プログラムが発表されたときには、内容を確認の上、お使いのパ ソコンに適用してください。

Windows では、「Windows Update」で Windows やソフトウェアなどを最新の状態に更新でき ます。最新の状態にすることにより、ウイルスが侵入したり、不正アクセスされたりするセ キュリティホールをなくすための対策もされます。

Office 製品についても、マイクロソフト社のホームページから、「Office のアップデート」を 実行することにより、最新の状態に更新できます。

# Windows Update

# $\mathcal{P}$ POINT

- ・「Windows Update」を実行するためには、インターネットに接続できる環境が必要になります。あらかじ め必要な設定をしてから、実行してください。
- ・インターネットに接続する前に、セキュリティ対策ソフトを設定することをお勧めします。 本パソコンには、「[Norton Internet Security](#page-109-0)」(→ [P.109](#page-109-0)) が用意されています。
- ・「Windows Update」は、マイクロソフト社が提供するサポート機能です。「Windows Update」で提供され るプログラムについては、弊社がその内容や動作、および実施後のパソコンの動作を保証するものではあ りませんのでご了承ください。
- ・「Windows Update」のバージョンがアップされている場合は、「Windows Update」のホームページの案内 に従って、実行してください。

# **1** 「スタート」ボタン→「すべてのプログラム」→「Windows Update」の 順にクリックします。

「Windows Update」の画面が表示されます。

## $P$ POINT

・Windows や Office 製品などのマイクロソフト社が提供するソフトウェアの更新プログラ ムを 1 度に入手できる「Microsoft Update」を利用することもできます。「Microsoft Update」 を利用するには、マイクロソフト社のホームページから専用のソフトウェアをインストー ルする必要があります。詳しくは、「Windows Update」のホームページにあるリンクを クリックし、「Microsoft Update」のホームページをご覧ください。

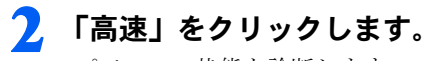

パソコンの状態を診断します。

この後は、表示される画面に従って操作してください。

# アップデートナビ

このパソコンの出荷後、お客様にご購入いただくまでの間にも、弊社では改善に努めていま す。パソコンをよりお勧めの状態に整える「アップデートナビ」というサポート機能をご利 用ください。「アップデートナビ」では、インターネットを経由して、弊社が推奨する最新 情報を確認し、お使いのパソコンを、より安定して動作するお勧めの状態にします。

**|画面右下の通知領域にある<mark>じ</mark>(アップデートナビ) を右クリックします。** 

- **2** 「富士通へ最新情報を確認」をクリックします。
- **3** 「ご利用になる上でのご注意」の画面が表示されたら、内容をよくお読み になり、「承諾する」をクリックします。

「承諾しない」をクリックした場合、「アップデートナビ」はご利用いただけません。

- **4** 更新項目を確認します。必要に応じて、概要、詳細をご覧ください。 更新したくない項目がある場合は、その項目の左にあるチェックを外します。通常は、す べての項目を更新することをお勧めします。
- **5** 「更新開始」をクリックします。

更新情報が自動的にダウンロードされ、インストールされます。

# 通信データの暗号化

ネットワーク経由でデータをやり取りしている場合、ネットワーク上で情報の漏えいを招く ことがあります。重要なデータはあらかじめ暗号化するなどして保護することが大切です。 Windows XP Professional には、データを暗号化するための機能が標準で搭載されています。 暗号化機能の 1 つとして、「IPSec(Internet Protocol Security)」があります。

TCP/IP プロトコルで通信を行っている場合に「IPSec」を有効にすると、ソフトウェアに依 存せずにデータを暗号化できます。

詳しくは、Windows のヘルプをご覧ください。

# 無線 LAN 使用時の通信データの暗号化

#### 無線 LAN を選択した方のみ

無線 LAN を使ってネットワークに接続すると、無線が届く範囲内にある他の無線 LAN 搭 載機器から通信内容を他人に読み取られてしまう危険性があるので、データを暗号化するこ とが必要です。

本パソコンには、無線 LAN のデータを暗号化するための機能が搭載されています。

詳しくは、『内蔵無線 LAN をお使いになる方へ』をご覧ください。

なお、無線 LAN アクセスポイント経由でネットワークに接続している場合は、無線 LAN ア クセスポイントのマニュアルもご覧ください。

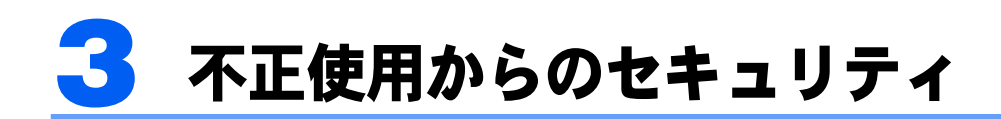

パソコンを使用する権限のない人が不正にパソコンを使用して、データを破壊した り漏えいしたりする危険からパソコンを守ることが必要になってきています。 ここでは、本パソコンで設定できるパスワードや機能などについて説明します。な お、複数のパスワードや機能を組み合わせることによって、よりパソコンの安全性 を高めることができます。

#### 修重要

- ・パソコンの修理が必要な場合は、必ずパスワードなどを解除してください。セキュリティがかかった状態 では、保証期間にかかわらず修理は有償となります。
- ・パスワードを何かに書き留めるときは、第三者に知られないように安全な場所に保管してください。 また、数字だけでなく英数字や記号を入れたり、定期的に変更したりするなど、第三者に推測されないよ うに工夫をしてください。

# Windows のパスワード

Windows の起動時やレジューム時、スクリーンセーバーからの復帰時のパスワードを設定 できます。複数のユーザーで 1 台のパソコンを使用する場合、使用するユーザーによってパ スワードを変更できます。

パスワードの設定方法については、Windows のヘルプをご覧ください。

# 管理者権限とユーザーアカウント

Windowsでは、管理者権限を持ったユーザーアカウントを作成できます。管理者は、他の ユーザーアカウントのセットアップや管理などを行うことができます。管理者がパソコンを 使用するユーザーを管理することで、パソコンの安全性も高まります。 詳しくは、Windowsのヘルプをご覧ください。

# アクセス権と暗号化

Windowsでは、ファイルシステムとしてNTFSを使用しています。NTFSでは、次のようなこ とができます。

- ・フォルダやファイルへのアクセス権の設定 ユーザーまたはグループごとに権限を設定できるため、権限のないユーザーからのアクセスに対し てファイルを保護することができます。
- ・フォルダやファイルの暗号化 不慮の事故や盗難などでハードディスクを紛失しても、簡単にファイルの内容を判別できないよう に保護することができます。

アクセス権を設定したり暗号化することにより、権限のないユーザーから大切なデータを守 ることができます。

詳しくは、Windows のヘルプをご覧ください。

# BIOS のパスワード

パソコンの起動時やレジューム時のパスワードを設定できます。BIOS のパスワードには、 管理者用のパスワードとユーザー用のパスワードがあります。ユーザー用パスワードで作業 を行う場合、パソコンの設定が変更できなくなるなどの制限がつきます。

また、パソコンのハードディスク自体にパスワードを設定できます。ハードディスクにパス ワードを設定しておくと、パスワードを知っている人以外はハードディスクに入っている情 報が読み出せなくなります。

詳しくは、「BIOS」- 「BIOS [のパスワード機能を使う」\(→](#page-149-0) P.149)をご覧ください。

# 指紋センサー

**必重要** 

- ・指紋センサーをひっかいたり、先のとがったもので押したり、濡らしたりしないでください。指紋セン サーに傷がつき、故障の原因となることがあります。
- ・パソコン本体の使用中、指紋センサー表面が温かくなることがありますが、故障ではありません。
- ・指紋センサーが汚れた場合は、大きな金属質のものに手を触れるなどして静電気を取り除いてから、乾い た柔らかい布でセンサー表面の汚れを軽く拭き取ってください。

Windowsのログオンやパスワードの必要なホームページへのログオン時に指紋認証による セキュリティを設定できます。従来のパスワード認証だけでなく、指紋による個人認証が行 えます。パスワードを覚える必要がなく、個々の指紋を記憶できるので、簡単に安全に使用 できます。

詳しくは、『取扱説明書』をご覧ください。

# 4 パソコン本体廃棄時のセキュリティ

# <span id="page-116-0"></span>パソコンの廃棄・譲渡時のハードディスク上のデータ消 去に関するご注意

最近、パソコンは、オフィスや家庭などで、いろいろな用途に使われるようになってきてい ます。これらのパソコンに入っているハードディスクという記憶装置には、お客様の重要な データが記録されています。したがって、パソコンを譲渡あるいは廃棄するときには、これ らの重要なデータ内容を消去するということが必要となります。

ところが、このハードディスク内に書き込まれたデータを消去するというのは、それほど簡 単ではありません。「データを消去する」という場合、一般に

- データを「ゴミ箱」に捨てる

#### -「削除」操作を行う

- -「ゴミ箱を空にする」を使って消す
- ソフトウェアで初期化 (フォーマット) する
- ハードディスクをご購入時の状態に戻す

などの作業をすると思いますが、これらのことをしても、ハードディスク内に記録された データのファイル管理情報が変更されるだけで、実際にはデータが見えなくなっているだけ という状態です。

つまり、一見消去されたように見えますが、Windows などの OS からデータを呼び出す処理 ができなくなっただけで、本来のデータは残っているのです。したがって、データ回復のた めの特殊なソフトウェアを利用すれば、これらのデータを読み取ることが可能な場合があり ます。このため、悪意のある人により、ハードディスク内の重要なデータが読みとられ、予 期しない用途に利用されるおそれがあります。

パソコンの廃棄・譲渡等を行う際に、ハードディスク上の重要なデータが流出するというト ラブルを回避するためには、ハードディスクに記録された全データを、お客様の責任におい て消去することが非常に重要となります。消去するためには、専用ソフトウェアを利用する ことをお勧めします。また、廃棄する場合は、ハードディスク上のデータを金槌や強磁気に より物理的・磁気的に破壊することをお勧めします。

なお、ハードディスク上のソフトウェア(Windows、ソフトウェアなど)を削除することな くパソコンを譲渡すると、ソフトウェアライセンス使用許諾契約に抵触する場合があるた め、充分な確認を行う必要があります。

本パソコンには、パソコンの廃棄・譲渡時のデータ流出というトラブルを回避する安全策の 一つとして、専用ソフトウェア「ハードディスクデータ消去」が添付されています。「ハー ドディスクデータ消去」は、Windows などの OS によるファイル削除や初期化と違い、ハー ドディスクの全領域について、元あったデータに固定パターンを上書きするため、データが 復元されにくくなります。

ただし、「ハードディスクデータ消去」で消去した場合でも、特殊な設備や特殊なソフトウェ アの使用によりデータを復元される可能性はゼロではありませんので、あらかじめご了承く ださい。

「ハードディスクデータ消去」の使い方については[、「ソフトウェア」-「ソフトウェア一](#page-120-0) [覧」\(→](#page-120-0) P.120)をご覧ください。

# ハードディスクのデータ消去サービスについて

弊社では、法人・企業のお客様向けに、専門スタッフがお客様のもとへお伺いし、短時間で データを消去する、「データ消去サービス」をご用意しております。 消去方法は、専用ソフトウェアによる「ソフト消去」と、消磁装置による「ハード消去」が あります。

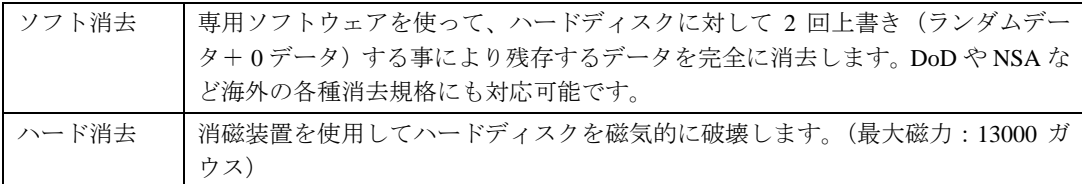

消去証明として富士通が消去証明書を発行し、消去済ナンバリングシールを対象ディスクに 貼付して、納品物とします。

詳しくは、「データ消去サービス」([http://segroup.fujitsu.com/fs/services/h\\_elimination/](http://segroup.fujitsu.com/fs/services/h_elimination/))をご覧 ください。

お問い合わせ/お申し込み先メールアドレス:fbprj@support.fujitsu.com

Memo

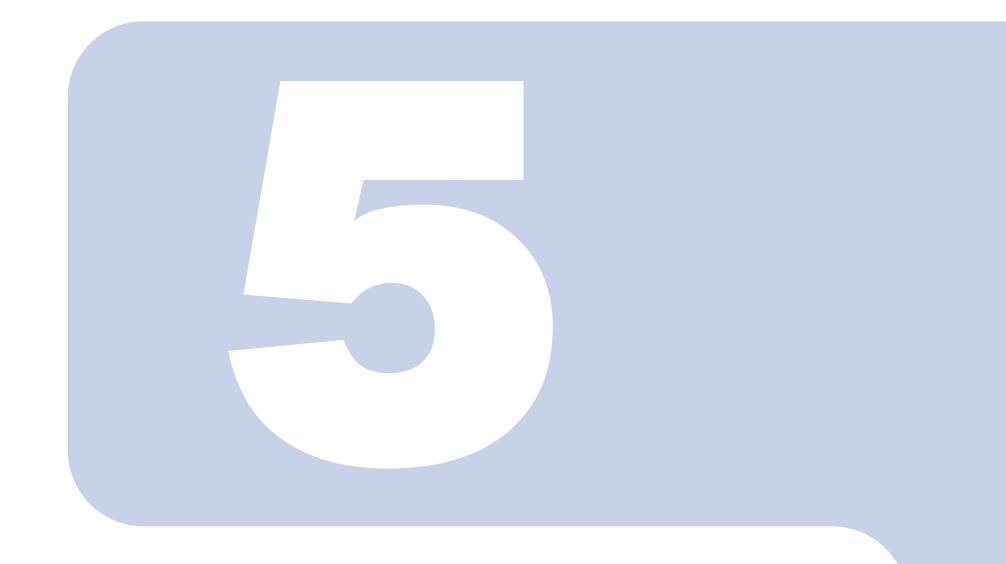

# 第 5 章

# ソフトウェア

ソフトウェアについて説明しています。

1 ソフトウェア一覧 [. . . . . . . . . . . . . . . . . . . . . . . . . . . . . . . . . . . . . . . . 120](#page-120-1)

<span id="page-120-1"></span><span id="page-120-0"></span>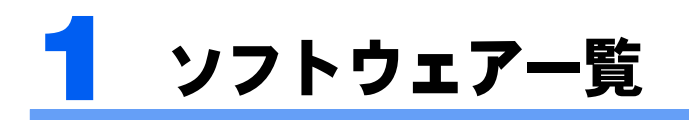

- ・一部のソフトウェアの使用方法については、ヘルプまたは「Readme.txt」などの説明ファ イルをご覧ください。
- ・添付されているソフトウェアは「リカバリ & ユーティリティディスク / アプリケーショ ンディスク 1」、「アプリケーションディスク 2」に格納されています。
	- ◎: プレインストールされています。
	- △: 添付の「リカバリ&ユーティリティディスク/アプリケーションディスク1」からインストールしてください。
	- ▲: 専用のディスクが添付されています。
	- ■: ハードディスクにあらかじめ導入されており、デスクトップのアイコンからの初回起動時に自動的にセットアップしま す。

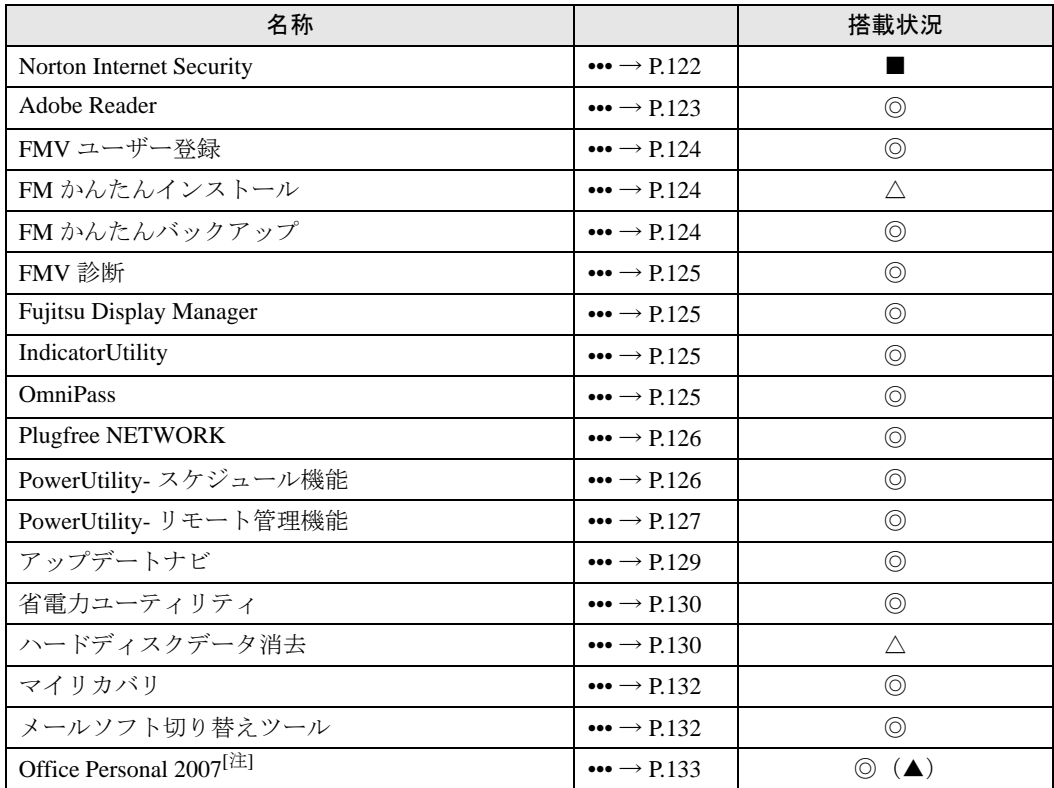

[注] Office Personal 2007 を選択した場合に搭載されます。

# $\mathsf{P}$  POINT.

・ソフトウェアによって、縦画面使用時は、ウィンドウの移動が必要になります。

# ポータブル CD/DVD ドライブを選択した場合

次のソフトウェアをお使いになるときは、最初に「アプリケーションディスク 2」からイン ストールしてください。

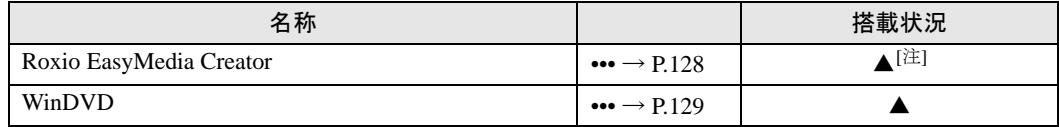

[注] 液晶ディスプレイは、横向きでお使いください。

# 各ソフトウェアの紹介

# $P$ POINT.

- ・インストールには CD/DVD ドライブが必要です。
- ・「Windows が実行する動作を選んでください」と表示されたら、「キャンセル」をクリックしてください。

## <span id="page-122-0"></span>Norton Internet Security

#### ■概要

パソコンをコンピュータウイルスから守るためのソフトウェアです。

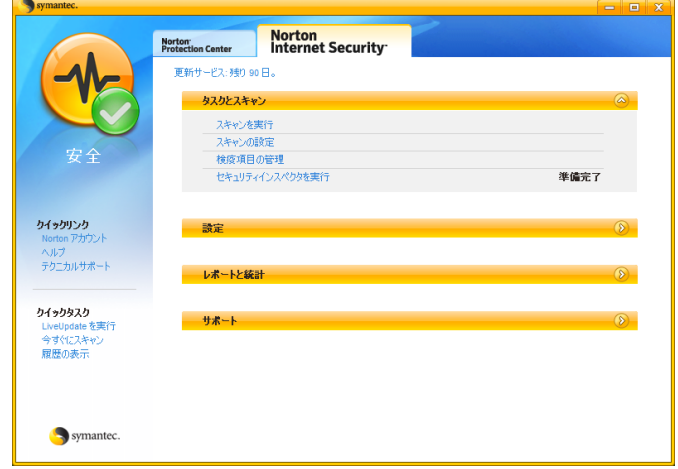

#### ■使い方

「スタート」ボタン→「すべてのプログラム」→「Norton Internet Security」→「Norton Internet Security」の順にクリックして起動します。

「Norton Internet Security」の画面で、「ヘルプとサポート」→「Norton Internet Security ヘル プ」の順にクリックします。

Norton Internet Security の初期設定方法については、「セキュリティ」ー「ネットワーク接続 [時のセキュリティ」\(→](#page-109-1) P.109)をご覧ください。

# <span id="page-123-0"></span>Adobe Reader

#### ■概要

PDF(Portable Document Format)ファイルを表示、閲覧、印刷できます。

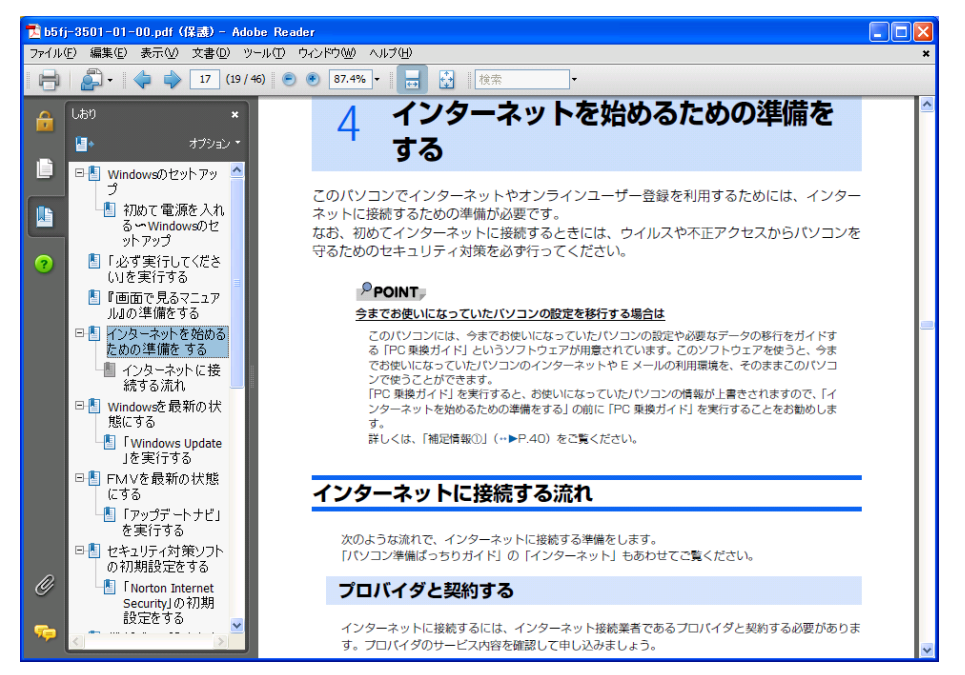

#### ■使い方

「スタート」ボタン→「すべてのプログラム」→「Adobe Reader 8」の順にクリックして起動 します。

「Adobe Reader」の画面で、「ヘルプ」メニュー→「Adobe Reader 8 ヘルプ」の順にクリック します。

#### <span id="page-124-0"></span>FMV ユーザー登録

#### ■概要

FMV シリーズのパソコンのユーザー登録を行うソフトウェアです。

#### ■使い方

「スタート」ボタン→「すべてのプログラム」→「FMV ユーザー登録」→「FMV ユーザー 登録」の順にクリックして起動します。

ユーザー登録については、添付の冊子『サポート & サービスのご案内』をご覧ください。

#### <span id="page-124-1"></span>FM かんたんインストール

#### ■概要

添付の「リカバリ & ユーティリティディスク / アプリケーションディスク 1」または「アプ リケーションディスク2」に収録されているソフトウェアをパソコンにインストールしたり、 パソコンから削除(アンインストール)したりできます。 必要なソフトウェアをクリックするだけで、簡単にインストールできます。

#### ■使い方

ディスクをセットして起動します。 「FM かんたんインストール」の画面で、「ヘルプ」をクリックします。

#### <span id="page-124-2"></span>FM かんたんバックアップ

#### ■概要

いざというときに備えて、大切なデータやインターネットに関する設定をバックアップ(保 存)するためのソフトウェアです。バックアップをとってあれば、データやインターネット に関する設定を、簡単に元に戻すことができます。

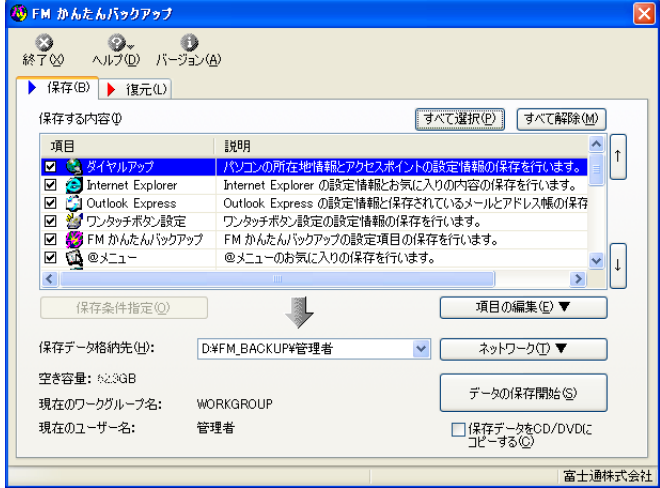

#### ■使い方

「スタート」ボタン→「すべてのプログラム」→「FM かんたんバックアップ」→「FM かん たんバックアップ」の順にクリックして起動します。 「FM かんたんバックアップ」の画面で、「ヘルプ」をクリックします。

#### ソフトウェア一覧 125

#### <span id="page-125-1"></span>■概要

ハードウェアの故障箇所を的確に診断します。

#### ■使い方

「トラブルシューティング」-「トラブル発生時の基本操作」-「診断プログラムを使用す る」-「FMV [診断」\(→](#page-163-0) P.163)をご覧ください。

## <span id="page-125-2"></span>Fujitsu Display Manager

#### ■概要

パソコンを自分の好きな画面設定に切り替えて使えるソフトウェアです。外部ディスプレイ コネクタに接続したディスプレイの表示切り替えや、目的にあわせた表示設定の選択が簡単 にできます。

#### ■使い方

「スタート」ボタン→「すべてのプログラム」→「Fujitsu Display Manager」→「Fujitsu Display Manager」の順にクリックして起動します。

使いかたは、「スタート」ボタン→「すべてのプログラム」→「Fujitsu Display Manager」→ 「ヘルプ」の順にクリックします。

## <span id="page-125-0"></span>**IndicatorUtility**

#### ■概要

音声ボリューム、内蔵ポインティングデバイスの状態変更が行われた場合に、パソコンの画 面上にインジケータを表示するユーティリティです。

この機能を利用すると、携帯時に画面の明るさを自動的に暗くすることにより、バッテリ節 約に役立てることができます。

### <span id="page-125-3"></span>**OmniPass**

#### ■概要

指紋認証を使うための設定を行います。新たなユーザーを登録したり、指紋認証でユーザー を切替えたり、ホームページのログオンに必要な ID、パスワードなどを入力したりできま す。

#### ■使い方

操作方法については『取扱説明書』をご覧ください。

# <span id="page-126-0"></span>Plugfree NETWORK

#### ■概要

通信環境判別/切り替えソフトウェアです。

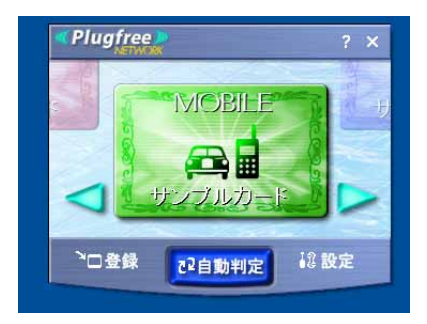

#### ■使い方

「スタート」ボタン→「すべてのプログラム」→「Pulgfree NETWORK」→「Pulgfree NETWORK」 の順にクリックして起動します。

使い方は、「Plugfree NETWORK」の画面で、「ヘルプ」をクリックしてご覧ください。

# <span id="page-126-1"></span>PowerUtility - スケジュール機能

#### ■概要

タイマーでパソコンの電源のオフやソフトウェアの起動をするためのソフトウェアです。

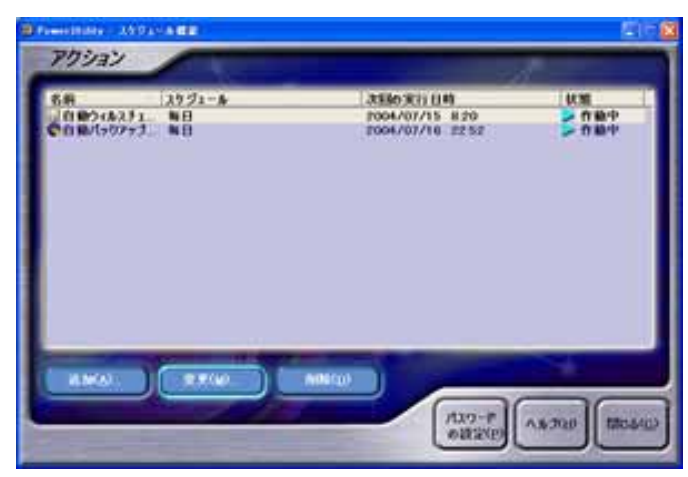

#### ■使い方

「スタート」ボタン→「すべてのプログラム」→「PowerUtility」→「スケジュール」→ 「PowerUtility-スケジュール機能」の順にクリックして起動します。

使い方は、「PowerUtility - スケジュール機能」の画面で、「ヘルプ」をクリックしてご覧くだ さい。

# <span id="page-127-0"></span>PowerUtility - リモート管理機能

#### ■概要

ネットワークでつながった別のパソコンをリモート管理するためのソフトウェアです。

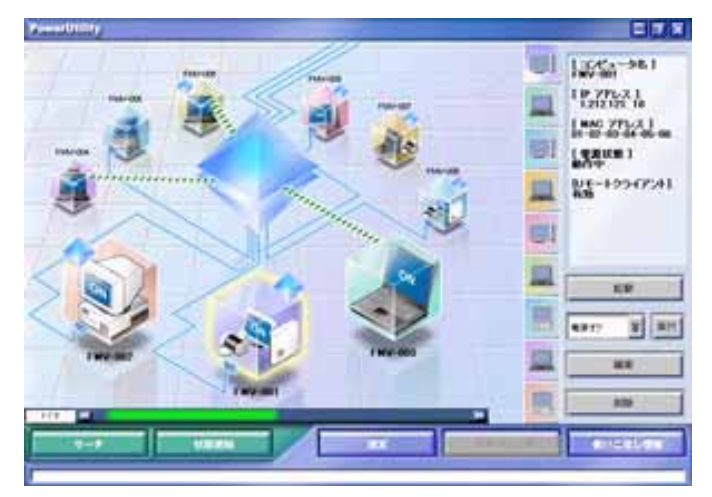

#### ■使い方

「スタート」ボタン→「すべてのプログラム」→「PowerUtility」→「リモート」→「PowerUtility-リモート管理機能」の順にクリックして起動します。

使い方は、「PowerUtility - リモート管理機能」の画面で、「ヘルプ」をクリックしてご覧くだ さい。

# <span id="page-128-0"></span>Roxio Easy Media Creator

音楽 CD やデータ CD、DVD を簡単に作成できるソフトウェアです。

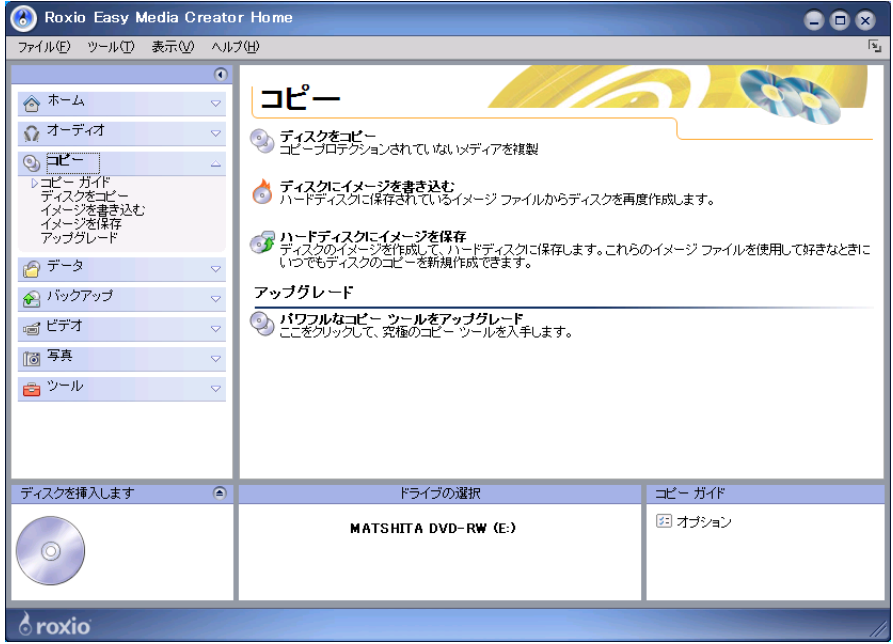

#### ■使い方

「スタート」ボタン→「すべてのプログラム」→「Roxio」→「Easy Media Creator Home」→ 「Home」の順にクリックして起動します。

使い方は、「Easy Media Creator」の画面で、「ヘルプ」メニュー→「ヘルプ」の順にクリック してご覧ください。

# $P$ POINT

・液晶ディスプレイは、横向きでお使いください。

#### <span id="page-129-1"></span>WinDVD

#### ■概要

映画や音楽などの DVD を再生するソフトウェアです。パソコンで映画や音楽を楽しめます。

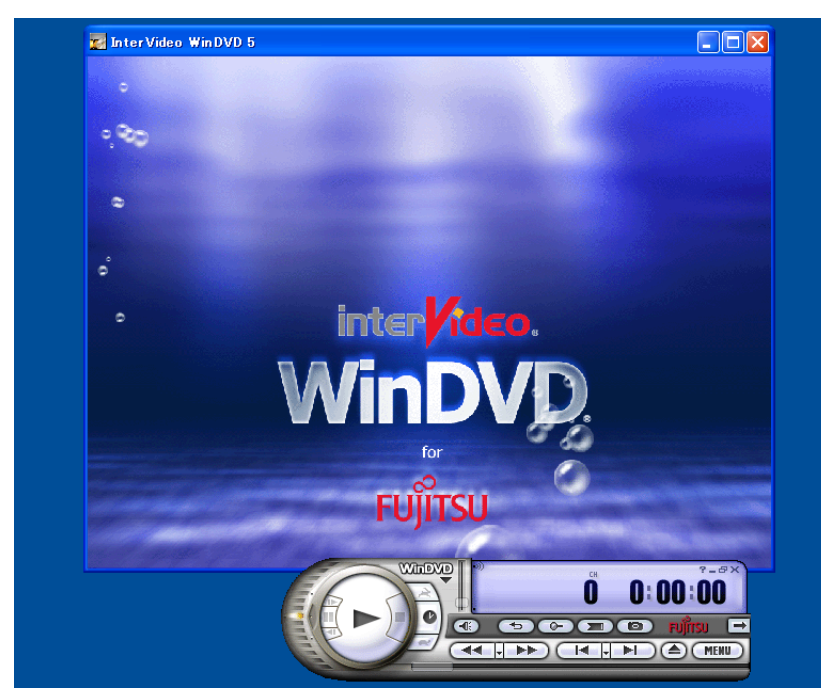

#### ■使い方

「スタート」ボタン→「すべてのプログラム」→「InterVideo WinDVD」の順にクリックして 起動します。

使い方は、「WinDVD」の画面で、「ヘルプ」をクリックしてご覧ください。

# <span id="page-129-0"></span>アップデートナビ

#### ■概要

インターネットを経由して、富士通が推奨する最新情報を確認し、お使いのパソコンが安定 して動作するお勧めの状態にすることができます。画面に表示されるメッセージに従って操 作すると、簡単にアップデート(更新)できます。

「アップデートナビ」が起動しているときは、画面右下の通知領域にし(アップデートナビ) が表示されます。

#### ■使い方

「セキュリティ」-「ネットワーク接続時のセキュリティ」-「Windows [やソフトウェアの](#page-111-0) [アップデート」\(→](#page-111-0) P.111)をご覧ください。

## <span id="page-130-0"></span>省電力ユーティリティ

#### ■概要

お使いの状況に合わせて、省電力モードの設定を変更することができるソフトウェアです。

#### ■使い方

「機能」-「省電力」-「省雷力モードの設定」(→ P.105) をご覧ください。

#### <span id="page-130-1"></span>ハードディスクデータ消去

#### ■概要

ハードディスク内のデータを消去します。詳しくは「セキュリティ」-「パソコン本体廃棄 時のセキュリティ」[-「パソコンの廃棄・譲渡時のハードディスク上のデータ消去に関する](#page-116-0) [ご注意」\(→](#page-116-0) P.116) をご覧ください。

#### ■注意事項

- ・本ツールでは、本パソコンに内蔵されているハードディスクのみを対象としています。こ のため、外付けのハードディスクのデータを消去することはできません。
- ・1 回の操作でデータを消去できるハードディスクは 1 つです。複数のハードディスクを消 去する場合は、システムを再起動してからハードディスクデータ消去を実行する必要が あります。
- ・「リカバリディスク」を起動してから 24 時間経つと、本パソコンが自動的に再起動され ます。そのため、「リカバリディスク」を起動してから長時間放置した場合は、再起動し てからハードディスクデータ消去を実行してください。
- ・必要なデータはバックアップしてください。
- ・「ハードディスクデータ消去」を実行する場合は、AC アダプタを接続してください。
- ・周辺機器を取り付けている場合は、それらを一度取り外し、ご購入時の状態に戻してく ださい。
- ・データ消去終了まで、数時間かかります。
- ・データ消去中に電源を切らないでください。ハードディスクが故障する可能性がありま す。
- ・データ消去中にリカバリディスクを取り出さないでください。処理が継続できなくなる 場合があります。

#### ■データ消去法

次のものを用意してください。

・リカバリ&ユーティリティディスク/アプリケーションディスク 1

#### $P$ POINT.

ポータブル CD/DVD ドライブを接続してください。

## **1** 「リカバリ&ユーティリティディスク/アプリケーションディスク <sup>1</sup>」を セットします。

**2** 本パソコンを再起動します。

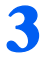

## **3** 「FUJITSU」ロゴが表示されている間に、【Enter】キーを押します。

ポップアップメニューが表示されます。

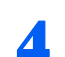

**4** 【Fn】キーを押しながら【↓】キーを押し、「起動メニュー」を選択し、 【Enter】キーを押します。

メニューが表示されます。

#### $\mathsf{P}$ POINT

- ・メニューが表示されない場合は、【Fn】+【Ctrl】+【Alt】+【Delete】キーを押して本パ ソコンを再起動してください。
- 
- **5** CD-ROM ドライブを選択し、【Enter】キーを押します。 しばらくすると「使用許諾」ウィンドウが表示されます。
- 
- **6** 「使用許諾」をよく読み、「同意します」をクリックします。 「リカバリ&ユーティリティメニュー」ウィンドウが表示されます。
- **7** 「ユーティリティ」タブをクリックして「ハードディスクデータ消去」を クリックし、「実行」をクリックします。

「ハードディスクデータ消去」ウィンドウが表示されます。

**8** 注意事項をよく読み、「同意します」をクリックして選択し、「次へ」をク リックします。

消去するハードディスクを選ぶ画面が表示されます。

**9** データを消去するハードディスクにチェックを付け、「次へ」をクリック します。

データを消去する方式を選ぶ画面が表示されます。

- **10** 消去する方法を選択し、「次へ」をクリックします。 エラーが発生したときの処理を選ぶ画面が表示されます。
- **11** エラー発生時の処理方法を選択し、「次へ」をクリックします。 ハードディスクの情報と、データ消去中の注意事項が表示されます。
- **12** 「開始」をクリックします。 確認のウィンドウが表示されます。
- **13** 「OK」をクリックします。 しばらくすると、「電源(パソコン電源)ボタンを 4 秒以上押し続けて、電源を切ってくだ さい。」と表示されます。

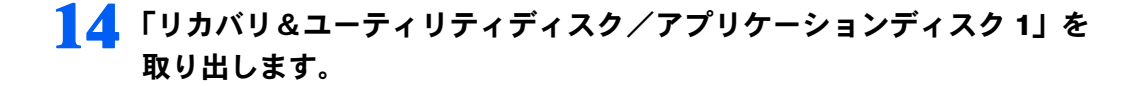

**15** 電源スイッチを <sup>4</sup> 秒以上スライドし続けて、パソコンの電源を切ります。

#### <span id="page-132-1"></span>マイリカバリ

#### ■概要

現在の C ドライブのディスクイメージを保存できます。 Windows などのシステムが不安定になった場合でも、今まで使っていた設定や環境にすぐ に復元することができます。

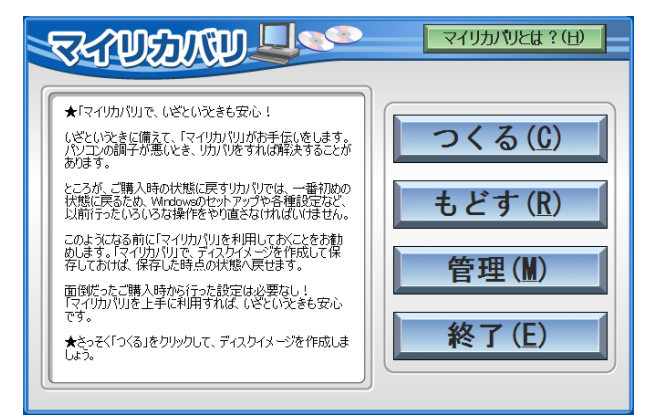

#### ■使い方

操作方法については『取扱説明書』をご覧ください。

#### <span id="page-132-0"></span>メールソフト切り替えツール

#### ■概要

通常使うメールソフトの起動設定を、簡単に切り替えることができます。メールソフトは、 ご購入時にインストールされている「Outlook Express」、「Outlook 2007」(「Office Personal 2007」を選択した場合に搭載)から選ぶことができます。

#### ■使い方

「スタート」ボタン→「すべてのプログラム」→「メールソフト切り替えツール」→「メー ルソフト切り替えツール」の順にクリックして起動します。

# <span id="page-133-0"></span>Office Personal 2007

#### ■概要

・Word 2007

文字の入力から編集、印刷、保存まで、簡単な操作で文書を作成できる日本語ワープロです。

・Excel 2007

ワークシートと呼ばれる集計用紙にデータを入力して表を作成し、集計、並べ替えなどを行うソフ トウェアです。入力したデータを利用してグラフを作成することもできます。

・Outlook 2007

メールの送受信の他、予定表や連絡先、仕事など個人の情報をまとめて管理するソフトウェアです。

#### ■使い方

「スタート」ボタン→「すべてのプログラム」→「Microsoft Office」の順にクリックしてい くと、表示されるそれぞれのソフトウェア名をクリックして起動します。

使い方は、それぞれの画面で、「ヘルプ」メニューからヘルプをクリックしてご覧ください。

# アンインストール方法

#### 注意事項

ソフトウェアをアンインストールする場合は、次の点に注意してください。

- ・「管理者(Administrator)」のユーザーアカウントでログオンしてください。
- ・ソフトウェアをすべて終了してからアンインストールを始める
- ・DLL ファイルは削除しない

アンインストール時に次のようなメッセージが表示されることがあります。

「この DLL は複数のソフトウェアで使用されている可能性があります。削除を行いますか」 この DLL ファイルを削除すると、他のソフトウェアが正常に動作しなくなることがあります。ソ フトウェアのマニュアル、ヘルプ、または「Readme.txt」などの説明ファイルで、特に指示がない 場合は DLL ファイルは削除しないことをお勧めします。

# アンインストール方法

一般的に、次の方法があります。

- ・アンインストール機能を使用する ソフトウェアにアンインストール機能が用意されている場合があります。
- ・「プログラムの追加と削除」機能を使用する 「コントロールパネル」ウィンドウの「プログラムの追加と削除」機能を使用して、ソフトウェア を削除できます。

アンインストール方法はソフトウェアによって異なります。詳細は各ソフトウェアのマニュ アル、ヘルプ、または「Readme.txt」などの説明ファイルをご覧ください。

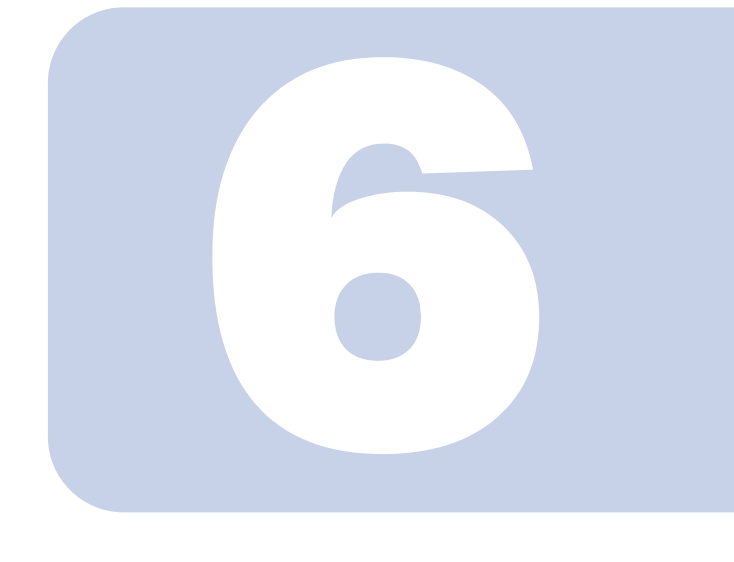

第 6 章

# **BIOS**

BIOS セットアップというプログラムについて説明しています。 また、本パソコンのデータを守るためにパスワードを設定する 方法についても説明しています。

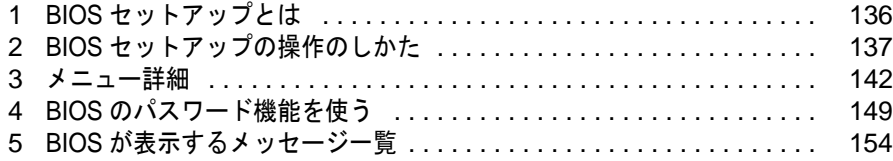

# <span id="page-136-0"></span>BIOS セットアップとは

BIOS セットアップとは、本パソコンの環境を設定するためのプログラムです。本 パソコンご購入時は、すでに最適なハードウェア環境に設定されています。通常の 使用状態では、BIOS セットアップで環境を設定(変更)する必要はありません。

BIOS セットアップの設定は、次の場合などに行います。

・特定の人だけが本パソコンを使用できるように、パスワード(暗証番号)を設定するとき ·起動時の自己診断 (POST) で BIOS セットアップに関するエラーメッセージが表示され

#### **必重要**

たとき

・BIOS セットアップの設定項目の詳細については、BIOS セットアップ画面(→ [P.138](#page-138-0))の「項目ヘルプ」 をご覧ください。

# $P$ POINT.

- ・BIOS セットアップで設定した内容は、パソコン本体内部の CMOS RAM と呼ばれるメモリに記憶されま す。この CMOS RAM は、バックアップ用バッテリによって記憶した内容を保存しています。BIOS セッ トアップを正しく設定しても、パソコン本体の起動時に「システム CMOS のチェックサムが正しくあり ません。標準設定値が設定されました。」というメッセージが表示される場合は、バックアップ用バッテ リが消耗して、CMOS RAM に設定内容が保存されていないことが考えられますので、「富士通パーソナル エコーセンター」にご連絡ください。
- ・起動時の自己診断中は不用意に電源を切らないでください。 本パソコンは、自己診断中の異常終了の回数を数えており、3 回続いた場合は 4 回目の起動時に「前回の 起動が正常に完了しませんでした。」というメッセージを表示します。
- ・起動時の自己診断(POST) 本パソコンの電源を入れたときや再起動したときに、ハードウェアの動作に異常がないかどうか、どのよ うな周辺機器が接続されているかなどを自動的に調べます。これを「起動時の自己診断」(POST: Power On Self Test)といいます。

<span id="page-137-0"></span>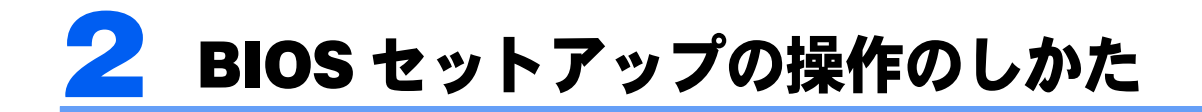

# BIOS セットアップを起動する

BIOS セットアップでは、すべての操作をキーボードで行います。

- **1** 作業を終了してデータを保存します。
- <span id="page-137-1"></span>**2** 状態表示 LED のディスクアクセスランプが点灯していないことを確認し、 本パソコンを再起動します。
- **3** 「FUJITSU」ロゴが表示され、画面の下に「マウスをクリックするか、< Enter >を押してください。」と表示されたらすぐに、【Enter】キーを押 します。

ポップアップメニューが表示されます。

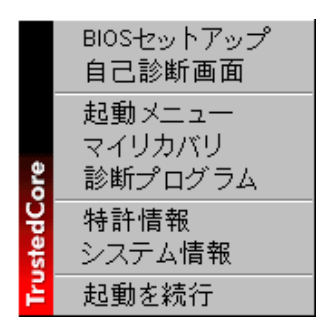

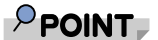

・BIOS セットアップの画面ではなく Windows が起動してしまった場合は、起動が完了す るのを待って、もう一度[手順](#page-137-1) 2 からやり直してください。

# <span id="page-138-1"></span><span id="page-138-0"></span>**4** 【Fn】キーを押しながら【↓】キーまたは【↑】キーを押して「BIOS セットアップ」を選択し、もう一度【Enter】キーを押します。

BIOS セットアップの操作のしかたが表示されます。 BIOS セットアップ画面の各部の名称と役割は、次のとおりです。

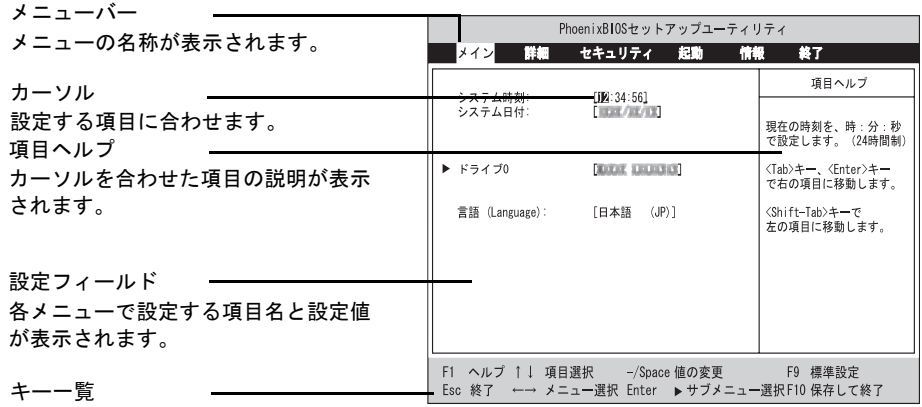

設定時に使うキーの一覧です。 (画面は機種やモデルにより異なります)

# $P$  POINT

・[手順](#page-138-1) 4 で「起動メニュー」を選択すると、「起動メニュー」が表示され、起動するドライ ブを選択することができます。

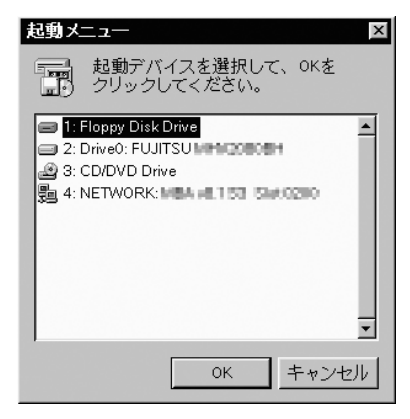

・[手順](#page-138-1) 4 で「診断プログラム」を選択すると、「診断プログラム」が起動します。お問い合 わせのときに、担当者の指示に従ってご使用ください。

# 設定を変更する

ここでは一般的な操作方法を説明します。

<span id="page-139-0"></span>**1** 【Fn】キーを押しながら【←】キーまたは【→】キーでカーソルを移動し、 設定したいメニューを選びます。

選択したメニュー画面が表示されます。

- **2** 【Fn】キーを押しながら【↓】キーまたは【↑】キーでカーソルを移動し、 設定したい項目を選びます。
- <span id="page-139-1"></span>**3** 【Space】キーまたは【Fn】キーを押しながら【-】キーを押して、選択 している項目の設定値を変更します。

続けて他の設定項目を変更する場合は[、手順](#page-139-0) 1 ~ [3](#page-139-1) を繰り返してください。

#### **4** 設定を保存して終了します。

終了の手順については、「BIOS [セットアップを終了する」\(→](#page-141-0) P.141) をご覧ください。

## 修重要

BIOS セットアップは正確に設定してください。

設定を間違えると、本パソコンが起動できなくなったり、正常に動作しなくなることがあり ます。

このような場合には、変更した設定値を元に戻すか、ご購入時の設定に戻して本パソコンを 起動し直してください。

## $P$ POINT

- ・設定内容を変更前の値に戻す方法は[、「終了メニュー」\(→](#page-147-0) P.147)をご覧ください。
- ・設定内容をご購入時の設定値に戻す方法は、「ご購入時の設定に戻す」(→『取扱説明書』) をご覧ください。
- ・項目名に「 ▶ 」が付いている項目にはサブメニューがあります。 項目名にカーソルを移動して【Enter】キーを押すと、サブメニューが表示されます。元 のメニュー画面に戻るときは【Esc】キーを押します。

# 各キーの役割

設定時に使用するキーの役割は、次のとおりです。

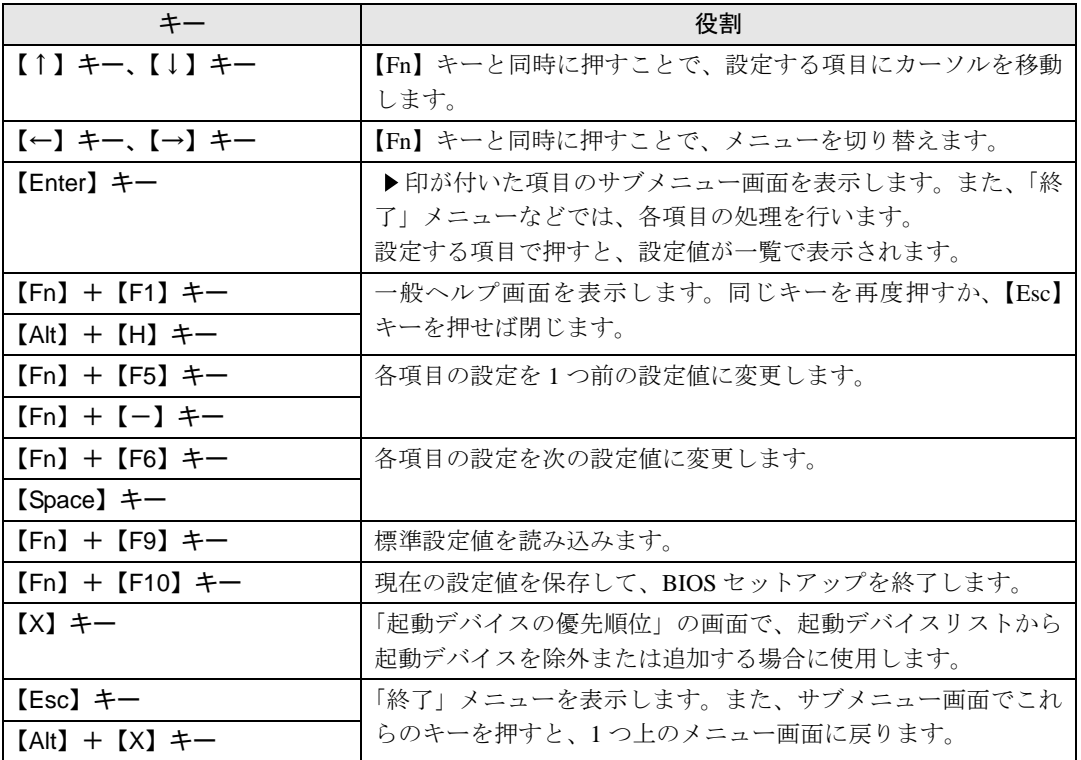

# $\mathsf{P}$  POINT,

•ここでいう【一】キーは | | | のことです。

6

# <span id="page-141-0"></span>BIOS セットアップを終了する

変更した設定を有効にするためには、設定内容を CMOS RAM に保存しておく必要がありま す。以下の操作を行い、設定内容を保存してから BIOS セットアップを終了してください。

**1** 【Esc】キーを押します。

「終了」メニューが表示されます。

**2** 【Fn】キーを押しながら【↑】キーまたは【↓】キーを押して「変更を保 存して終了する」を選択し、【Enter】キーを押します。

次のメッセージが表示されます。

セットアップ確認 変更した内容を保存して終了しますか? 『はい』 [いいえ]

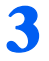

# **3** 【Fn】キーを押しながら【←】キーまたは【→】キーで「はい」を選択し、 【Enter】キーを押します。

すべての設定値が保存された後、BIOS セットアップが終了し、本パソコンが再起動します。

# $\mathsf{P}$  POINT.

- ・サブメニューを表示している場合は、「終了」メニューが表示されるまで、【Esc】キーを 2 ~ 3 回押してください。
- ・設定を変更しないで終了する場合は、「終了」メニューで「変更を保存せずに終了する」 を選択して終了してください(→ [P.147](#page-147-1))。
- ・いったん設定内容を保存したあと、続けて他の項目を設定する場合は、「終了」メニュー で「変更を保存する」を選択してください(→ [P.147](#page-147-2))。
	- 1. 「終了」メニューの「変更を保存する」を選択し、【Enter】キーを押します。 「変更した内容を保存しますか ?」というメッセージが表示されます。
	- 2. 【Fn】キーを押しながら【←】キーまたは【→】キーで「はい」を選択し、【Enter】 キーを押します。

<span id="page-142-0"></span>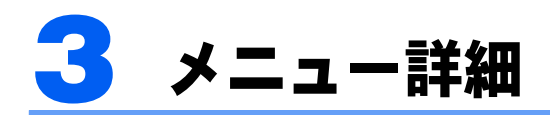

#### 修重要

・BIOS セットアップの仕様は、改善のために予告なく変更することがあります。あらかじめご了承くださ い。

# メインメニュー

「メイン」メニューでは、日時の設定と、ドライブやメモリの機能などの設定を行います。

- ■システム時刻
- ■システム日付
- ■ドライブ0

## $P$ POINT.

- ・「終了」メニューの[「標準設定値を読み込む」\(→](#page-147-3) P.147)を実行した直後は、「ドライブ 0」の項目の自動設定が行われていません。BIOS セットアップを再起動すると、各項目 が自動設定されます。
- ・タイプ

#### $P$  POINT.

・通常は「自動」に設定してください。

- LBA フォーマット

- ・合計セクタ
- ・最大容量
- ・マルチセクタ転送
- ・LBA モード制御
- ・転送モード
- ・Ultra DMA モード

 $P$  POINT

- ・「シリンダ数」、「ヘッド数」、「セクタ数」は、「タイプ」が「自動」で、8.4GB 以下のハー ドディスクと認識されている場合のみ表示されます。
- ・「合計セクタ」、「最大容量」は、「タイプ」が「自動」で、ハードディスクと認識されてい る場合のみ表示されます。
- ・「タイプ」以外の項目は、表示のみで設定できません。

## $P$ POINT

・設定と同時に画面表示が切り替わり、次に設定を変更するまで同じ言語で表示されます。

詳細メニュー

「詳細」メニューでは、周辺機器の設定などを行います。

#### ■キーボード/マウス設定

・起動時の Numlock 設定

## ■ディスプレイ設定

## $P$ POINT.

- ・本パソコンの起動後は、キーボード操作や「画面のプロパティ」ウィンドウで画面表示を 切り替えることができます。詳しくは[、「機能」-「表示装置の切り替え」\(→](#page-82-0) P.82) を ご覧ください。
- ・ディスプレイ
- ・全体表示

#### ■その他の内蔵デバイス設定

- ・IDE コントローラ
- ・内蔵 LAN デバイス
- ・無線 LAN デバイス

### $\mathsf{P}$ POINT.

・お使いのモデルにより、「無線 LAN デバイス」は表示されません。

#### ■CPU設定

- ・SpeedStep(R)テクノロジ - バッテリ運用時
	-
- AC 運用時 ・XD ビット機能

#### ■ USB 設定

- ・レガシー USB サポート
	- SCSI サブクラスサポート

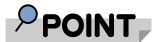

・「SCSI サブクラスサポート」を使用して、パソコンが起動しなくなった場合は、USB デ バイスを取り外して再起動してください。
### ■各種設定

- ・電源ボタン
- ・LAN によるウェイクアップ - 強制 LAN ブート
- ・音量設定
- ・UMA ビデオメモリサイズ
- ・ハードウェア省電力機能

#### ■イベントログ設定

- ・イベントログ領域の状態
- ・イベントログ内容の状態
- ・イベントログの表示

## $P$ POINT.

・イベントログメッセージで、「POST エラー:nnnnnnnn nnnnnnnn」というメッセージが 表示された場合は、「富士通パーソナルエコーセンター」にご連絡ください。それ以外の メッセージは、本パソコンの使用には特に問題のないメッセージです。

- ・イベントログ
	- システム起動
- ・イベントログの消去
- ・イベントログのマーク

# <span id="page-144-2"></span><span id="page-144-1"></span>セキュリティメニュー

「セキュリティ」メニューでは、本パソコンを特定の人だけが使用できるよう設定を行いま す。

■管理者用パスワード

■ユーザー用パスワード

<span id="page-144-0"></span>■管理者用パスワード設定

## $P$ POINT

- ・次の項目は、管理者用パスワードが設定されている場合に設定できます。
	- ・ユーザー用パスワード設定
	- ・ユーザー用パスワード文字数
	- ・起動時のパスワード
		- ・ 自動ウェイクアップ時
	- ・レジューム時のキーボードロック
	- ・取外し可能なディスクからの起動
	- ・BIOS フラッシュメモリへの書き込み
	- ・ハードディスクセキュリティ
	- ・所有者情報

## <span id="page-145-0"></span> $P$ POINT

・管理者用パスワードとユーザー用パスワードの両方が設定されている状態で、ユーザー用 パスワードで BIOS セットアップに入ると、設定値がグレーで表示される項目がありま す。グレー表示される項目は、ユーザー用パスワードでは変更できません。

## <span id="page-145-1"></span>■ユーザー用パスワード文字数

## $\mathsf{P}$ POINT

・本項目はユーザー用パスワードで BIOS セットアップに入った場合のみ有効です。管理者 用のパスワードで BIOS セットアップに入った場合は、最低文字数より少ない文字をユー ザー用パスワードとして設定することができます。

#### ■起動時のパスワード

・自動ウェイクアップ時

## ■レジューム時のキーボードロック

## $P$ POINT

- ・USB 規格の周辺機器は「レジューム時のキーボードロック」によるセキュリティの対象 外になります。そのため、USB マウスなどの USB 機器はパスワードを入力しなくても使 用できます。
- ■取外し可能なディスクからの起動
- ■BIOS フラッシュメモリへの書き込み

#### <span id="page-145-2"></span>■ハードディスクセキュリティ

# 修重要

- ・本パソコンでセキュリティを設定したハードディスクは、他のパソコンに接続しても使用 できません。他のパソコンに接続して使用する場合は、本パソコンで設定したハードディ スクセキュリティのパスワードの設定が必要になります。
- ・ドライブ 0 用パスワード
- <span id="page-145-3"></span>・ドライブ 0 用パスワード設定
- ・起動時のパスワード入力

## $\mathcal{P}$ POINT.

・ハードディスクパスワード設定後、パスワード入力を求めるウィンドウを表示させたくな い場合には、「使用しない」に設定してください。

## $P$ POINT.

・管理者用パスワードが設定されていない場合は、「所有者情報」の各項目は表示されます が、選択できません。

- ・所有者情報
- ・所有者情報設定
- ・文字色
- ・背景色

# <span id="page-146-1"></span>起動メニュー

「起動」メニューでは、本パソコンの起動時の動作についての設定を行います。

■高速起動

<span id="page-146-0"></span>■起動時の自己診断画面

■起動メニュー

## $\mathsf{P}$  POINT

・管理者用パスワードが設定されている場合に設定できます。

■ネットワークサーバからの起動

## ■起動デバイスの優先順位

- ・起動デバイスリスト
	- 1:Floppy Disk Drive
	- 2: Drive0: nnnnn
	- 3:CD/DVD Drive
	- 4: NETWORK: nnnnn
	- 5:
	- 6:

7:

8:

- ・除外された起動デバイス
	- : USB MEMORY: None
	- : USB HDD: None

# $\mathsf{P}$  POINT

- ・起動デバイスリスト内の nnnnn には、お使いのデバイス名が表示されます。
- ・利用可能な起動デバイスが、起動時の検索順序の高い順に表示されます。検索順序を変更 したり、起動デバイスリストから除外したりすることができます。また、除外された起動 デバイスを起動デバイスリストに戻すこともできます。
- ・「1:Floppy Disk Drive」はポータブルの FDD ユニット(USB)も含まれます。
- ・「3:CD/DVD Drive」はポータブル CD/DVD ドライブ(USB)も含まれます。
- ・「ネットワークサーバからの起動」が「使用する」に設定されている場合、「4:NETWORK: nnnnn」と表示され起動デバイスとして検索されます。「使用しない」に設定されている 場合は、「4:NETWORK:None」と表示され検索の対象外になります。
- ・CD から起動するには起動可能な OS の入った CD が必要となります。再起動前に CD を セットしてください。

# <span id="page-147-1"></span>情報メニュー

「情報」メニューには、BIOS セットアップやパソコン本体についての情報が表示されます。 設定を変更することはできません。

#### ■BIOS 版数

■**BIOS 日付** 

■BIOS 領域

■CPU タイプ

■CPU 速度

■L1 キャッシュ

■L2 キャッシュ

■全メモリ容量

・標準メモリ

# <span id="page-147-0"></span>終了メニュー

「終了」メニューでは、設定値の保存や読み込み、BIOS セットアップの終了などを行います。

#### ■変更を保存して終了する

設定した内容を CMOS RAM に保存して BIOS セットアップを終了します。

## ■変更を保存せずに終了する

設定した内容を CMOS RAM に保存しないで BIOS セットアップを終了します。

#### ■標準設定値を読み込む

すべての項目を標準設定値にします。

#### ■変更前の値を読み込む

すべての項目について、CMOS RAM から変更前の値を読み込み、変更を取り消します。

#### ■変更を保存する

変更した内容を CMOS RAM に保存します。

# <span id="page-148-0"></span>■変更を保存して電源を切る

変更した内容を CMOS RAM に保存して電源を切ります。

# <span id="page-149-1"></span>BIOS のパスワード機能を使う

## <span id="page-149-4"></span>ここでは、本パソコンのデータを守るためのパスワード機能について説明します。

本パソコンは、他人による不正使用を防止するために、パスワードを設定することができま す。パスワードを設定すると、正しいパスワードを知っている人以外は本パソコンを使用で きなくなります。

# パスワードの種類

<span id="page-149-2"></span>設定できるパスワードは次のとおりです。

- ・管理者用パスワード 本パソコンをご購入になった方などが使用するパスワードです。パスワード機能を使用するときは 必ず設定してください。
- <span id="page-149-6"></span>・ユーザー用パスワード 「管理者」以外で本パソコンをお使いになる方が使用するパスワードです。「管理者用パスワード」 を設定した場合のみ設定できます。
- <span id="page-149-3"></span>・ハードディスク用パスワード 本パソコンのハードディスクを他のユーザーや他のパソコンで使用できないようにするためのパ スワードです。「管理者用パスワード」を設定した場合のみ設定できます。

# <span id="page-149-5"></span>パスワードを設定する

パスワードの設定は、BIOS セットアップで行います。パスワードの設定方法は、次のとお りです。

## 管理者用パスワード/ユーザー用パスワードを設定する

- **1** BIOS セットアップを起動します。 起動の手順については、「BIOS [セットアップを起動する」\(→](#page-137-0)P.137)をご覧ください。
- **2** 「セキュリティ」メニュー[で「管理者用パスワード設定」\(→](#page-144-0) P.144)、ま たは[「ユーザー用パスワード設定」\(→](#page-145-0) P.145)を選択して【Enter】キー を押します。

パスワード入力用のウィンドウが表示されます。

<span id="page-149-0"></span>**3** <sup>8</sup> 桁までのパスワードを入力します。 入力できる文字種はアルファベットと数字です。 入力した文字は表示されず、代わりに「■」が表示されます。 また、ユーザー用のパスワードの最低文字数は[、「ユーザー用パスワード文字数」\(→](#page-145-1) P.145) で設定することができます。

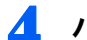

## **4** パスワードを入力したら【Enter】キーを押します。

「新しいパスワードを確認して下さい。」にカーソルが移り、パスワードの再入力を求めら れます。

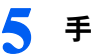

## **5** [手順](#page-149-0) <sup>3</sup> で入力したパスワードを再度入力して【Enter】キーを押します。 「セットアップ通知」と書かれたウィンドウが表示されます。

**6** 【Enter】キーを押して、設定を終了します。 再入力したパスワードが間違っていた場合は、「セットアップ警告」と書かれたウィンドウ が表示されます。【Enter】キーを押して[、手順](#page-149-0) 3 からやり直してください。 パスワードの設定を中止するときは、【Esc】キーを押してください。

# ハードディスク用パスワードを設定する

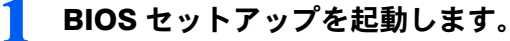

起動の手順については、「BIOS [セットアップを起動する」\(→](#page-137-0) P.137)をご覧ください。

**2** 「セキュリティ」メニューで「ハードディスクセキュリティ」(→[P.145](#page-145-2))→ 「ドライブ0用パスワード設定」(→[P.145](#page-145-3))を選択して【Enter】キーを押 します。

パスワード入力用のウィンドウが表示されます。

<span id="page-150-0"></span>**3** <sup>8</sup> 桁までのパスワードを入力します。 入力できる文字種はアルファベットと数字です。 入力した文字は表示されず、代わりに「■」が表示されます。

- **4** パスワードを入力したら【Enter】キーを押します。 「新しいパスワードを確認して下さい。」にカーソルが移り、パスワードの再入力を求めら れます。
- **5** [手順](#page-150-0) <sup>3</sup> で入力したパスワードを再度入力して【Enter】キーを押します。 「セットアップ通知」と書かれたウィンドウが表示されます。

**6** 【Enter】キーを押して、設定を終了します。 再入力したパスワードが間違っていた場合は、「セットアップ警告」と書かれたウィンドウ が表示されます。【Enter】キーを押して[、手順](#page-150-0) 3 からやり直してください。 パスワードの設定を中止するときは、【Esc】キーを押してください。

# パスワードを設定した後は

パスワードを設定すると、設定状態によって次の場合にパスワードの入力が必要になりま す。

- ・BIOS セットアップを起動するとき
- ・パソコンを起動するとき
- ・休止状態からレジュームするとき
- ・スタンバイからレジュームするとき

# $\mathcal P$ POINT

・管理者用パスワードまたはユーザー用パスワードとハードディスク用パスワードが異なる場合は、それぞ れのパスワードの入力が必要になります。

## BIOS セットアップやパソコンの起動時、休止状態からのレジューム 時のパスワード入力

パスワードの入力を求めるウィンドウが表示されたら、パスワードを入力し、【Enter】キー を押してください。

## $P$ POINT

- ・誤ったパスワードを3回入力すると、「システムは使用できません」と表示されて、警告音が鳴ります。こ の場合は、キーボードやマウスが一切反応しなくなるので、電源スイッチを4秒以上スライドして本パソ コンの電源をいったん切ってください。その後、10秒以上待ってからもう一度電源を入れて、正しいパス ワードを入力してください。
- ・「PowerUtility-リモート管理機能」では、パソコンを指定時刻に自動的に起動させたり、LANを使って起動 させたりできます。BIOSセットアップの「セキュリティ」メニューにある「自動ウェイクアップ時」で、 これらの機能を使って起動した場合にパスワードを入力するかどうかを設定することができます。

## レジューム時のパスワード入力

パスワードを入力する画面は表示されず、状態表示 LED の Caps Lock ランプと Num Lock ラ ンプが交互に点滅します。この状態では、フラットポイントとパスワードを入力する以外の キーボード操作ができません。これらを使えるようにするには、本パソコンの起動時に入力 したパスワードと同じパスワードを入力してください(【Enter】キーは不要です)。 ただし、USB マウスなどの USB 機器は、セキュリティの対象外になります。

# $P$ POINT

- ・正しいパスワードを入力しない限り、キーボードやフラットポイントは使用できません。
- ・Windows の「電源オプションのプロパティ」ウィンドウで、スタンバイや休止状態からの回復時にパスワー ドを入力するように設定した場合は、スタンバイから回復するときに引き続きWindowsのパスワードの入 力も必要です。

# ハードディスク用パスワード

ハードディスク用パスワードを設定すると、パソコンを起動するときにハードディスク用パ スワードの入力が必要になります。

# $P$ POINT.

- ・誤ったパスワードを3回入力すると、「システムは使用できません」と表示されて、警告音が鳴ります。こ の場合は、キーボードやマウスが一切反応しなくなるので、電源スイッチを4秒以上スライドして本パソ コンの電源をいったん切ってください。その後、10秒以上待ってからもう一度電源を入れて、正しいパス ワードを入力してください。
- ・[「ハードディスクセキュリティ」\(→](#page-145-2) P.145)でパスワードを設定したハードディスクは、他のパソコンに 接続しても使用できません。他のパソコンに接続して使用する場合は、本パソコンで設定したハードディ スク用パスワードの設定が必要となります。パスワードを忘れるとそのハードディスクは使用できなくな るので、ご注意ください。
- ・設定状態によっては、管理者用またはユーザー用パスワードと、ハードディスク用パスワードの入力が必 要になります。

ただし、管理者用またはユーザー用パスワードと、ハードディスク用パスワードが同じ場合は、パスワー ドの入力は 1 回になります。

# <span id="page-152-0"></span>パスワードを変更/削除する

**必重要** 

・Windows を再起動して BIOS セットアップを起動したときには、ハードディスク用パスワードを変更/削 除できません。

ハードディスク用パスワードを変更/削除する場合は、「終了メニュー」の「変更を保存して電源を切る」 (→ [P.148](#page-148-0))を実行してください。次回起動時にハードディスク用パスワードを変更/削除することができ ます。

# パスワードを変更する

設定したパスワードを変更するときは、次の操作を行ってください。

- **1** BIOS セットアップを起動します。 起動の手順については、「BIOS [セットアップを起動する」\(→](#page-137-0) P.137)をご覧ください。
- **2** 「セキュリティ」メニュー(→ [P.144](#page-144-1))で設定したいパスワードを選択し て【Enter】キーを押します。
	- ・管理者用パスワード設定
	- ・ユーザー用パスワード設定
	- ・ハードディスクセキュリティ→ドライブ 0 用パスワード設定
- **3** 設定してあるパスワードを入力し、【Enter】キーを押します。 「新しいパスワードを入力して下さい。」にカーソルが移ります。

<span id="page-153-0"></span>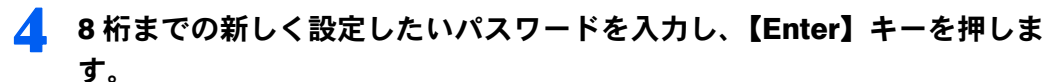

「新しいパスワードを確認して下さい。」にカーソルが移り、パスワードの再入力を求めら れます。

**必重要** 

- ・管理者用パスワードやハードディスク用パスワードを忘れると、パスワード機能が解除で きなくなり、修理が必要となります。そのため、パスワードを設定したら、次のことを 行ってください。
	- ・解除する手順が書かれたこのページを印刷しておく
	- ・設定したパスワードを忘れないよう、何かに書き留めておく

また、これらは安全な場所に保管しておいてください。

管理者用パスワードやハードディスク用パスワードを忘れてしまった場合は、「富士通 パーソナル製品に関するお問合せ窓口」、またはご購入元までご連絡ください。なお、保 証期間にかかわらず修理は有償となります。

- ・ハードディスク用パスワードは、盗難などによる不正な使用を防止することを目的として います。これは強固なセキュリティであるため、もしもパスワードを忘れてしまうと、た とえ修理をしても、パスワードの解除や、ハードディスク内のプログラムやデータの復元 ができず、これらのデータは完全に失われてしまいます。 パスワードの管理には充分注意してください。
- <span id="page-153-1"></span>**5** [手順](#page-153-0) <sup>4</sup> で入力したパスワードを再度入力して【Enter】キーを押します。 「変更が保存されました。」というウィンドウが表示されます。

## **6** 【Enter】キーを押して、設定を終了します。

再入力したパスワードが間違っていた場合は、「セットアップ警告」と書かれたウィンドウ が表示されます。【Enter】キーを押して[、手順](#page-153-0) 4 からやり直してください。 パスワードの設定を中止するときは、【Esc】キーを押してください。

## $P$ POINT

・誤ったパスワードを 3 回入力すると、「システムは使用できません」と表示されて、警告 音が鳴ります。この場合は、キーボードやマウスが一切反応しなくなるので、電源スイッ チを 4 秒以上スライドして本パソコンの電源をいったん切ってください。その後、10 秒 以上待ってからもう一度電源を入れて、正しいパスワードを入力してください。

# <span id="page-153-2"></span>パスワードを削除する

設定したパスワードを削除するときは、「パスワードを変更する」[の手順](#page-153-0) 4 ~ [5](#page-153-1) で何も入力 せずに、【Enter】キーを押してください。

# $P$ POINT

・ユーザーがユーザー用パスワードを削除できるのは、ユーザー用パスワード文字数設定が 0 のときだけで す。0 以外のときは、パスワード文字数不足のメッセージが表示されます。

<span id="page-154-0"></span>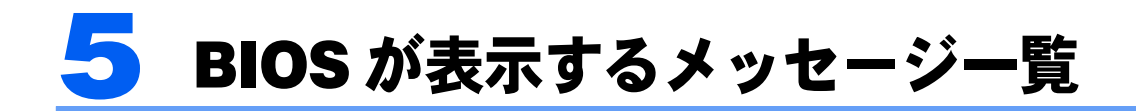

# メッセージが表示されたときは

エラーメッセージが表示された場合は、次の手順に従って処置をしてください。

## **1** BIOS セットアップを再実行します。

BIOS セットアップに関するエラーメッセージが表示された場合は、BIOS セットアップの、 各項目を正しい値に設定してください。 それでもメッセージが表示される場合には、BIOS セットアップの設定値をご購入時の設定

に戻して起動し直してください(→『取扱説明書』)。

## **2** 周辺機器を取り外します。

周辺機器を取り付けている場合には、すべての周辺機器を取り外し、パソコン本体をご購 入時の状態にして動作を確認してください。 それでも同じメッセージが表示される場合には、「富士通パーソナルエコーセンター」、ま たはご購入元にご連絡ください。

# **3** 取り外した周辺機器を、<sup>1</sup> つずつ取り付けます。

取り外した周辺機器を 1 つずつ取り付けて起動し直し、動作を確認してください。 また、割り込み番号(IRQ)を使用する周辺機器を取り付けたときは、割り込み番号が正し く割り当てられるように、設定を確認してください。このとき、各周辺機器のマニュアル や、ユーティリティソフトがある場合にはそれらのマニュアルも、あわせてご覧ください。

上記の処理を実行しても、まだ同じメッセージが表示される場合は、本パソコンが故障して いる可能性があります。「富士通パーソナルエコーセンター」、またはご購入元にご連絡くだ さい。

# メッセージ一覧

本パソコンは、自動的に故障を検出します。故障の検出は、通常自己診断(POST)(→ [P.136](#page-136-0)) 時に行われます。本パソコンが表示するメッセージの一覧は、次のとおりです。

# $P$ POINT

・メッセージ中の「n」には数字が表示されます。

# 正常時のメッセージ

パソコン本体や周辺機器に問題がない正常時には、BIOS のメッセージは自動では表示され ません。

正常時に BIOS のメッセージを表示させる場合は、パソコンを起動して「FUJITSU」ロゴが 表示されている間に【Esc】キーを押します。

- ・Please Wait... お待ちください ... BIOS セットアップの起動中に表示されます。
- ・nnnnM システムメモリテスト完了。 システムメモリのテストが、正常に完了したことを表示しています。
- ・nnnnK メモリキャッシュテスト完了。 キャッシュメモリのテストが、正常に完了したことを示しています。
- ・マウスが初期化されました。 マウス機能が初期化され、フラットポイントが使えるようになったことを示しています。

# $P$ POINT

・正常時のメッセージを常に表示させる場合は、「起動」メニューの[「起動時の自己診断画面」\(→](#page-146-0) P.146) の項目を「使用する」に設定してください。

## エラーメッセージ

- ・拡張メモリエラー。アドレス行:nn 拡張メモリのテスト中に、アドレス nn でエラーが発見されたことを示しています。 メモリを増設しているときは、メモリが正しく取り付けられているか、または弊社純正品かを確認 してください。 それでも本メッセージが表示されるときは、「富士通パーソナルエコーセンター」、またはご購入元 にご連絡ください。
- ・キーボードエラーです。 キーボードテストで、エラーが発生したことを示しています。 電源を入れ直しても本メッセージが表示されるときは、「富士通パーソナルエコーセンター」、また はご購入元にご連絡ください。
- ・キーボード接続エラーです。 キーボードテストで、接続エラーが発生したことを示しています。 テンキーボードや外付けキーボードを接続しているときは、正しく接続されているかを確認し、も う一度電源を入れ直してください。それでも本メッセージが表示されるときは、「富士通パーソナ ルエコーセンター」、またはご購入元にご連絡ください。
- ・ディスクのエラーです。: ハードディスク n ハードディスクドライブの設定に誤りがあることを示しています。

BIOS セットアップを起動し、「メイン」メニューの「ドライブ n」の各項目が正しく設定されている か、確認してください。電源を入れ直しても本メッセージが表示されるときは、「富士通パーソナル エコーセンター」、またはご購入元にご連絡ください。

- ・システムタイマーのエラーです。 システムタイマーのテストで、エラーが発生したことを示しています。 電源を入れ直しても本メッセージが表示されるときは、「富士通パーソナルエコーセンター」、また はご購入元にご連絡ください。
- ・リアルタイムクロックのエラーです。 リアルタイムクロックのテストで、エラーが発生したことを示しています。 電源を入れ直しても本メッセージが表示されるときは、「富士通パーソナルエコーセンター」、また はご購入元にご連絡ください。
- ・システム CMOS のチェックサムが正しくありません。- 標準設定値が設定されました。 CMOS RAM のテストでエラーが発見されたため、いったん標準設定値が設定されたことを示して います。

【Fn】+【F2】キーを押して BIOS セットアップを起動し、標準設定値を読み込んだあと、設定を 保存して起動し直してください。それでも本メッセージが表示されるときは、「富士通パーソナル エコーセンター」、またはご購入元にご連絡ください。

・前回の起動が正常に完了しませんでした。- 標準設定値が設定されました。 前回の起動時に正しく起動されなかったため、一部の設定項目が標準設定値で設定されたことを示 しています。

起動途中に電源を切ってしまったり、または BIOS セットアップで誤った値を設定して起動できな かったとき、3 回以上同じ操作で起動し直したときに表示されます。そのまま起動する場合は【Fn】 +【F1】キーを押してください。BIOS セットアップを起動して設定を確認する場合は【Fn】+ 【F2】キーを押してください。

・< F1 >キーを押すと継続、< F2 >キーを押すと BIOS セットアップを起動します。 起動時の自己診断テストでエラーが発生したとき、OS を起動する前に本メッセージが表示されま す。【Fn】+【F1】キーを押すと発生しているエラーを無視して OS の起動を開始し、【Fn】+【F2】 キーを押すと BIOS セットアップを起動して設定を変更することができます。

- ・日付と時刻の設定を確認してください。 日付と時刻の設定値が正しくありません。 設定値を確認し、正しい値を設定し直してください。
- ・NVRAM データが正しくありません。 NVRAM データのテストでエラーが発見されたことを示しています。 「富士通パーソナルエコーセンター」、またはご購入元にご連絡ください。
- ・セキュリティボタン異常 電源を入れ直しても本メッセージが表示されるときは、「富士通パーソナルエコーセンター」、また はご購入元にご連絡ください。
- ・サーマルセンサエラー。システムの電源が切れます。 温度制御系の設定が正しく行えなかったことを示しています。 電源を入れ直しても本メッセージが表示されるときは、「富士通パーソナル製品に関するお問合せ 窓口」、またはご購入元にご連絡ください。
- ・ファンエラー。システムの電源が切れます。 冷却用ファンのテストでエラーが発生したことを示しています。 「富士通パーソナルエコーセンター」、またはご購入元にご連絡ください。
- ・前回の起動中にサーマルセンサエラーが発生しました。 前回の起動時にサーマルセンサエラーが発生したことを示しています。 「富士通パーソナルエコーセンター」、またはご購入元にご連絡ください。
- ・前回の起動中にファンエラーが発生しました。 前回の起動時にファンエラーが発生したことを示しています。 「富士通パーソナルエコーセンター」、またはご購入元にご連絡ください。
- ・Invalid system disk Replace the disk, and then press any key フロッピーディスクドライブに、起動ディスク以外のフロッピーディスクをセットしたまま、電源 を入れたときに表示されます。 フロッピーディスクを取り出して、【Space】キーなどを押してください。
- ・Non-System disk or disk error
- Replace and press any key when ready

フロッピーディスクドライブに、起動ディスク以外のフロッピーディスクをセットしたまま、電源 を入れたときに表示されます。

フロッピーディスクを取り出して、【Space】キーなどを押してください。

・NTLDR is missing Press any key to restart

フロッピーディスクドライブに、起動ディスク以外のフロッピーディスクをセットしたまま、電源 を入れたときに表示されます。

フロッピーディスクを取り出して、【Space】キーなどを押してください。

- ・Remove disks or other media.
- Press any key to restart

フロッピーディスクドライブに、起動ディスク以外のフロッピーディスクをセットしたまま、電源 を入れたときに表示されます。

フロッピーディスクを取り出して、【Space】キーなどを押してください。

・Operating system not found

OS が見つからなかったことを示しています。 BIOS セットアップの「起動」メニューの設定が正しいか、指定したドライブに OS が正しくイン ストールされているかを確認してください。

・PXE-E61:Media test failure, Check cable

Preboot Execution Environment 実行時のエラーです。LAN ケーブルが正しく接続されていません。 LAN ケーブルを正しく接続してください。それでも本メッセージが表示されるときは、「富士通 パーソナルエコーセンター」、またはご購入元に連絡してください。

・PXE-E53:No boot filename received

Preboot Execution Environment 実行時のエラーです。ブートサーバーから、起動時に必要な IP アドレス または boot filename を取得できませんでした。ブートサーバーを正しく設定してください。それでも 本メッセージが表示されるときは、「富士通パーソナルエコーセンター」、またはご購入元に連絡して ください。

・PXE-E78:Could not locate boot server

Preboot Execution Environment 実行時のエラーです。ブートサーバーがないか、正しく動作していませ ん。ブートサーバーを正しく設定するか、BIOS セットアップで「ネットワークサーバからの起動」 を「使用しない」に設定してください。それでも本メッセージが表示されるときは、「富士通パーソ ナルエコーセンター」、またはご購入元に連絡してください。

・PXE-E89:Could not download boot image

Preboot Execution Environment 実行時のエラーです。ブートサーバー上のブートイメージファイルが 取得できませんでした。ブートサーバーを正しく設定するか、BIOS セットアップで「ネットワー クサーバからの起動」を「使用しない」に設定してください。それでも本メッセージが表示される ときは、「富士通パーソナルエコーセンター」、またはご購入元に連絡してください。

・PXE-E32:TFTP open timeout

Preboot Execution Environment 実行時のエラーです。ネットワークブートに失敗しました。ブート サーバーを正しく設定するか、BIOS セットアップで「ネットワークサーバからの起動」を「使用 しない」に設定してください。それでも本メッセージが表示されるときは、「富士通パーソナルエ コーセンター」、またはご購入元に連絡してください。

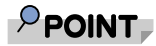

・本書に記述されていないシステムエラーメッセージが表示された場合は、「富士通パーソ ナルエコーセンター」、またはご購入元にご連絡ください。

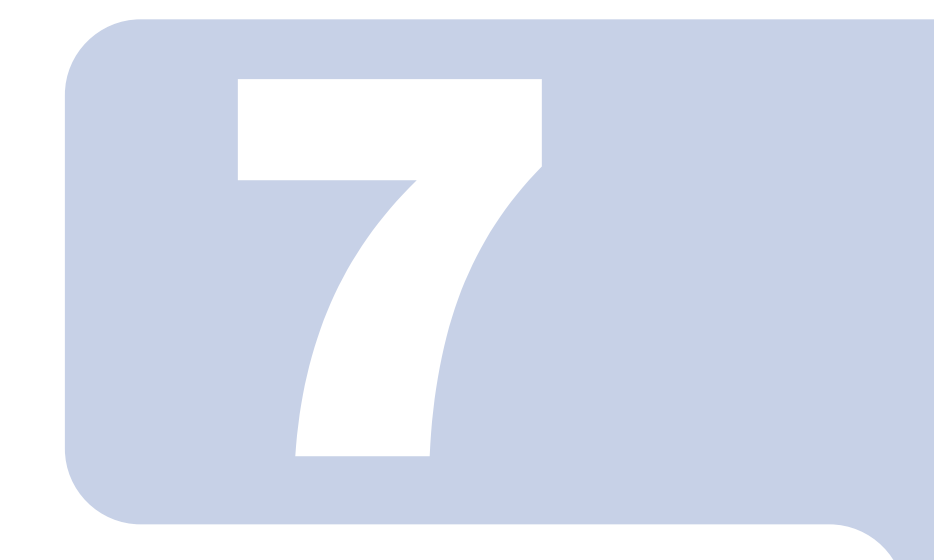

# 第 7 章

# トラブルシューティング

おかしいなと思ったときや、わからないことがあったときの対 処方法について説明しています。

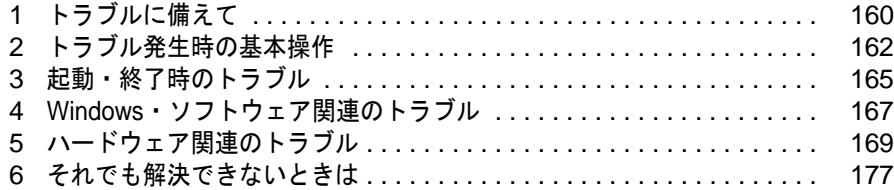

<span id="page-160-0"></span>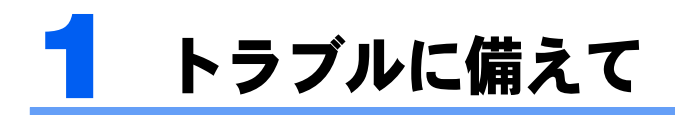

# <span id="page-160-1"></span>テレビ/ラジオなどの受信障害防止について

本パソコンは、テレビやラジオなどの受信障害を防止する VCCI の基準に適合しています。 しかし、設置場所によっては、本パソコンの近くにあるラジオやテレビなどに受信障害を与 える場合があります。このような現象が生じても、本パソコンの故障ではありません。 テレビやラジオなどの受信障害を防止するために、次のような点に注意してください。

## 本パソコンの注意事項

- ・周辺機器と接続するケーブルは、指定のケーブルを使い、それ以外のケーブルは使わな いでください。
- ・ケーブルを接続する場合は、コネクタが確実に固定されていることを確認してください。 また、ネジなどはしっかり締めてください。
- ・本パソコンの AC アダプタは、テレビやラジオなどを接続しているコンセントとは別のコ ンセントに接続してください。

## テレビやラジオなどの注意事項

- ・テレビやラジオなどを、本パソコンから遠ざけて設置してください。
- ・テレビやラジオなどのアンテナの方向や位置を変更して、受信障害を生じない方向と位 置を探してください。
- ・テレビやラジオなどのアンテナ線の配線ルートを、本パソコンから遠ざけてください。
- ・アンテナ線は同軸ケーブルをお使いください。

本パソコンや周辺機器などが、テレビやラジオなどの受信に影響を与えているかどうかは、 本パソコンや周辺機器など全体の電源を切ることで確認できます。 テレビやラジオなどに受信障害が生じている場合は、前述の項目を再点検してください。 それでも改善されない場合は、「富士通ハードウェア修理相談センター」、またはご購入元に ご連絡ください。

# Windows のセットアップ後の操作

扱説明書』もあわせてご覧ください。

Windows のセットアップが終了したら、バックアップを行ったり、セキュリティホール対 策のための修正プログラムを適用したりすることをお勧めします。 詳しくは、「セキュリティ」- 「コンピュータウイルス対策」 (→ P.109) また[は「セキュリ](#page-111-0) ティ」-「Windows [やソフトウェアのアップデート」\(→](#page-111-0) P.111) をご覧ください。また、『取

# 修正プログラムの適用について

セキュリティの強化、安定したシステム運用のため、本パソコンに最新のサービスパックや 修正モジュールを適用することを基本的にお勧めします。ただし、お客様の環境によって は、サービスパックや修正モジュールの適用により、予期せぬ不具合が発生する場合もあり ますので、ご利用前には「Readme.txt」などを必ずご確認ください。

また、万一、インストールに失敗したときのことを考慮し、システムのバックアップをとる ことをお勧めいたします。

なお、弊社のサポートページ(<http://azby.fmworld.net/support/>)でも、本パソコンに関連した サポート情報やドライバを提供しておりますので、ご覧ください。また、「アップデートナ ビ」を利用すると、本パソコンに関連したソフトウェアを自動的にダウンロードすることが できます。

Windows については、「Windows Update(Microsoft Update)」で最新の修正プログラムを入 手できます。

# データのバックアップ

ハードディスクに障害が発生した場合などは、データが失われることがあります。必要な データはフロッピーディスクや CD などの別媒体や、バックアップ装置を備えたファイル サーバーなどに定期的にバックアップしてください。

# 自動車内での使用について

パソコン本体を自動車内に設置した状態での使用は、保証しておりません。

# <span id="page-161-0"></span>ドキュメントの確認

周辺機器の取り付けやソフトウェアのインストールを行う前に、製品に添付されているド キュメントを読み、次の点を確認してください。

・ハードウェア/ソフトウェア要件 使用したい周辺機器やソフトウェアが本パソコンのハードウェア構成や Windows で使用できるか 確認します。

・取り付け時やインストール時に注意すべき点 特に「Readme.txt」や「Install.txt」などのテキストファイルがある場合は、マニュアルに記述でき なかった重要な情報が記載されている場合があります。忘れずに目を通してください。

また、製品添付のドキュメントだけではなく、Web 上の情報もあわせて確認してください。 ベンダーの Web サイトからは、次のような情報やプログラムを得ることができます。

- ・製品出荷後に判明した問題などの最新情報
- ・問題が解決されたドライバやソフトウェアの修正モジュール

弊社のサポートページ(<http://azby.fmworld.net/support/>)でも、本パソコンに関連したサポー ト情報やドライバを提供しておりますので、ご覧ください。

<span id="page-162-0"></span>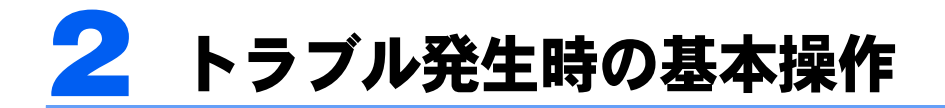

# 本パソコンや周辺機器の電源を確認する

電源が入らない、画面に何も表示されない、ネットワークに接続できない、などのトラブル が発生したら、まず本パソコンや周辺機器の電源が入っているか確認してください。

- ・電源ケーブルや周辺機器との接続ケーブルは正しいコネクタに接続されていますか ? ま たゆるんだりしていませんか ?
- 雷源コンセント自体に問題はありませんか? 他の電器製品を接続して動作するか確認してください。
- ・OA タップを使用している場合、OA タップ自体に問題はありませんか ? 他の電器製品を接続して動作するか確認してください。
- ・使用する装置の電源スイッチはすべて入っていますか ? ネットワーク接続ができなくなった場合は、ネットワークを構成する機器(サーバー本体やハブな ど)の接続や電源も確認してください。
- ・キーボードの上に物を載せていませんか ? キーが押され、本パソコンが正常に動作しないことがあります。

この他[、「起動・終了時のトラブル」\(→](#page-165-0)P.165)の「電源が入らない」、「画面に何も表示さ れない」もあわせてご覧ください。

# <span id="page-162-1"></span>以前の状態に戻す

周辺機器の取り付けやソフトウェアのインストールの直後にトラブルが発生した場合は、 いったん以前の状態に戻してください。

- ・周辺機器を取り付けた場合は、取り外します。
- ・ソフトウェアをインストールした場合は、アンインストールします。

その後、製品に添付されているマニュアル、「Readme.txt」などの補足説明書、Web 上の情 報を確認し、取り付けやインストールに関して何か問題がなかったか確認してください[\(→](#page-161-0)  $P.161$ )

発生したトラブルに該当する記述があれば、ドキュメントの指示に従ってください。

# <span id="page-162-3"></span><span id="page-162-2"></span>Safe モードで起動する

Windowsが起動しない場合、Safeモードで起動できるか確認してください。 起動方法は、次のとおりです。

**1** 本パソコンの電源を入れます。

**2** 「FUJITSU」ロゴが消えたら、【Fn】+【8(F8)】キーを押します。

「Windows 拡張オプションメニュー」が表示されます。

**3** 【Fn】+【↓】キーまたは【Fn】+【↑】キーを押し、「セーフモード」を 選択し、【Enter】キーを押します。

「オペレーティングシステムの選択」が表示されます。

**4** お使いの Windows が選択されていることを確認し、【Enter】キーを押 します。

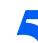

**5** メッセージを確認し、「はい」をクリックします。 「Administrator パスワード」を設定している場合は、パスワードを入力してログオンします。

必要に応じて、問題があるドライバを再インストールしてください。

# バックアップを行う

ハードディスクの障害などで本パソコンの動作が不安定になった場合は、必要なデータをた だちにバックアップしてください。

# メッセージなどが表示されたらメモしておく

画面上にメッセージなどが表示されたら、メモしておいてください。マニュアルで該当する 障害を検索する場合や、お問い合わせのときに役立ちます。

# 診断プログラムを使用する

本パソコンでは、次のパソコン診断/修正プログラムを用意しています。

- ・「FMV [診断」\(→](#page-163-0) P.163)
- ・[「診断プログラム」\(→](#page-164-0) P.164)

## <span id="page-163-1"></span><span id="page-163-0"></span>FMV 診断

「FMV 診断」でハードウェアの障害箇所を診断できます。

# $P$ POINT

- ・起動中のソフトウェアや常駐プログラムはすべて終了してください。
- ・スクリーンセーバーは「なし」に設定してください。
- ・CD/DVD ドライブを診断する場合は、お手持ちの CD-ROM をセットしてください。
- ・ネットワーク機能の診断を行う場合は、あらかじめ固定 IP を設定しておいてください。
- ・「FMV 診断」では、サウンド関連の診断をスピーカーが 2 個あることを想定して行いますが、このパソコ ンに搭載しているスピーカーは 1 つです。あらかじめご了承ください。

# **1** 「スタート」ボタン→「すべてのプログラム」→「FMV 診断」の順にク リックします。

この後はメッセージに従って操作します。

## <span id="page-164-1"></span><span id="page-164-0"></span>診断プログラム

Windows が起動しない場合、この診断プログラムを使用することで、ハードウェアの障害 箇所を診断できます。

診断後にエラーコードが表示された場合は、メモしておき、「富士通パーソナルエコーセン ター」にお問い合わせの際にお知らせください。

診断時間は通常 5 ~ 10 分程度ですが、診断するパソコンの環境によっては長時間かかる場 合があります。

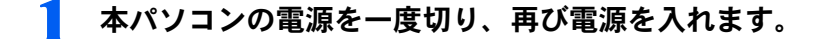

# **2** 「FUJITSU」ロゴの下に文字が表示されている間に【Fn】+【E(F12)】キー を押します。

起動メニューが表示されます。

**3** 【Fn】+【↓】キーまたは【Fn】+【↑】キーを押し、「診断プログラム」 を選択し、【Enter】キーを押します。

診断プログラムが実行されます。表示される内容に従って操作を行ってください。

# リカバリ

トラブル発生時の基本操作をした後も回復しない場合には、リカバリを実行します。リカバ リの方法については、『取扱説明書』をご覧ください。

## リカバリ後も状態が改善されない場合は

リカバリ後も状態が改善されない場合は、「富士通パーソナルエコーセンター」、またはご購 入元に連絡してください。

# <span id="page-165-0"></span>起動・終了時のトラブル

#### ■メッセージが表示された

電源を入れた後の自己診断(POST)時に、画面にメッセージが表示される場合があります。 メッセージ内容と意味については、「BIOS」-「BIOS [が表示するメッセージ一覧」\(→](#page-154-0) P.154) をご覧ください。

#### ■電源が入らない

・AC アダプタは接続されていますか ?

お買い上げ後最初にお使いになるときなど、バッテリが充電されていない場合は、ACアダプタを 接続してください。また、電源スイッチ付きのACタップをお使いの場合は、ACタップの電源をON にしてください。

・バッテリは充電されていますか? (バッテリ運用時) 状態表示 LED のバッテリ残量ランプで、バッテリの残量を確認してください。 バッテリ残量表示、および確認方法については[、「ハードウェア」-「バッテリ残量を確認する」](#page-35-0) [\(→](#page-35-0) P.35)をご覧ください。 バッテリが充電されていない場合は、AC アダプタを接続してお使いください。

・長期間未使用状態ではありませんでしたか ? 長期間お使いにならなかった後でお使いになるときは、AC アダプタを接続してから電源を入れて ください。

## ■画面に何も表示されない

- ・電源ランプは点灯していますか ?
	- 点灯している場合
	- 【Fn】+【D】キー、または【Fn】+【S】キーを押して明るさを調節してください。
	- 点滅または消灯している場合

電源スイッチをスライドして動作状態にしてください。また、バッテリ運用時は、バッテリが充 電されているか確認してください。充電されていないときには、AC アダプタを接続して充電し てください。

AC アダプタをお使いになっている場合は、コンセント、およびパソコン本体に正しく接続され ているか確認してください。

#### ・キーを操作していましたか ?

本パソコンには省電力機能が設定されており、一定時間キーを押さないと CPU が停止したり、液 晶ディスプレイのバックライトが消灯したりします(何かキーを押すとバックライトが点灯しま す)。頻繁に停止してしまうときは、「電源オプションのプロパティ」ウィンドウで省電力の設定を 変更してください。

#### ・外部ディスプレイ出力に設定されていませんか ?

外部ディスプレイだけに表示する設定になっていると、液晶ディスプレイには表示されません。 [「機能」-「表示装置の切り替え」\(→](#page-82-0) P.82)をご覧になり、設定を液晶ディスプレイ表示に切り替 えてください。

- ・外部ディスプレイを使用している場合(→ [P.82](#page-82-0)、→ [P.85](#page-85-0))、次の項目を確認してください。 - パソコン本体の電源を入れる前に、外部ディスプレイの電源を入れていますか ?
	- セットアップ前に、外部ディスプレイを接続していませんか ? 必ずセットアップ後に接続してください。

・解像度や走査周波数は、外部ディスプレイに合った設定になっていますか ?(外部ディス プレイに表示している場合)

そのまま 15 秒くらい待っても、液晶ディスプレイ表示に戻らない場合は、本パソコンを強制終了 してください。

その後、外部ディスプレイのケーブルを外してから電源を入れると、液晶ディスプレイに表示され ます。

[「機能」-「外部ディスプレイの走査周波数について」\(→](#page-88-0) P.88)をご覧になり、お使いになる外部 ディスプレイに合わせた設定値に変更してから、外部ディスプレイ表示への切り替えを行ってくだ さい(→ [P.82](#page-82-0))。

#### <span id="page-166-0"></span>■ポインティングデバイスが使えないため、Windows を終了できない

・キーボードを使って Windows を終了させることができます。

- 1.【Windows】キーまたは【Ctrl】+【Esc】キーを押します。 「スタート」メニューが表示されます。
- 2.【Fn】+【↑】【↓】キーで終了メニューの選択、【Enter】キーで決定を行うことで Windows の 終了操作を行います。

ポインティングデバイスが故障している場合は、「富士通パーソナルエコーセンター」、またはご購 入元に連絡してください。

#### ■Windows が動かなくなってしまい、電源が切れない

- ・次の手順で Windows を終了させてください。
	- 1.【Ctrl】+【Alt】+【Fn】+【BS】キーを押します。 2. Windows を終了します。
		- 表示されるウィンドウによって手順が異なります。
		- ・「Windows タスクマネージャ」ウィンドウが表示された場合 「シャットダウン」メニュー→「コンピュータの電源を切る」の順にクリックします。
		- ・「Windows のセキュリティ」ウィンドウが表示された場合
		- 1.「シャットダウン」をクリックします。

「Windows のシャットダウン」ウィンドウが表示されます。

2.「シャットダウン」を選択し、「OK」をクリックします。

## $\mathsf{P}$ POINT

- ・強制終了した場合、プログラムでの作業内容を保存することはできません。
- ・強制終了した場合は、ハードディスクのチェックをお勧めします(→ [P.171](#page-171-0))。

この操作で強制終了されないときは、電源スイッチを 4 秒以上スライドして電源を切り、10 秒以上 待ってから電源を入れます。

# <span id="page-167-0"></span>4 Windows・ソフトウェア関連のトラ ブル

ここでは、Windows、ソフトウェアに関連するトラブルを説明します。トラブルに合わせて ご覧ください。

## ■Windows が起動しなくなった

- ・周辺機器を取り付けませんでしたか ? いったん周辺機器を取り外し、Windows が起動するか確認してください(→ [P.162](#page-162-1))。 もし起動するようであれば、周辺機器の取り付け方法が正しいか、もう一度確認してください。
- ・Safe モードで起動できますか ? いったん Safe モードで起動し(→ [P.162](#page-162-2))、問題を解決(ドライバの再インストールなど)してくだ さい。
- ・Windows を正常に終了できなかった場合

次回起動時に自動的に Safe モードになり、「キーボードの選択」画面が表示されることがあります。 この場合、そのまま Safe モードで起動し、起動が完了したら本パソコンを再起動してください。

## ■プログラムが動かなくなってしまった

- ・次の手順でプログラムを終了させてください。
	- 1.【Ctrl】+【Shift】+【Esc】キーを押します。 「Windows タスクマネージャ」ウィンドウが表示されます。
	- 2.「アプリケーション」タブをクリックします。
	- 3. 動かなくなったプログラムを選択し、「タスクの終了」をクリックします。 プログラムが強制終了されます。
	- 4.「Windows タスクマネージャ」ウィンドウを閉じます。

## $\mathsf{P}$ POINT

- ・プログラムを強制終了した場合、プログラムでの作業内容を保存することはできません。
- ・プログラムを強制終了した場合は、ハードディスクのチェックをお勧めします(→[P.171](#page-171-0))。

#### ■省電力機能が実行されない

・「コントロールパネル」や BIOS の設定を確認してください。 省電力機能の詳細については[、「機能」-「省電力」\(→](#page-99-0) P.99)をご覧ください。

## ■バッテリ運用時に画面がちらつく

・ご購入時の状態で、本パソコンをバッテリ運用すると、液晶ディスプレイの消費電力を節 約するインテル®ディスプレイ省電テクノロジの機能が有効となり、画面がちらついて見え たり、画質が変化しているように見えたりする場合があります。 [「機能」-「液晶ディスプレイの明るさ設定」\(→](#page-74-0)P.74)をご覧になり、設定を変更してくだ さい。

#### ■周辺機器の動作が不安定になった

・なんらかの理由でドライバが削除されているか破損している場合があります。 ドライバを再インストールしてください。

## ■ソフトウェアのインストールが正常に行われない

・ウイルス検索ソフトを起動している場合、その影響が考えられます。 ウイルス検索ソフトを終了させ、ソフトウェアのインストールができるか試してください。 ウイルス検索ソフトを終了させてもインストールが正常に行われないときは、各ソフトウェアのサ ポート窓口にお問い合わせください。

## ■画面右下の通知領域にソフトウェアのアイコンが表示されない

- ・Windows を起動したあと、通知領域に表示されるはずのソフトウェアのアイコンが表示 されないことがあります。 通知領域にアイコンが表示されなかったソフトウェアをお使いになる場合は、次のいずれかの方法 を実行してください。
	- -「スタート」ボタン→「すべてのプログラム」の順にクリックし、表示されるメニューからソフ トウェアを選択する
	- -「スタート」ボタン→「終了オプション」→「再起動」の順にクリックし、Windows を再起動する

 $\mathsf{P}$ POINT

・Windows を起動したあと、通知領域にアイコンが表示されなかった場合、ソフトウェア によっては起動できなかったことを通知するメッセージが表示されることがあります。 この場合、メッセージに従って、Windows を再起動してください。

<span id="page-169-0"></span>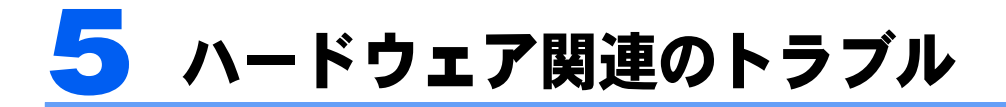

# ハードウェア関連のトラブル一覧

- BIOS の[「管理者用パスワードを忘れてしまった」\(→](#page-170-0) P.170)
- ・[「ユーザー用パスワードを忘れてしまった」\(→](#page-170-1) P.170)
- ・[「エラーメッセージが表示された」\(→](#page-170-2) P.170)
- ・[「ネットワークに接続できない」\(→](#page-170-3) P.170)
- ・[「ネットワークリソースに接続できない」\(→](#page-170-4) P.170)
- ・[「ハードディスクが使えない」\(→](#page-171-1) P.171)
- ・[「ハードディスクからカリカリ音がする」\(→](#page-171-2) P.171)
- ・[「頻繁にフリーズするなど動作が不安定」\(→](#page-171-0) P.171)
- (CD/DVD[\)「ディスクからデータの読み出しができない」\(→](#page-172-0) P.172)
- •「WinDVD [が起動しない」\(→](#page-172-1) P.172)
- 「DVD [の再生が円滑に行われない」\(→](#page-172-2) P.172)
- ・[「外部ディスプレイに再生画面が表示されない」\(→](#page-172-3) P.172)
- ・「DVD [の再生音が小さい」\(→](#page-172-4) P.172)
- ・[「ディスクへの書き込み速度が遅い」\(→](#page-172-5) P.172)
- ・「状態表示 LED [のバッテリ残量ランプが赤色に早い間隔で点滅している」\(→](#page-173-0) P.173)
- ・「状態表示 LED [のバッテリ充電ランプがオレンジ色に点滅している」\(→](#page-173-1) P.173)
- ・[「バッテリが充電されない」\(→](#page-173-2) P.173)
- ・[「画面に何も表示されない」\(→](#page-173-3) P.173)
- ・[「ディスプレイの表示が見にくい」\(→](#page-173-4) P.173)
- ・[「液晶ディスプレイが閉まらない」\(→](#page-174-0) P.174)
- ・[「表示が乱れる」\(→](#page-174-1) P.174)
- ・[「スピーカーから音が出ない、音が小さい、または音が割れる」\(→](#page-174-2) P.174)
- ・[「マイクからうまく録音ができない」\(→](#page-175-0) P.175)
- ・[「押したキーと違う文字が入力される」\(→](#page-175-1) P.175)
- ・[「ポインティングデバイスが使えないため、](#page-175-2)Windows を終了できない」(→ P.175)
- ・「USB [デバイスが使えない」\(→](#page-175-3) P.175)
- ・「USB [デバイスが使えず、「デバイスマネージャ」で確認するとエクスクラメーションマー](#page-175-4) ク (!) が表示される」(→ P.175)
- ・[「プリンタを使用できない」\(→](#page-176-0) P.176)
- ・[「使用中の製品に関する最新情報を知りたい」\(→](#page-176-1) P.176)

#### <span id="page-170-0"></span>■管理者用パスワードを忘れてしまった

管理者用パスワードを忘れると、BIOS セットアップを管理者権限で起動することができな くなり、項目の変更やパスワード解除ができなくなります。この場合は、修理が必要となり ますので「富士通パーソナルエコーセンター」、またはご購入元にご連絡ください。なお、 保証期間にかかわらず修理は有償となります。

#### <span id="page-170-1"></span>■ユーザー用パスワードを忘れてしまった

ユーザー用パスワードを忘れた場合は、修理の必要はありません。パソコンの管理者に管理 者用パスワードをいったん削除してもらった後、管理者用パスワード、ユーザー用パスワー ドの順にパスワードを設定し直してください。パスワードの設定方法については、「[BIOS](#page-149-1)」 -「BIOS [のパスワード機能を使う」\(→](#page-149-1) P.149)をご覧ください。

#### <span id="page-170-2"></span>■エラーメッセージが表示された

パソコン本体起動時に、画面にエラーメッセージが表示される場合があります。 エラーメッセージの内容と意味については、「BIOS」-「BIOS [が表示するメッセージ一覧」](#page-154-0) (→ [P.154](#page-154-0)) をご覧ください。

# 内蔵 LAN

#### <span id="page-170-3"></span>■ネットワークに接続できない

- ・ネットワークケーブルは正しく接続されていますか ? パソコン本体との接続、ハブとの接続を確認してください。
- ・ネットワークケーブルに関して、次の項目を確認してください。
	- ケーブルのコネクタやケーブルは損傷していませんか ?

- 100Mbps で通信している場合、カテゴリ 5 以上のケーブルを使用してください。

・内蔵 LAN に関して、次の項目を確認してください。

- 無線 LAN 設定が正しく設定されていますか ? 必要に応じて、『内蔵無線 LAN をお使いになる方へ』をご覧になり、再度設定等を確認してくだ さい。

無線 LAN と有線 LAN で、同じ設定にはできません。

- LAN ドライバは正しくインストールされていますか ? 必要に応じて、再インストールしてください。
- ・画面右下の通知領域に LAN の接続状況が表示されますので、確認してください。
- ・スタンバイや休止状態にしませんでしたか ? LAN 機能を使ってネットワークに接続中は、スタンバイや休止状態にしないことをお勧めします。 お使いの環境によっては、ネットワークへの接続が正常に行われない場合があります。

#### <span id="page-170-4"></span>■ネットワークリソースに接続できない

各種サーバーに接続できない場合は、ネットワーク管理者に原因を確認してください。一般 的に、次の点を確認します。

- ・お使いのネットワークに適したコンポーネント(クライアント / サービス / プロトコル) をインストールしていますか ?
- ・各コンポーネントの設定は、正しいですか ?
- ・サーバーにアクセスするためのユーザー名やパスワードは正しいですか ?
- ・サーバーにアクセスする権限を与えられていますか ?
- ・サーバーがなんらかの理由で停止していませんか ?

# ハードディスク

#### <span id="page-171-1"></span>■ハードディスクが使えない

・エラーメッセージは出ていませんか ? 「BIOS」- 「BIOS [が表示するメッセージ一覧」\(→](#page-154-0) P.154) をご覧ください。

#### <span id="page-171-2"></span>■ハードディスクからカリカリ音がする

・次のような場合に、ハードディスクからカリカリという音がすることがあります。

- Windows を終了した直後
- スタンバイや休止状態にした直後
- パソコンの操作を一時中断した場合(ハードディスクアクセスが数秒間なかった場合)
- 中断した状態から再度パソコンを操作させた場合
- パソコンを操作しない場合でも、常駐しているソフトウェアなどが動作した場合(ハードディス クアクセスされた場合)
- これはハードディスクの特性です。故障ではありませんので、そのままお使いください。

#### <span id="page-171-0"></span>■ 頻繁にフリーズするなど動作が不安定

#### ・次の手順でハードディスクをチェックしてください。

- 1. 実行中のプログラムをすべて終了します。
- 2.「スタート」ボタン→「マイコンピュータ」の順にクリックします。
- 3. プログラムをインストールしてあるディスクを右クリックし、「プロパティ」をクリックしま す。
- 4.「ツール」タブをクリックし、「エラーチェック」の「チェックする」をクリックします。
- 5.「チェックディスクのオプション」内の項目をチェックし、「開始」をクリックします。 「ファイルシステムエラーを自動的に修復する」をチェックして C ドライブを検査する場合は、 「次回のコンピュータの再起動後に、このディスクの検査を実行しますか ?」と表示されます。 「はい」をクリックすると、次回 Windows 起動時にエラーのチェックが行われます。それ以外 の場合は、ディスクのチェックが開始されます。終了すると「ディスクの検査が完了しまし た。」と表示されます。
- 6.「OK」をクリックします。

修復してもトラブルが頻繁に発生する場合は、リカバリを実行してください(→『取扱説明書』)。

## $\mathcal P$  POINT.

・新しいユーザーを作成すると、エラーメッセージが表示されることがあります。この場合 も、同様の手順で CHKDSK コマンドを実行してください。

なお、ハードディスクのチェックは、CHKDSK コマンドではなく、ディスクのプロパティの「ツー ル」タブから行うことをお勧めします。

# CD / DVD

#### <span id="page-172-0"></span>■ディスクからデータの読み出しができない

- ・ディスクが正しくセットされていますか ? ディスクの表裏を間違えないよう、正しくセットしてください。
- ・ディスクが汚れていたり、水滴がついたりしていませんか ? 汚れたり水滴がついたりしたときは、少し湿らせた布で中央から外側へ向かって拭いた後、乾いた 布で拭き取ってください。
- ・ディスクが傷ついていたり、極端に反っていたりしませんか ? ディスクを交換してください。
- ・規格外のディスクを使用していませんか ? 規格に合ったディスクをお使いください。

### <span id="page-172-1"></span>■WinDVD が起動しない

- ・市販されているアンチウイルスソフトを起動していませんか ? 市販されているアンチウイルスソフトと「WinDVD」を同時に起動することはできません。アンチ ウイルスソフトを終了してから、「WinDVD」を起動してください。
- ・自動検索機能付きのアンチウイルスソフト(市販)をインストールしていませんか ? 自動検索機能付きのアンチウイルスソフトをインストールしていると、「WinDVD」を起動するこ とはできません。 アンチウイルスソフトをアンインストールしてから「WinDVD」を起動してください。

### <span id="page-172-2"></span>■DVD の再生が円滑に行われない

- ・「WinDVD」を正しくインストールしましたか ? 「WinDVD」を再インストールしてください。
- ・管理者権限を持ったユーザーとしてログオンしてからインストールしましたか ? 一度アンインストールしてから管理者権限を持ったユーザーとしてログオンし直し、「WinDVD」を 再インストールしてください。
- ・Wave 音源の再生、または AVI ファイル等の映像再生をしていませんか ? Wave 音源、または AVI ファイル等の映像と同時再生はできません。

#### <span id="page-172-3"></span>■外部ディスプレイに再生画面が表示されない

・パソコン本体がマルチモニタ機能を使用していませんか ? マルチモニタ機能に設定している場合、再生映像は「プライマリディスプレイ」側にしか表示でき ません。

### <span id="page-172-4"></span>■DVD の再生音が小さい

・パソコン本体のボリュームの設定は正しいですか ? DVD ディスクによっては音のレベルが小さく録音されているものがあります。Windows の「音量 の調整」または「ボリュームコントロール」の設定を調節してください。

#### <span id="page-172-5"></span>■ディスクへの書き込み速度が遅い

#### ・ウイルス対策ソフトなどを常駐させていませんか ?

ウイルス対策ソフトなどを常駐し、ファイルアクセスの監視を行った状態でディスクに書き込む と、書き込み速度が低下する場合があります。

# バッテリ

#### <span id="page-173-0"></span>■状態表示 LED のバッテリ残量ランプが赤色に早い間隔で点滅している

・バッテリは正しく取り付けられていますか ? バッテリが正しく充電できないことを示します。パソコン本体の電源を切ってからバッテリの取り 付けをやり直してください。それでも赤色に点滅している場合はバッテリが異常です。新しいバッ テリと交換してください。バッテリパックの交換については、「ハードウェア」- 「内蔵バッテリ [パックを交換する」\(→](#page-38-0) P.38)をご覧ください。

## <span id="page-173-1"></span>■状態表示 LED のバッテリ充電ランプがオレンジ色に点滅している

・バッテリ運用直後ではありませんか ?

バッテリ運用直後の充電などでは、バッテリの温度が上昇しているため、保護機能が働いてバッテ リ充電ランプがオレンジ点滅することがあります。しばらくして、バッテリの温度が低下し、正常 な温度に戻ると、そのときのバッテリ残量を表示します。

### <span id="page-173-2"></span>■バッテリが充電されない

・AC アダプタは接続されていますか ?

AC アダプタを接続している場合は、コンセントおよびパソコン本体に正しく接続されているか確 認してください。

- ・バッテリが熱くなっていませんか ? 状態表示LEDのバッテリ充電ランプがオレンジ点滅します。 周囲の温度が高いときや使用中にバッテリの温度が上昇すると、バッテリの保護機能が働いて、充 電を止めることがあります。
- ・パソコン本体が冷えていませんか ? 状態表示LEDのバッテリ充電ランプがオレンジ点滅します。 バッテリの温度が 5 ℃以下になっていると、バッテリの保護機能が働いて、充電を止めることがあ ります。
- ・充電を途中で中断させていませんか ?

充電を始めてから、バッテリの充電が完了するまでの間に本パソコンを使用したり、ACアダプタ を取り外したりすると、バッテリの特性により充電が不完全に終わることがあります。この場合は、 本パソコンをしばらくの間バッテリで稼働させ、バッテリ残量が89%以下になってから充電してく ださい。また、いったん充電を開始したら、バッテリの充電が完了するまでACアダプタを接続し たまま充電を終わらせてください。

# ディスプレイ

## <span id="page-173-3"></span>■画面に何も表示されない

・[「起動・終了時のトラブル」\(→](#page-165-0)P.165)の「電源が入らない」、「画面に何も表示されない」 をご覧ください。

## <span id="page-173-4"></span>■ディスプレイの表示が見にくい

・ディスプレイは見やすい角度になっていますか ? ディスプレイの角度を調節してください。

・明るさなどを調節しましたか ?

[「機能」-「液晶ディスプレイの明るさ設定」\(→](#page-74-0) P.74)をご覧になり、明るさを調節してください。

## <span id="page-174-0"></span>■液晶ディスプレイが閉まらない

・間に物がはさまっていませんか ?

無理に閉めようとすると液晶ディスプレイに傷をつけることがあります。物がはさまっていないか 確認してください。また、クリップなどの金属製品がキーのすき間などに入ると、故障の原因にな ります。

### <span id="page-174-1"></span>■表示が乱れる

- ・Windows の画面が正常に表示されない場合は、ディスプレイドライバを再インストール してください。 Windowsが起動しないときは、Safeモードで起動してからインストールしてください[\(→](#page-162-2)  $P.162$ )。
- ・ソフトウェアを使用中に、アイコンやウィンドウの一部が画面に残ってしまった場合は、 次の手順でウィンドウを再表示してください。
	- 1. ウィンドウの右上にある最小化ボタンをクリックし、ソフトウェアを最小化します。
	- 2. タスクバーに最小化されたソフトウェアのボタンをクリックします。

## $\mathcal P$ POINT

#### 次のような場合に表示が乱れることがありますが、動作上は問題ありません。

- ・Windows 起動時および画面の切り替え時
- ・DirectX を使用した一部のソフトウェア使用時
- ・近くにテレビなどの強い磁界が発生するものがありませんか ? 強い磁界が発生するものは、ディスプレイやパソコン本体から離して置いてください(→ [P.160](#page-160-1))。

・外部ディスプレイに出力していますか ? 外部ディスプレイによっては、対応している解像度や走査周波数が異なるため、正常に表示されな いことがあります。その場合は、外部ディスプレイのマニュアルで外部ディスプレイが対応してい るリフレッシュレートを確認し、設定を変更してください(→ [P.88](#page-88-0))。

# サウンド

#### <span id="page-174-2"></span>■スピーカーから音が出ない、音が小さい、または音が割れる

- ・内蔵スピーカーに関して、次の項目を確認してください。
	- 音量は正しく調節されていますか ? 本体側面の音量ボリュームで音量を調節してください。 - スピーカーの出力は ON になっていますか ?
	- 本体側面の音量ボリュームを押して、ミュートになっていないかを確認してください。
- ・音量を設定するウィンドウで、ミュートや音量などを確認してください。詳細について は[、「機能」-「音量の設定」\(→](#page-89-0) P.89)をご覧ください。
- ・音が割れる場合は、音量を小さくしてください。
- ・ハードウェアの競合が起こっていませんか ?
- ・サウンドドライバが正しくインストールされていますか ? 必要に応じて、再インストールしてください。

## <span id="page-175-0"></span>■マイクからうまく録音ができない

•音量は調節されていますか? 音量を設定するウィンドウで録音の項目を有効にし、音量を調節してください。詳細については、 [「機能」-「音量の設定」\(→](#page-89-0) P.89)をご覧ください。

# キーボード

## <span id="page-175-1"></span>■押したキーと違う文字が入力される

- ・テンキーモードになっていたり、【CapsLk】キーが有効になっていませんか ? 状態表示LEDのNum Lk表示やCaps Lk表示が点灯していないか確認してください。
- ・「コントロールパネル」の「キーボード」の設定は正しいですか ? 次の手順で確認してください。
	- 1.「スタート」ボタン→「コントロールパネル」の順にクリックします。 「コントロールパネル」ウィンドウが表示されます。
	- 2.「プリンタとその他のハードウェア」をクリックします。
	- 3.「キーボード」をクリックします。 「キーボードのプロパティ」ウィンドウが表示されます。
	- 4.「ハードウェア」タブの「デバイス」で、正しい日本語キーボードが設定されているか確認し ます。

# ポインティングデバイス

## <span id="page-175-2"></span>■ポインティングデバイスが使えないため、Windows を終了できない

・キーボードを使用して Windows を終了してください(→ [P.166](#page-166-0))。

USB

## <span id="page-175-3"></span>■USB デバイスが使えない

- ・ケーブルは正しく接続されていますか ? ケーブルが正しく接続されているか確認してください。
- ・USB デバイスに不具合はありませんか ? USB デバイスに不具合がある場合、Windows が動かなくなります。 パソコンを再起動して、USB デバイスを接続し直してみてください。それでも正常に動作しない場 合は、USB デバイスのご購入元にご連絡ください。
- <span id="page-175-4"></span>■USB デバイスが使えず、「デバイスマネージャ」で確認するとエクスクラメー ションマーク(!)が表示される
- ・デバイスドライバに問題はありませんか ? インストールされていますか ? 必要なドライバをインストールしてください。
- ・外部から電源を取らない USB デバイスの場合、消費電力に問題はありませんか ? 次の手順で USB コネクタの電力使用状況を確認してください。
- 1.「スタート」ボタンをクリックし、「マイコンピュータ」を右クリックし、「プロパティ」をク リックします。 「システムのプロパティ」ウィンドウが表示されます。
- 2.「ハードウェア」タブをクリックし、「デバイスマネージャ」をクリックします。 「デバイスマネージャ」ウィンドウが表示されます。
- 3.「USB(Universal Serial Bus)コントローラ」をダブルクリックし、「USB ルートハブ」をダブ ルクリックします。 「USBルートハブのプロパティ」ウィンドウが表示されます。
- 4.「電力」タブをクリックし、USB バスの電力使用状況がデバイスマネージャで使用可能な電力 の合計を超えていないか確認します。

# プリンタ

### <span id="page-176-0"></span>■プリンタを使用できない

- ・次の点を確認してください。
	- プリンタケーブルは正しく接続されていますか ?
	- ケーブルのコネクタやケーブルは損傷していませんか ?
	- プリンタの電源は入っていますか ?
	- プリンタドライバは正しくインストールされていますか ? プリンタのマニュアルをご覧になり、再インストールしてください。
	- ネットワークプリンタの場合、ネットワーク管理者の指示に従って設定を行いましたか?
	- ネットワークプリンタの場合、ネットワーク自体へのアクセスはできていますか?(→ [P.170](#page-170-3))

# その他

## <span id="page-176-1"></span>■使用中の製品に関する最新情報を知りたい

·製品出荷後に判明した問題などの最新情報は、弊社のサポートページ([http://](http://azby.fmworld.net/support/) [azby.fmworld.net/support/](http://azby.fmworld.net/support/))で公開しています。必要に応じてご覧ください。

<span id="page-177-0"></span>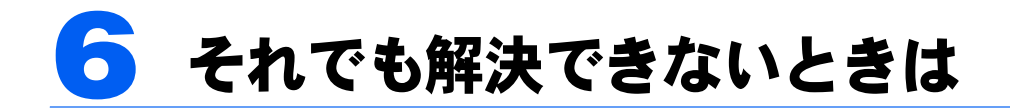

# お問い合わせ先

本製品に添付されているソフトウェアは、提供会社によってお問い合わせ先が異なります。 お問い合わせについては、添付の冊子『サポート&サービスのご案内』をご覧ください。

# 索引

# B

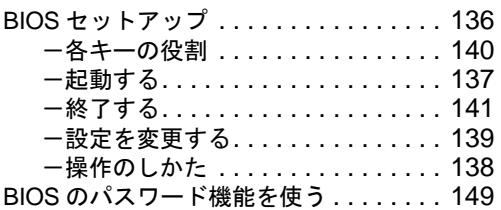

# C

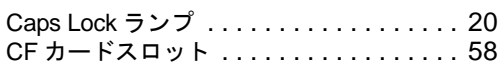

# D

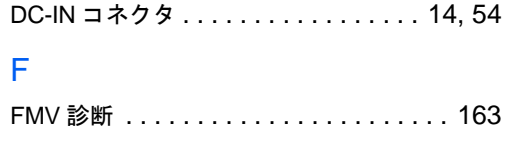

# L

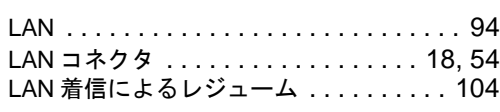

# N

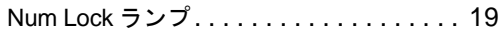

# S

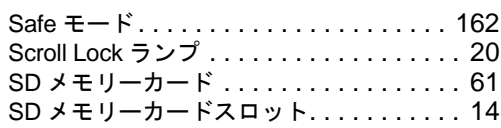

# U

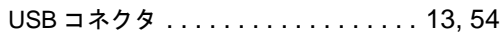

# W

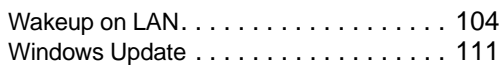

# あ行

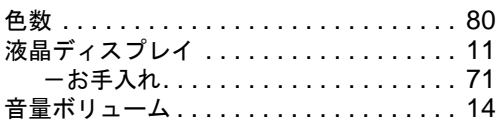

# か行

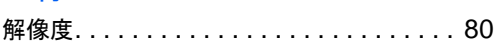

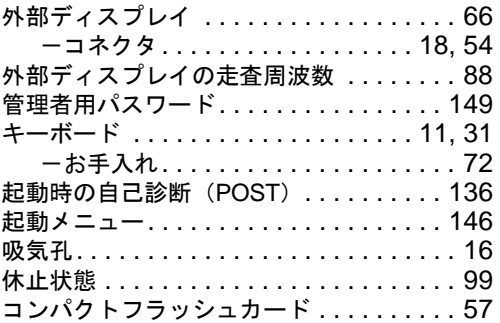

# さ行

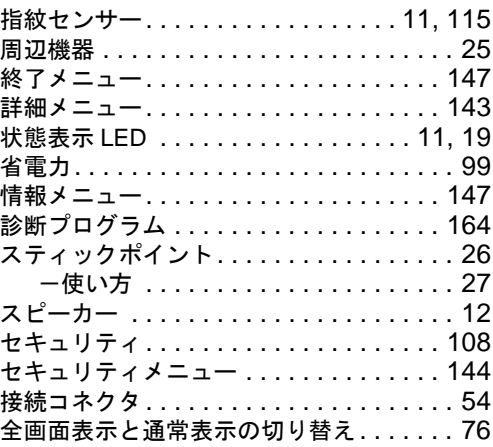

# た行

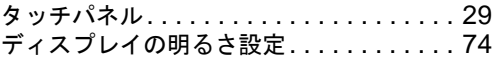

# な行

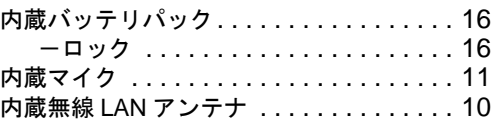

# は行

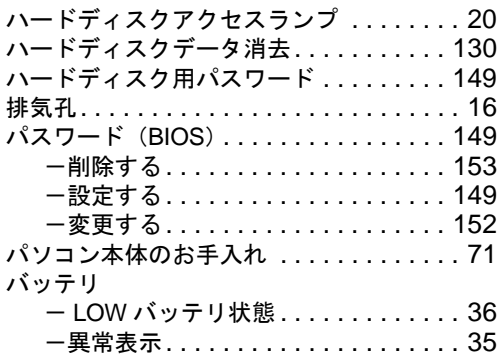

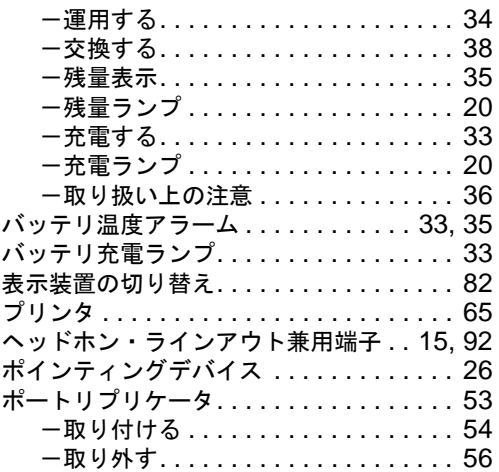

# ま行

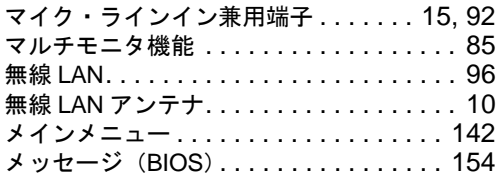

# や行

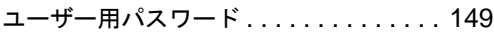

# ら行

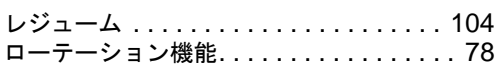

# わ行

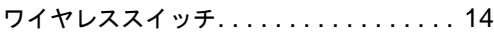
## FMV-BIBLO LOOX U50WN

製品ガイド B5FJ-4421-01 Z0-00

発 行 日 2007 年 6 月 発行責任 富士通株式会社

- ●このマニュアルの内容は、改善のため事前連絡なしに変更することがありま す。
- ●このマニュアルに記載されたデータの使用に起因する第三者の特許権およ びその他の権利の侵害については、当社はその責を負いません。
- ●無断転載を禁じます。